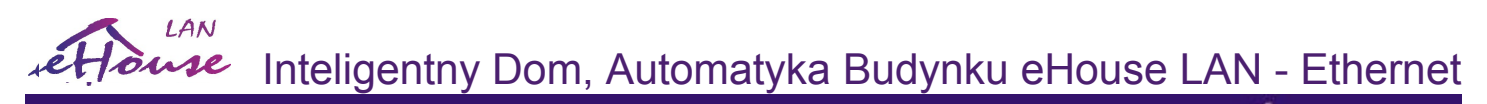

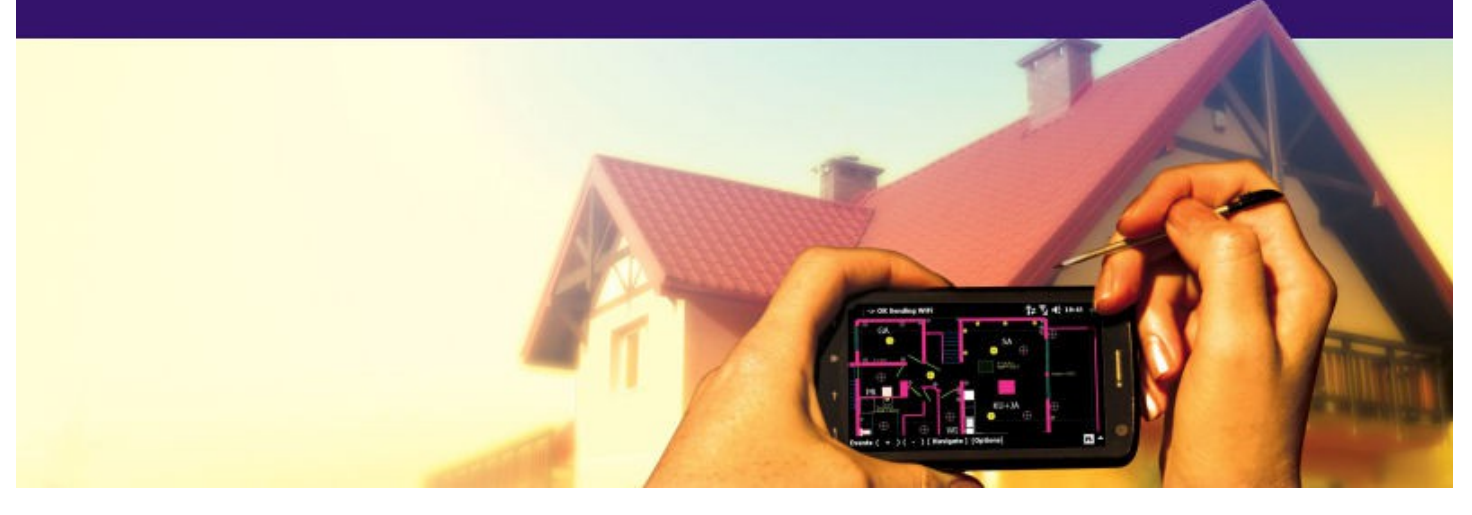

# **Inteligentny Dom eHouse LAN**

## • Elektroniczny dom

- Inteligentny budynek, mieszkanie
- Automatyka budynków, biur, obiektów publicznyc
- Automatyka hoteli, pensjonatów, apartamentów
- Automatyka gospodarstw rolnych, magazynów
- Automatyka obiektów sportowych, basenów
- Automatyka Kamperów, przyczep kempingowych, działek rekreacyjnych
- Automatyka łodzi, jachtów, house-boat'ów

Data edycji: 2014-12-18. Najnowsza wersja znajduje się pod adresem: **http://www.isys.pl/download/Ethernet-eHousePL.pdf**

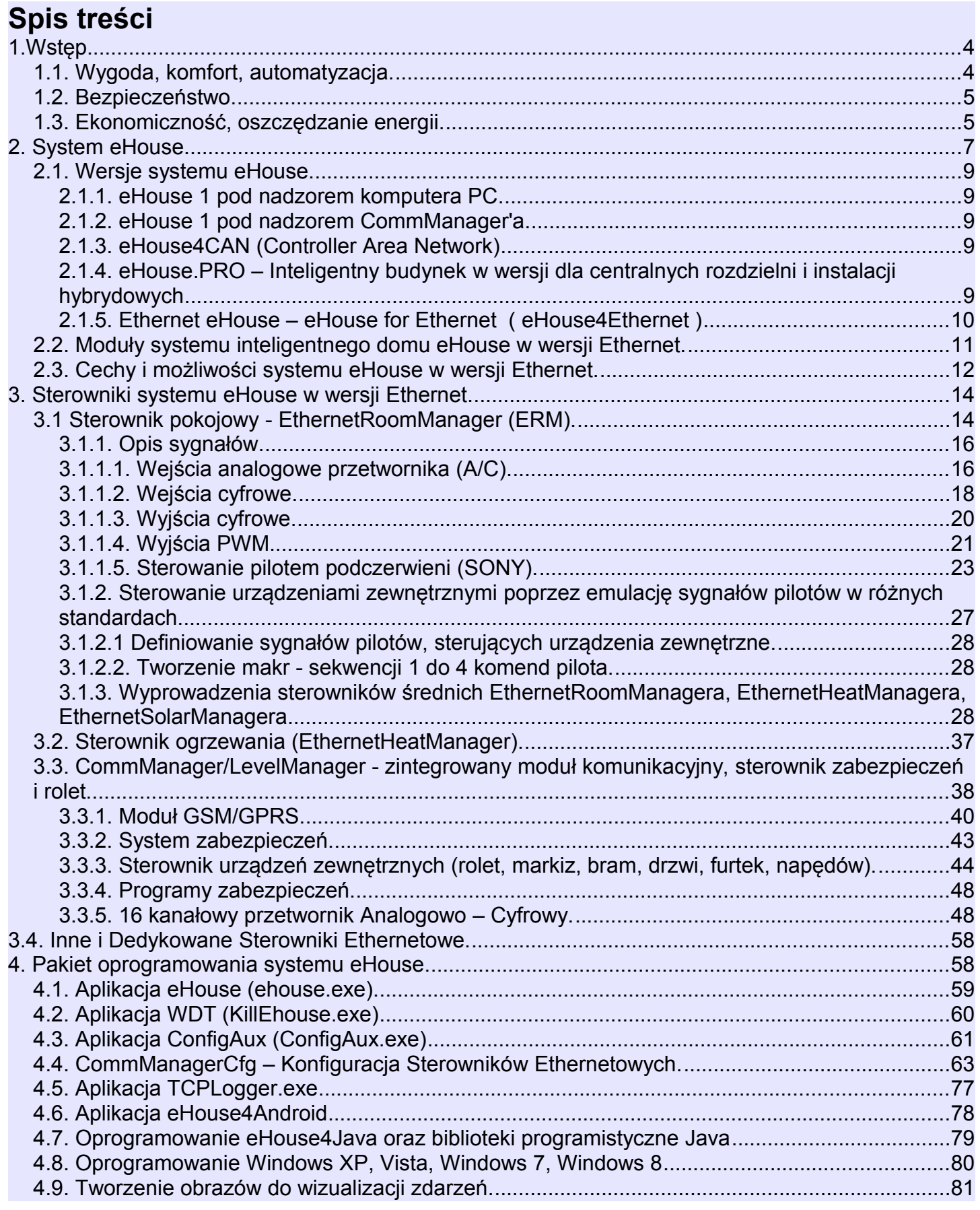

**[Inteligentny Dom](http://www.iSys.pl/) [Automatyka](http://www.ehouse.pro/) [Sterowanie](http://sterowanie.biz/) [Inteligentny Dom DIY](http://inteligentny-dom.ehouse.pro/) [Sklep](http://ehouse.net.pl/) 2**

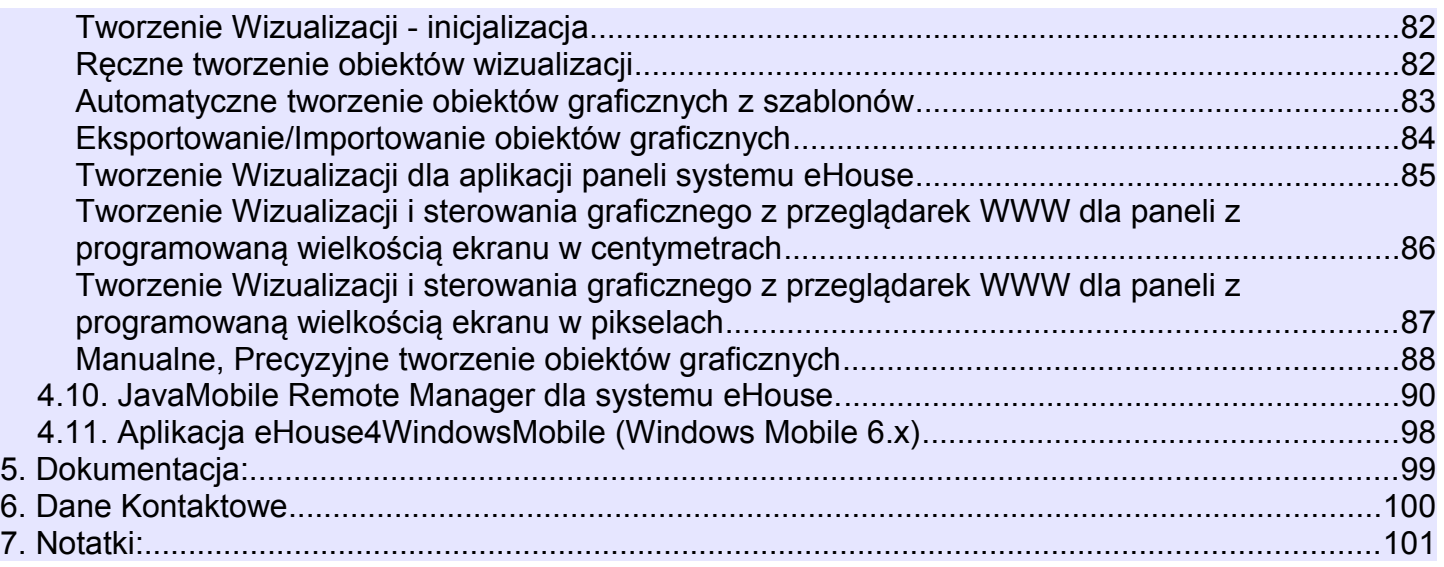

## **1.Wstęp.**

Pod nazwą "inteligentny dom" kryją się systemy sterowania budynkiem, umożliwiające zautomatyzowanie oraz zintegrowanie wielu urządzeń, podsystemów i instalacji różnego typu. Występują w budynkach mieszkalnych, użyteczności publicznej, biurach, hotelach czy innych typach budownictwa.

Systemy sterowania budynkiem są bardzo ważnym, współczesnym elementem wykończenia i instalacji elektrycznej w domu.

W dobie coraz wyższych cen energii, wymagań energetycznych stawianych nowo budowanym domom, rozwojowi ekologii, dostosowaniu instalacji do potrzeb i wymagań inwestorów, zastosowanie systemów sterowania budynkiem jest nieodzowne.

Duża elastyczność tego typu systemów pozwala na konfigurowanie systemu w miarę zmieniających się potrzeb w czasie użytkowania domu bez konieczności remontu i zmiany tradycyjnej instalacji elektrycznej. Systemy te pozwalają na automatyzację, zwiększenie wygody, komfortu, bezpieczeństwa, oszczędności energii i ekonomiczności.

## *1.1. Wygoda, komfort, automatyzacja.*

Zastosowanie systemu eHouse umożliwia kompleksowe zdalne i lokalne sterowanie:

- oświetleniem
- ogrzewaniem (regulacja temperatury)
- urządzeniami elektrycznymi i elektronicznymi w domu
- sprzętem Audio-Video (poprzez wysyłanie nauczonych kodów pilota podczerwieni)
- bardzo złożoną instalacją centralnego ogrzewania, kotłownią, wentylacją i rekuperacją
- zarządzanie automatyką budynku poprzez zwykłe włączniki elektryczne, piloty podczerwieni, telefony GSM, komputer PC, przeglądarki internetowe, Smartphony, TouchPhony, Explorer Windows, panele graficzne pracujące na systemach operacyjnych :
	- Windows XP, Vista, 7, 8
	- Windows Mobile 6.x, Phone.
	- Android
	- na systemach operacyjnych wspierających Javę lub Javę mobilną
	- zintegrowanie ze środowiskiem OpenRemote.Org
- posiada wbudowany system zabezpieczeń oraz sterowanie napędami rolet, markiz i bramam.
- umożliwia tworzenie indywidualnych obrazów graficznych do wizualizacji i sterowania graficznego
- sterowanie z wykorzystaniem terminarza uwalniając mieszkańców od pamiętania i wykonywania

czynności serwisowych, okresowych, powtarzalnych i odłożonych w czasie

• umożliwia tworzenie własnych zaawansowanych algorytmów automatyki, których potrzeba może wyniknąć po wprowadzeniu się do domu.

## *1.2. Bezpieczeństwo.*

Dom jest miejscem wielokrotnie bardziej narażonym niż mieszkanie, ze względu na oddalenie od sąsiadów i znacznie większą liczbę słabych punków. Dotyczy to zarówno możliwości włamań, kradzieży, zalania, pożaru jak i sabotażu. W przypadku braku dobrego systemu zabezpieczeń i czujek alarmowych monitorujących wszystkie możliwości zdarzeń, na niewiele się zda poleganie na sąsiadach mieszkających kilkadziesiąt metrów dalej.

Zastosowanie systemu eHouse znacznie zwiększa bezpieczeństwo domów i budynków ponieważ posiada zintegrowany system zabezpieczeń z powiadomieniem GSM. Umożliwia podłączenie praktycznie dowolnych czujek alarmowych dostępnych na rynku np: czujniki ruchu, zbicia szyby, kontaktrony potwierdzające zamknięcie okien, bram, rolet, zalania, pożaru. System jest aktywowany przez WiFi, Internet, SMS, spoza strefy chronionej, nie dając potencjalnym intruzom czasu na działanie. System eHouse umożliwia także wielokanałowe sterowanie roletami, markizami, bramami wjazdowymi, garażowymi i innymi napędami. System zabezpieczeń może być wykorzystywany nie tylko jako instalacja chroniąca przed włamaniem ale także zdarzeniami losowymi jak pożar, zalanie, zbyt niska temperatura, zbyt wysoka temperatura, zbyt wysoka siła wiatru itd. System eHouse umożliwia automatyczne wykonanie zaprogramowanych operacji będących następstwem sygnału alarmowego.

System pozwala na imitowanie obecności domowników, na przykład poprzez włączanie oświetlenia lub zmianę programów TV lub radia. W bardzo dużym stopniu pozwala to uniknąć włamań lub zniechęcić ewentualnych intruzów obserwujących dom.

## *1.3. Ekonomiczność, oszczędzanie energii.*

Zastosowanie systemu inteligentnego budynku eHouse umożliwia znaczne oszczędności energii zużywanej do ogrzewania i oświetlenia domu. Wielofunkcyjny sterownik centralnego ogrzewania pozwala na bezobsługowe sterowanie kotłownią, wentylacją, rekuperacją, kotłem, kominkiem z płaszczem wodnym, dystrybucją gorącego powietrza, kolektorami słonecznymi oraz buforem ciepła.

 Zastosowanie tanich źródeł energii (takich jak słońce, paliwa stałe, drewno), gromadzenie energii w buforze ciepła i optymalne sterowanie nimi, pozwala na uzyskanie oszczędności rzędu kilkuset procent. Dodatkowe zastosowanie wielopunktowego, indywidualnego sterowania ogrzewaniem w pomieszczeniach pozwala na wydajną regulację ogrzewania, zapewniając wymaganą temperaturę we wszystkich pomieszczeniach i 100% wykorzystanie energii na potrzeby ogrzewania. W tym przypadku temperatury w pomieszczeniach są utrzymywane w wymaganych progach, bez względu na porę dnia, roku, temperaturę zewnętrzną, nagrzewanie słoneczne, kierunek wiatru, inne warunki klimatyczne i atmosferyczne, które wpływają bezpośrednio i niezależnie na każde pomieszczenie. Dzięki temu nie występuje tu efekt dużych różnic temperatur w pomieszczeniach w zależności od pory dnia, roku i warunków atmosferycznych. W przypadku wielopunktowego sterowania ogrzewaniem nie przegrzewa się jednego pomieszczenia tak, aby uzyskać wymaganą temperaturę w innym.

Nie powoduje to dużych strat energii, jak w przypadku zastosowania centralnego ogrzewania i umożliwia dalszą redukcję kosztów na potrzeby ogrzewania o kilkadziesiąt procent.

Dodatkowe oszczędności energii elektrycznej można uzyskać poprzez automatyczne wyłączanie oświetlenia w

pomieszczeniach, w których nie przebywają lokatorzy np. poprzez włączanie oświetlenia w następstwie na sygnał z czujek ruchu lub włączanie oświetlenia na zaprogramowany okres czasu.

Zastosowanie sterowników pokojowych o dużej ilości wyjść programowalnych pozwala na wydajne sterowanie punktowego oświetlenia LED w dużej ilości, zamiast oświetlenia centralnego dużej mocy dając kolejne kilkuset procentowe zyski energetyczne na energię elektryczną potrzebną do oświetlenia pomieszczeń.

Te możliwości systemu eHouse pozwalają na zwrot nakładów na instalację inteligentnego budynku eHouse w przeciągu nawet 1-3 lat w zależności od użytych źródeł energii.

## **2. System eHouse.**

System eHouse jest zaawansowanym rozwiązaniem inteligentnego domu pozwalającym na sterowanie i integrację wielu urządzeń różnego typu. Pozwala na automatyczne kontrolowanie (pomiar i regulacja) takich parametrów jak oświetlenie, temperatura, ogrzewanie, co prowadzi do zmniejszenia zużycia energii i zapewnia zwrot kosztów systemu w ciągu 1-3 lat. System eHouse jest rozwijany od roku 2000.

System może pracować w instalacjach domowych, mieszkaniach, biurowych, hotelowych, budynkach użyteczności publicznej oraz w systemach kontroli dostępu i uprawnień.

Instalacja może mieć charakter ekonomiczny, komfortowy, maksymalistyczny, dedykowany. Wiele wariantów konfiguracji systemu eHouse umożliwia stworzenie instalacji zdecentralizowanej lub scentralizowanej - pracującej pod nadzorem PC lub niezależnie.

System eHouse ma charakter modułowy, umożliwiający optymalne wykorzystanie sterowników, dostosowując instalację do własnych potrzeb i planowanego budżetu. System może być wykonany w architekturze sieci rozległej i zdecentralizowanej, co umożliwia lokalne sterowanie pomieszczeniami, minimalizację długości przewodów 230V nawet kilka razy i wielokrotnie zmniejsza nakłady finansowe na instalację w porównaniu do systemów scentralizowanych.

Zintegrowany system alarmowy z powiadomieniem GSM umożliwia skuteczne zabezpieczenie domu oraz terenu posesji przed nieproszonymi gośćmi. Zastosowanie rozbudowanego terminarza o dużej pojemności pozwala na zaprogramowanie powtarzalnych czynności tak, aby zostały wykonane automatycznie. Ciągły rozwój i rozbudowa oraz możliwość podłączenia rozmaitych urządzeń wykonawczych i czujników różnych firm umożliwia realizację nawet bardzo złożonych projektów i sterowanie praktycznie wszystkim, co może być kontrolowane drogą elektroniczną.

System eHouse może być sterowany poprzez pilota podczerwieni, komputer PC, PDA, dotykowymi panelami graficznymi pracującymi na platformach Windows Mobile, Windows XP..8, Android, Java, Java Mobile MIDP lub standardowymi włącznikami elektrycznymi, telefonami komórkowymi jak również z przeglądarki internetowej, itd. Sterowanie może odbywać się przez takie media transmisyjne jak BlueTooth, podczerwień, Ethernet, WiFi, eMail, SMS czy FTP.

System eHouse wykorzystuje standardowe urządzenia wykonawcze, włączniki, pompy, elementy wyposażenia ogólnie dostępne na rynku, nie posiadające wbudowanej logiki dzięki temu nie wymaga stosowania drogich i dedykowanych urządzeń.

Współpraca z komputerem PC i architektura systemu eHouse pozwala na bardzo łatwe sterowanie z komputera, tworzenie własnych nakładek na system czy zaawansowanych algorytmów sterujących.

Ehouse występuje w kilku wersjach:

eHouse 1 – pracująca na magistrali szeregowej RS-485 pod nadzorem komputera PC lub CommManager'a omówiona w dokumentacji http://www.isys.pl/download/eHousePL.pdf

eHouse LAN – (eHouse4Ethernet) pracująca bezpośrednio w architekturze sieci Ethernet. Omówiona w niniejszej dokumentacji.

eHouse.PRO – wersja scentralizowana do dużych rozdzielni

eHouse4CAN – wersja z interfejsem szeregowym (Controller Area Network) mniejsze instalacje

Dostępne są także w różnych językach programowania:

**[Inteligentny Dom](http://www.iSys.pl/) [Automatyka](http://www.ehouse.pro/) [Sterowanie](http://sterowanie.biz/) [Inteligentny Dom DIY](http://inteligentny-dom.ehouse.pro/) [Sklep](http://ehouse.net.pl/) 7**

- biblioteki programistyczne
- API
- szablony aplikacji i kody źródłowe
- oprogramowanie paneli sterujących
- funkcje komunikacyjne i dekodujące dane

na różne systemy operacyjne:

- Windows Mobile, Phone
- Windows XP, Vista, 7, 8
- Android
- inne (obsługujące Java Mobile MIDP, Java, przeglądarki internetowe)

i różne języki programowania:

- $C#$
- $C, C++$
- Delphi
- PHP
- HTML, XML, SVG
- JavaScript
- Java
- Java Mobile MIDP
- Java (Android)

## *2.1. Wersje systemu eHouse.*

Ze względu na infrastrukturę sieci systemu eHouse, może on pracować w 3 podstawowych wersjach:

- eHouse 1 pracująca po magistrali RS-485 pod kontrolą komputera PC,
- eHouse 1 pracująca po magistrali RS-485 pod kontrolą modułu komunikacyjnego CommManager,
- eHouse 2 pracująca w topologi sieci Ethernet (Ethernet eHouse lub eHouse4Ethernet).

## **2.1.1. eHouse 1 pod nadzorem komputera PC.**

Wersja ta została omówiona w dokumentacji znajdującej się na stronie http://www.isys.pl/download/eHousePL.pdf

## **2.1.2. eHouse 1 pod nadzorem CommManager'a.**

Wersja ta została omówiona w dokumentacji znajdującej się na stronie Http://www.isys.pl/download/eHousePL.pdf

## **2.1.3. eHouse4CAN (Controller Area Network)**

eHouse z interfejsem szeregowym CAN jest rozwiązaniem opartym na miniaturowych sterownikach inteligentnych instalowanych bezpośrednio w puszkach elektrycznych.

Wersja ta jest dedykowana mniejszym instalacjom o dużym rozproszeniu poszczególnych punktów sterujących i małej ilości punktów sterujących w stosunku do wersji systemu eHouse 1, Ethernet eHouse.

Magistrala CAN wraz z zasilaniem jest rozprowadzona szeregowo pomiędzy kolejnymi sterownikami eHouse4CAN.

System pracuje pod nadzorem oprogramowania serwerowego eHouse.PRO lub eHouse4C dla Linuxa na platformy ARM.

Wersja została omówiona w dedykowanej dokumentacji znajdującej się na stronie:

http://www.isys.pl/download/eHouseCANPL.pdf

## **2.1.4. eHouse.PRO – Inteligentny budynek w wersji dla centralnych rozdzielni i instalacji hybrydowych**

Wersja oparta na serwerze eHouse.PRO (ARM linux) z wbudowanymi inteligentnymi modułami I/O w dużej ilości max 256 wejść, 256 wyjść, wbudowanym systemem alarmowym i sterowaniem rolet, napędów.

eHouse.Pro jest dedykowana osobom, które zamierzają całą automatykę umieścić w jednej głównej rozdzielni.

eHouse.Pro umożliwia łatwe i proste tworzenie dedykowanego oprogramowania eHouse dla klientów.

Integruje ona wszystkie inne wersje systemu eHouse (CAN, Ethernet, RS-485) wykorzystując je jako elementy rozproszone o ile jest taka potrzeba.

Została ona omówiona w oddzielnej dokumentacji.

## **2.1.5. Ethernet eHouse – eHouse for Ethernet ( eHouse4Ethernet )**

Wersja Ethernet eHouse pracuje w pełni w infrastrukturze sieci Ethernet 10MBit (LAN). Wyjątkiem jest HeatManager (HM), który musi pracować w systemie eHouse 1 i być podłączony do CommManager'a przewodem RS485 z przeplotem lub oprogramowania serwerowego eHouse.PRO, eHouse4C. Wszystkie inne urządzenia: LevelManager'y (CM/LM) EthernetRoomManager'y (ERM) pracują jako urządzenia TCP/IP po sieci LAN. Podłączenie routera WiFi umożliwi sterowanie systemem bezprzewodowymi panelami TCP/IP pracującymi na platformach systemowych począwszy od Windows Mobile 6.0, Windows XP, Android, Java oraz z przeglądarek internetowych. Obecność komputera PC jest wymagana tylko do konfiguracji i zaprogramowania modułów. Liczba sterowników Ethernetowych jest ograniczona maską podsieci i wraz z innymi urządzeniami z dostępem LAN, WIFI wynosi 254. Warto dla sieci LAN wydzielić zestaw switchy i oddzielić od bardziej obciążonych segmentów sieci Ethernet (przesyłających muzykę, obrazy, internet, itd.) aby uniknąć przeciążenia sieci LAN.

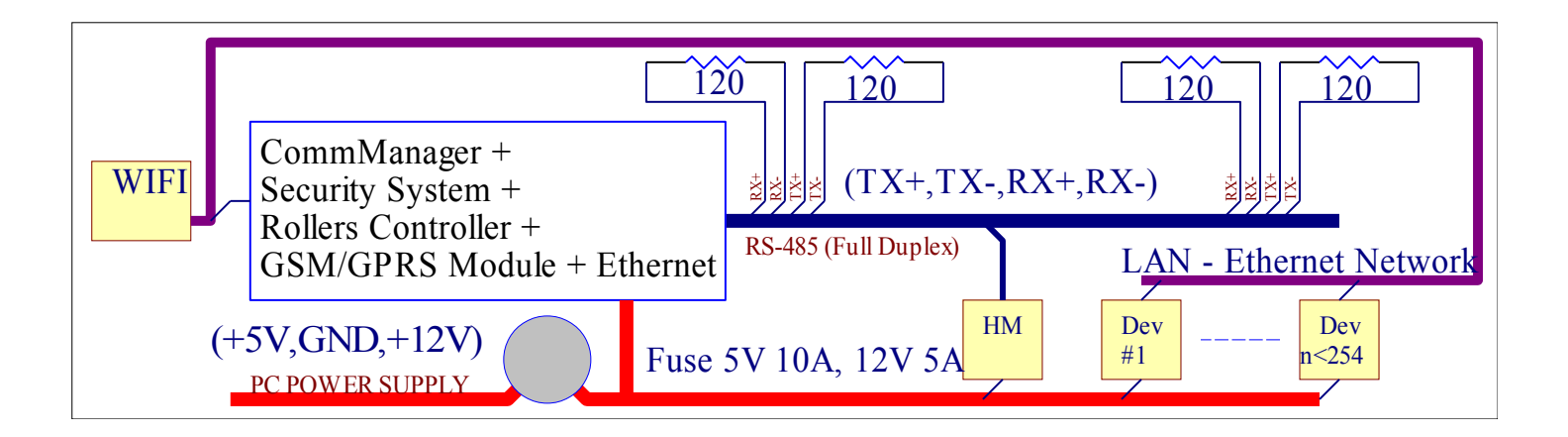

## *2.2. Moduły systemu inteligentnego domu eHouse w wersji Ethernet.*

· Moduł komunikacyjny + GSM i zintegrowany system zabezpieczeń oraz sterownik rolet, markiz, bram - CommManager (CM),

· Sterownik piętra LevelManager (LM) – Jest wariantem CommManagera pracującym w trybie wyjść pojedynczych on/off

- · Sterownik pomieszczeń EthernetRoomManager (ERM).
- · Dedykowane sterowniki oparte na płytce PCB EthernetRoomManagera z indywidualnym Firmwarem
- · Dedykowane sterowniki oparte na płytce PCB CommManagera / LevelManagera z indywidualnym Firmware'm

Modułowy charakter systemu eHouse pozwala na wybranie indywidualnego wariantu instalacji, który będzie odpowiedni dla każdego inwestora, np. osoby instalujące system w mieszkaniach lub apartamentach nie potrzebujące systemu zabezpieczeń sterownika rolet, sterownika kotłowni lub CO w instalacjach inteligentnego mieszkania nie muszą instalować zbędnych modułów. Osoby te mogą po prostu zrezygnować z tych modułów, a zainstalować tylko moduły EthernetRoomManagerów lub LevelManagera do sterowania oświetleniem, wielopunktowym ogrzewaniem czy sprzętem Audio/Video, itd.

## *2.3. Cechy i możliwości systemu eHouse w wersji Ethernet.*

System eHouse4Ethernet posiada następujące możliwości:

- · kompleksowe sterowanie urządzeniami elektrycznymi, elektromechanicznymi, elektronicznymi (włącz / wyłącz) (ERM, CM, LM)
- · sterowanie sprzętem Audio Video (poprzez emulację sygnałów pilota bezprzewodowo przez podczerwień) (ERM)
- · pomiar i sterowanie poziomem oświetlenia (ERM, LM, CM)
- · pomiar i sterowanie temperaturą (ERM, EHM, LM, CM)
- wielopunktowe sterowanie ogrzewaniem (ERM, CM, LM)
- · kompleksowe sterowanie kotłownią i centralnym ogrzewaniem (EHM)
- · sterowanie wentylacją, rekuperatorem, czerpniami, wymiennikami ciepła (EHM)
- sterowanie praca kotła (EHM)
- · sterowanie kominkiem z płaszczem wodnym i/lub z dystrybucją gorącego powietrza (EHM)
- · sterowanie kolektorami słonecznymi (EHM)
- · sterowanie pracą bufora ciepła (EHM)

· system alarmowy - zabezpieczenie domu i działki z powiadomieniem GSM i aktywowanego spoza strefy chronionej (CM)

· wizualizację graficzną zdarzeń - indywidualnie tworzony obraz pomieszczeń i urządzeń wykonawczych (PC, PDA, PADy, Smartfony, Tablety, przeglądarki WWW - Windows Mobile 6+, Windows XP, Vista,7, 8, Android, Java)

- · umożliwia sterowanie systemem rolet, markiz, bram i innych napędów w wielu standardach (CM)
- · tworzenie logów w systemie (PC)

· pozwala na zastosowanie urządzeń wykonawczych, podzespoły i systemy innych firm (np. zawory wodne, pompy, elektro-zamki, napędy bram, elektroniczne sterowane markizy i rolety itd.)

· pozwala na zastosowanie analogowych i cyfrowych czujników, urządzeń innych firm (np. styczniki, czujniki ruchu, gazu, wilgotności, analogowe i cyfrowe itd.) bez wbudowanej logiki

- · sterowanie systemem i konfiguracja poprzez dołączoną aplikację CommManagerCfg
- · odbieranie statusu i stanów sterowników poprzez dołączoną aplikację eHouse
- · zdalne zarządzanie sterownikami poprzez piloty podczerwieni (w standardzie Sony) (ERM, LM)
- · zdalne sterowanie przez internet, LAN, WAN, Etheret, WiFi (TCP) (ERM, CM, LM, EHM)

· stacjonarne, mobilne, zdalne sterowanie poprzez panele dotykowe, tablety lub PC z ekranem dotykowym na platformach Windows XP, Vista, 7, 8, Windows Mobile, Android, Java, Java Mobile MIDP

· zdalne sterowanie graficzne i wizualizacja przez telefon komórkowy PDA lub inne urządzenie z panelem dotykowym (aplikacja Windows Mobile 6.0, Android, Java, Windows sterująca poprzez WiFi, SMS lub eMail)

- · zdalne lub lokalne sterowanie i wizualizacja z przeglądarki internetowej (tekstowe lub graficzne)
- · powiadomienie SMS'em o alarmach i zmianie stref (dla zaprogramowanych grup osób) (CM)

· system eHouse posiada wbudowane funkcje samokontroli i tworzenie logów, co zapewnienia bezawaryjną pracę systemu oraz umożliwia szybką naprawę w przypadku problemów

· wymiana uszkodzonego sterownika trwa kilkadziesiąt sekund bez konieczności wyłączania reszty systemu.

## **3. Sterowniki systemu eHouse w wersji Ethernet.**

Sterowniki eHouse 1 w wersji RS-485 zostały dokładnie omówione w dokumentacji http://www.isys.pl/download/eHousePL.pdf . Dalsza część dokumentacji odnosi się do sterowników i oprogramowania obejmuje tylko związane z eHouse4Ethernet (eHouse LAN).

Sterowniki eHouse LAN są niskonapięciowe (12V) oddzielone od zewnętrznych napięć poprzez moduły przekaźników instalowane w mini-rozdzielniach pokojowych lub rozdzielni centralnej.

Dzięki temu nie występuje ryzyko przebicia napięć 230V do elektroniki, porażenia prądem, pożaru w wyniku usterki, dostania się insektów i gryzoni do instalacji. Segmenty są od siebie oddzielone i uszkodzenie jednego nie wpływa na pracę kolejnych.

## *3.1 Sterownik pokojowy - EthernetRoomManager (ERM).*

Sterownik pomieszczeń jest samodzielnym "mikrokomputerem" sterującym urządzeniami elektrycznymi, elektronicznymi i elektromechanicznymi w pomieszczeniu w instalacjach komfortowych lub maksymalistycznych. W instalacjach niskobudżetowych można zastosować 1 CM/LM na piętro domu lub mieszkania licząc się z ograniczonymi zasobami LM w takich instalacjach.

#### **Sterownik pomieszczeń posiada następujące możliwości:**

- · 24 (32) wyjścia cyfrowe (bezpośrednio do podłączenia przekaźników) do włączania / wyłączania cyfrowych zewnętrznych lub urządzeń zasilanych siecią 230VAC poprzez dołączone zewnętrzne przekaźniki, moduł przekaźników (MP) lub drivery mocy MOSFET /IGBT,
- · 12 wejść cyfrowych, do których można podłączyć zewnętrzne czujniki cyfrowe, włączniki lub przełączniki mechaniczne sprawdzające np. otwarcie drzwi, okien itd. Wejściom tym, w zależności od stanu, można przyporządkować określone zdarzenia uruchamiane przy zmianie stanu,
- · 8 wejść analogowych z programowanymi progami (min, max), którym mogą być przyporządkowane określone zdarzenia (przy przejściu przez próg).
- · Sterowanie 3 ściemniaczami regulującymi poziom oświetlenia w pomieszczeniach (wyjścia PWM z opcjonalnymi driverami dla LED 12V/3A),
- · Interfejs RS232-TTL do instalacji rozszerzeń systemu lub dedykowanych wersji sterowników (na indywidualne zamówienia),
- · Programowany zegar terminarz uruchamiający określone zdarzenia o pojemności 128 komendy Przechowywane w pamięci nieulotnej FLASH,
- · Odbiornik Podczerwieni (IR) do sterowania poprzez pilota lub panel sterujący (w standardzie SONY SIRC) lub miniaturowy (tylko do zmiany programu pracy danego urządzenia),
- · Nadajnik podczerwieni (IR) do sterowania urządzeniami Audio/Video poprzez emulowanie sygnału pilota danego urządzenia,
- · Możliwość podłączenia max. 250 EthernetRoomManagerów w pojedynczej instalacji (ograniczonych maską podsieci).
- · Wbudowany serwer TCP/IP do sterowania systemem o możliwości jednoczesnego połączenia do 5 klientów. Serwery są równouprawnione i pozwalają na odbieranie zdarzeń z paneli TCP/IP, przesyłanie logów do aplikacji monitorującej, przesyłanie statusu urządzeń do paneli graficznych TCP i wizualizacji, uzyskanie trybu transparentnego między siecią Ethernet a portami szeregowymi RS-232

TTL itd.

· Wbudowany klient TCP/IP do sterowania innymi sterownikami eHouse4Ethernet.

· Wbudowany server UDP do broadcastu / wysyłania statusów do nieograniczonej liczby paneli po sieci LAN

· Serwery i klient TCP/IP stosują bezpieczną autoryzację typu challange-response, aby uniemożliwić włamanie do systemu. Istnieje możliwość przełączenia Autoryzacji na zwykłe hasło / brak / prostą dynamiczną autoryzację (dla deweloperów systemu eHouse),

· Umożliwia ustawienie wybranego poziomu logowania/raportowania pracy w systemie, pozwalający na wykrywanie problemów w przypadku błędów lub uszkodzeń.

· Posiada software'owy i hardware'owy Watch Dog Timer (do resetu urządzenia w przypadku poważnych błędów lub zawieszenia się systemu).

· Posiada indywidualnie definiowane programy ustawień progów przetwornika Analogowo - Cyfrowego (max 12).

· Posiada indywidualnie definiowane programy wyjść (Max 24). Jednoczesne ustawienie wszystkich wyjść i ściemniaczy.

· Posiada wbudowaną kolejkę zdarzeń do przesłania i uruchomienia (50 pozycji).

Sterownik pomieszczeń jest konfigurowany poprzez komputer PC i aplikację "CommManagerCfg", która pozwala na zaprogramowanie wszystkich parametrów pracy modułu i programowanie zdarzeń czasowych z wykorzystaniem wewnętrznego zegara - terminarza oraz stworzenie programów wyjść oraz programów przetworników ADC (Analogowo-Cyfrowych) – pomiarowych (pomiar i regulacja mierzonej wartości fizycznej). Każdy sygnał posiada kilka zdarzeń i opcji zależnych od sygnału i są omówione w dalszej części dokumentacji.

#### **Sygnały dzielą się na wejściowe i wyjściowe.**

W skład sygnałów wejściowych wchodzą:

- · Wszystkie wejścia analogowe,
- · Wszystkie wejścia cyfrowe,
- · Odbiornik Podczerwieni (IR).

W skład sygnałów wyjściowych wchodzą:

- · Wyjścia cyfrowe,
- · Ściemniacze (wyjścia PWM),
- · Nadajnik Podczerwieni (IR).

Sterownik może pracować niezależnie od komputera PC, paneli sterujących (pełniąc wszystkie zaprogramowane funkcje lokalne).

Komunikacja między sterownikami po sieci Ethernet jest niezależna od obecności komputera PC, czy jakichkolwiek innych urządzeń (paneli, smartphonów, PDA, tabletów).

#### **Dodatkowo komputer PC lub mikrokomputer Linux (eHouse.Pro server) pozwala na:**

- · Tworzenie logów w systemie (na komputerze PC),
- · Przyszłe odbieranie komend sterujących z innych mediów komunikacji,
- · Sterowanie wizualizacją z komputera PC jako panel sterujący,
- · Uruchomienie aplikacji własnych użytkownika współpracujących z systemem eHouse i zwiększających jego funkcjonalność (o algorytmy własne użytkownika),

## **3.1.1. Opis sygnałów.**

## **3.1.1.1. Wejścia analogowe przetwornika (A/C).**

Każde wejście analogowe posiada zakres pomiarowy <0, 3.3V> z rozdzielczością 10 bitów. Posiadają one zadeklarowane progi minimalny i maksymalny, przy których przekroczeniu uruchamiane są zdarzenia wcześniej przyporządkowane. W zależności od napięcia wejściowego Ux występują 2 przypadki:

- Ux<Umin przy wejściu w ten zakres uruchamiane jest zdarzenie zaprogramowane w aplikacji eHouse w polu "Zdarzenie (Min)".
- Ux>Umax przy wejściu w ten zakres uruchamiane jest zdarzenie zaprogramowane w aplikacji eHouse w polu "Zdarzenie (Max)".

Część wejść przetworników A/C może być podłączona sprzętowo np.:

- czujnik oświetlenia
- czujnik temperatury
- źródło referencyjne do zwiększenia dokładności pomiarów.

Do wolnych wejść można podłączać dowolne czujniki analogowe o zakresie pomiarowym mieszczące się w przedziale <0;3.3V) zasilane napięciem 3.3V.

Schemat wejść Analogowo-cyfrowych przedstawiony jest poniżej.

Wartość rezystorów Pull UP wynosi ok 10k i można ją odczytać na drabince rezystancyjnej znajdującej się bezpośrednio przy złączu ADC. W niektórych przypadkach może ona nie być w ogóle wlutowana. W przypadku niektórych sterowników wartość rezystancji szeregowej (330) może być inna i wynosić do 2.5k.

W przypadku czujników zasilanych, najlepiej jest zasilać czujnik z dodatkowego stabilizatora i zabezpieczyć przed zwarciem napięć 0V i 3.3V, które może spowodować uszkodzenie stabilizatora sterownika (ograniczając maksymalny prąd np. rezystorem szeregowym). Masa stabilizatora musi być zwarta z masą sterownika jak najbliżej ERM.

Należy używać ekranowane przewody jeśli będą dłuższe niż około 1 metr.

Nie wolno podłączać zewnętrznych napięć (spoza sterownika), które mogły by przekroczyć dopuszczalne parametry pracy, zmniejszając żywotność sterownika lub spowodować jego uszkodzenie. W mniej krytycznych przypadkach chwilowe wahania napięć (zakłócenia) mogą powodować zmniejszenie stabilności sterownika lub niekontrolowane resety.

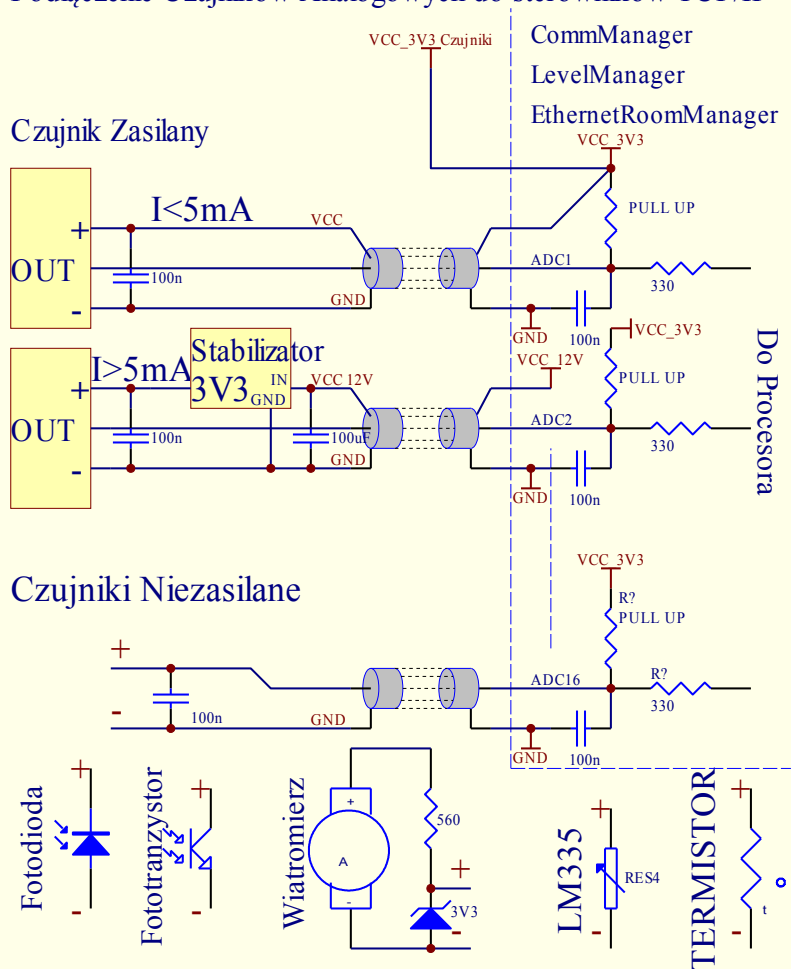

Podłączenie Czujników Analogowych do sterowników TCP/IP

Zastosowanie przykładowych czujników:

- fototranzystor (do pomiaru oświetlenia wymaga rezystora Pull Up o odpowiednio dobranej wartości)
- fotodioda (do pomiaru oświetlenia wymaga rezystora Pull Up o odpowiednio dobranej wartości)
- LM335 (do pomiaru temperatury wąskim zakresie pomiarowym (-40C,56C) wymaga rezystora Pull Up o wartości ok 200 omów.
- MCP 9700, MCP 9701 do pomiaru temperatury w pełnym zakresie wymagają podłączenia zasilania 3.3V bez rezystorów Pull Up.

## **3.1.1.2. Wejścia cyfrowe.**

Są to wejścia reagujące na 2 stany logiczne: niski (0) lub wysoki (1).

W warunkach normalnych reagują na zmianę stanu z 1 na 0.

Wejścia są na stałe podłączone do napięcia zasilania +3.3V przez rezystor PULL UP o wartości ok 10k, więc bez podłączenia są zawsze w stanie logicznej jedynki.

Aby zmienić stan wejścia, należy je zewrzeć z masą układu (0V) poprzez włączniki, czujniki, itd.

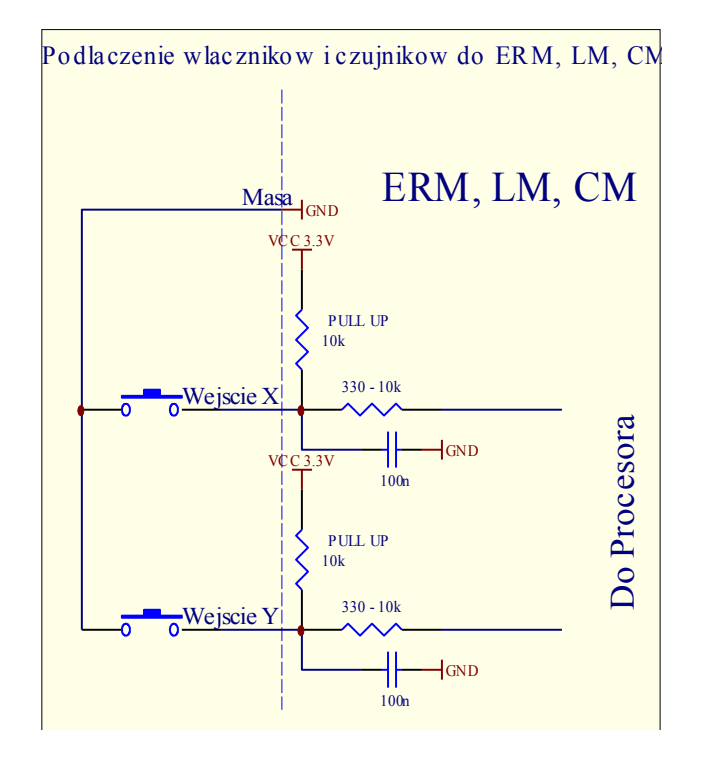

W przypadku uaktywnienia wejścia uruchamiane jest zdarzenie z nim powiązane zdefiniowane w aplikacji "CommManagerCfg". Dodatkowo jest możliwość "negatywnego" zachowania się wejścia, tj. w momencie gdy zostanie rozwarty stycznik zwierający wyjście do masy, zostanie uruchamiane powiązane zdarzenie systemowe. Aby uzyskać tą funkcjonalność należy w aplikacji CommManagerCfg zadeklarować dane wejście jako odwrócone (Ustawiając flagę Invert). Ma to zastosowanie np. przy wykorzystaniu czujek alarmowych lub włączników normalnie zwartych.

Koniecznie należy stosować styczniki bezpotencjałowe (bez doprowadzonego napięcia z zewnątrz), w przeciwnym wypadku różnice napięć między masami obu układów lub uszkodzenie czujnika mogą spowodować przekroczenie dopuszczalnych parametrów pracy układów i uszkodzenie sterownika. W mniej krytycznych sytuacjach mogą obniżyć stabilność sterowników i powodować niekontrolowane resety np. w wyniku zakłóceń.

Podłączenie włączników i czujników do wejść cyfrowych:

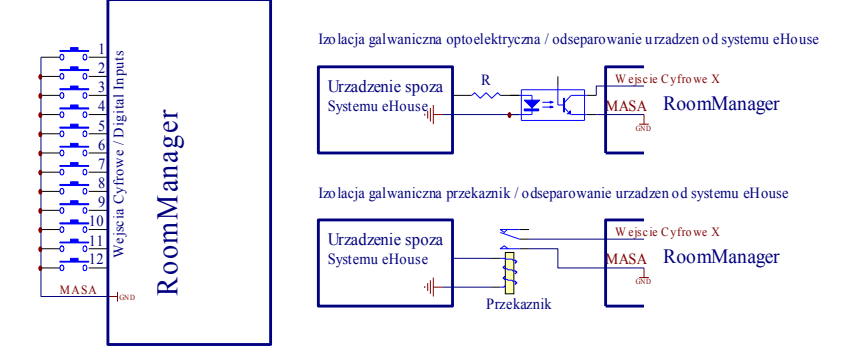

Każde wejście posiada bezwładność z rzędu 0.5s-1s, aby zabezpieczyć przed reagowaniem na zakłócenia elektromagnetyczne, rezonowanie styków, itd. Konieczne jest więc przytrzymanie włącznika co najmniej przez ten czas aby uruchomione zostało zaprogramowane zdarzenie. To samo dotyczy zwolnienia styków w trybie Invert.

Wielokrotne zwieranie i rozwieranie styków wymaga także przerw między włączaniem a wyłączaniem ok 1s, w przeciwnym razie sterowniki traktują impulsy jako zakłócenie, retransmisję lub przypadkowe powtórzenie i ignorują je.

Zabezpiecza to także urządzenia wyjściowe (elektryczne) sterowane wejściami przed wielokrotnym włączaniem i wyłączaniem napięcia zasilającego (w krótkim czasie), co znacznie zwiększa ryzyko uszkodzenia odbiornika energii.

## **3.1.1.3. Wyjścia cyfrowe.**

Wyjścia cyfrowe służą do włączania i wyłączania urządzeń zewnętrznych dużej mocy poprzez przekaźniki lub inne drivery (odseparowujące odbiorniki energo od sterowników), i są zdefiniowane w systemie eHouse jako zdarzenia dla każdego stanu (0,1). Mogą być uruchamiane jako zdarzenia czasowe (z terminarza), manualnie z paneli sterujących , przyporządkowanych wejść, pilota podczerwieni lub jako następstwo konkretnego stanu pracy systemu (np. niska temperatura, zmiana stanu na wejściu itp.).

Zdefiniowane jest wiele zdarzeń powiązanych z wyjściami cyfrowymi:

- włacz  $(1)$
- wyłącz  $(0)$
- przełącz / toggle (zmiana stanu na przeciwny)
- włącz na określony czas potem automatycznie wyłącz
- przełącz / toggle dla włączenia na określony czas i wyłączenie po jego upłynięciu

Wyjścia cyfrowe sterują bezpośrednio (włączają / wyłączają)

- przekaźniki (na module przekaźników lub pojedyncze),
- triaki (wymagają izolacji optycznej),
- drivery MOSFET lub IGBT (do elektronicznego włączania niskonapięciowych (DC) odbiorników średniej mocy) (wymagają izolacji optycznej).

Przy wykorzystaniu innych elementów wykonawczych niż przekaźniki konieczne jest zastosowanie optoizolatorów w celu odseparowania niskonapięciowych (3.3V) sterowników od zewnętrznych napięć, gdyż w przeciwnym razie w przypadku uszkodzenia driverów, duże zewnętrzne napięcie mogło by pojawić się na sterowniku niszcząc go wraz ze wszystkimi sterownikami w instalacji inteligentnego domu. W przypadku zastosowania przekaźników należy brać pod uwagę że większość przekaźników na rynku jest przeznaczona dla włączania i wyłączania urządzeń o obciążeniu rezystancyjnym (nie indukcyjnym). Moc

(prąd) styków przekaźnika odnosi się do podłączenia obciążenia rezystancyjnego.

W przypadku zastosowania obciążeń indukcyjnych (wentylatorów, pomp, dławików, urządzeń z zasilaniem transformatorowym) dopuszczalne obciążenie jest wielokrotnie niższe (nawet kilkadziesiąt razy).

Dodatkowo należy sobie zdawać sprawę że wyłączenie takiego obciążenia przez przekaźnik czy włącznik, powoduje wygenerowanie bardzo dużego impulsu elektrycznego napięciowego, przekraczającego nawet kilkadziesiąt razy napięcie zasilające odbiornika (analogicznie do cewki zapłonowej w samochodzie). Może to spowodować indukowanie się tego impulsu w cewce sterującej przekaźnika i w rezultacie przejście części impulsu na obwód sterownika, implikując jego niestabilną pracę, niekontrolowane resety lub uszkodzenia. Konieczne jest w takich przypadkach zastosowanie warystorów, które ograniczają zakłócenia tego typu. Dodatkowo należy zwrócić uwagę aby wszystkie diody zabezpieczające z driverów przekaźników w układzie sterownika były podłączone do napięcia zasilającego przekaźniki (VCC Przekaźników). Dodatkowe korzyści przynosi stosowanie oddzielnego napięcia zasilania przekaźników od sterowników (nie zwierania tych napięć bezpośrednio przy sterownikach).

W tym przypadku nie są przenoszone impulsy wysokonapięciowe na sterowniki więc są one znacznie mniej narażone na uszkodzenia i zakłócenia. Dodatkowo korzystne jest podtrzymanie napięcia zasilania sterowników a wyłączanie napięcia zasilania przekaźników (dla oszczędzania energii UPS czy akumulatora) co implikuje rozdzielenie tych dwóch napięć.

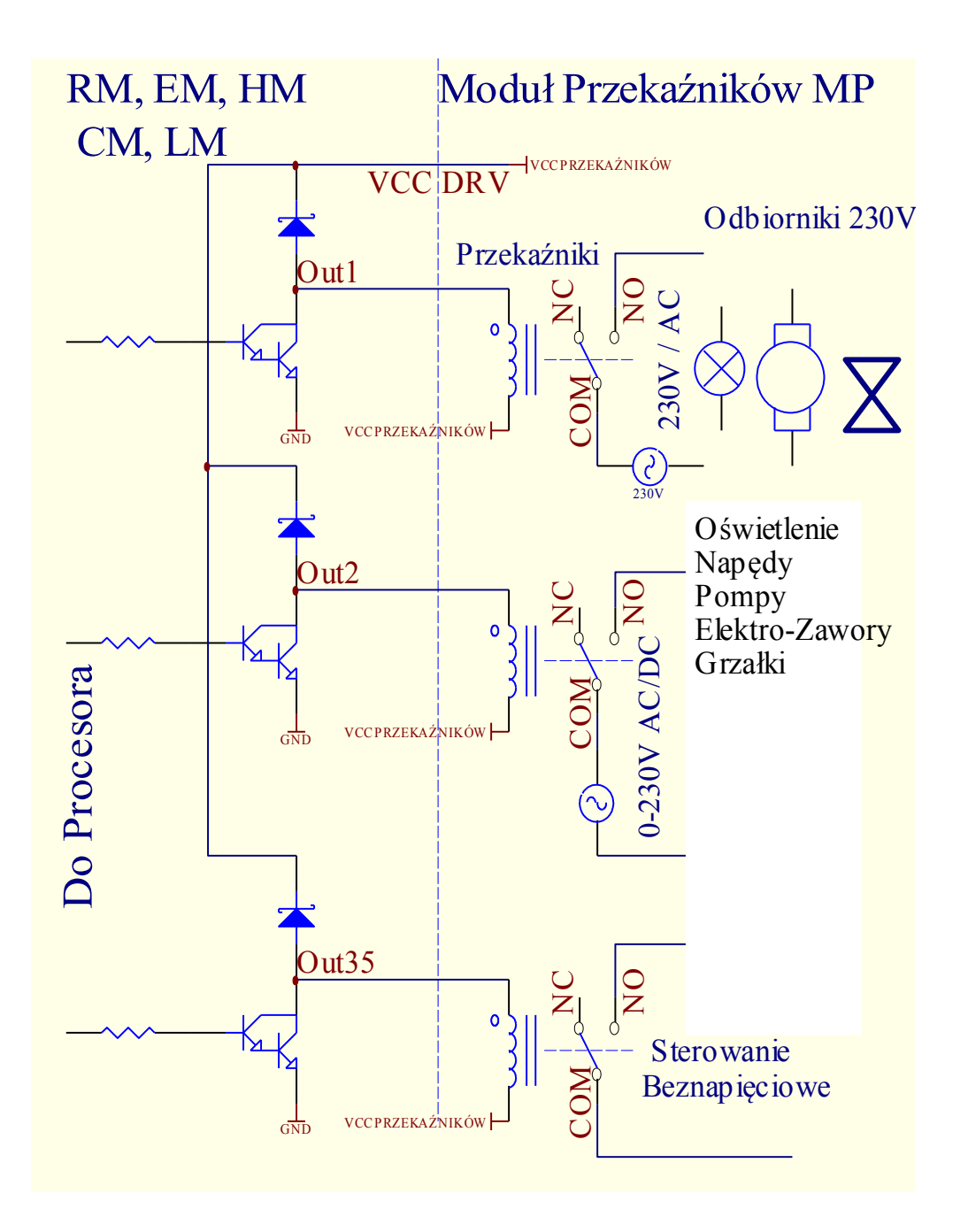

## **3.1.1.4. Wyjścia PWM**

Wyjścia PWM są to wyjścia ściemniaczy DC, w których reguluje się współczynnik wypełnienia fali prostokątnej z rozdzielczością 8 bitów (0-255).

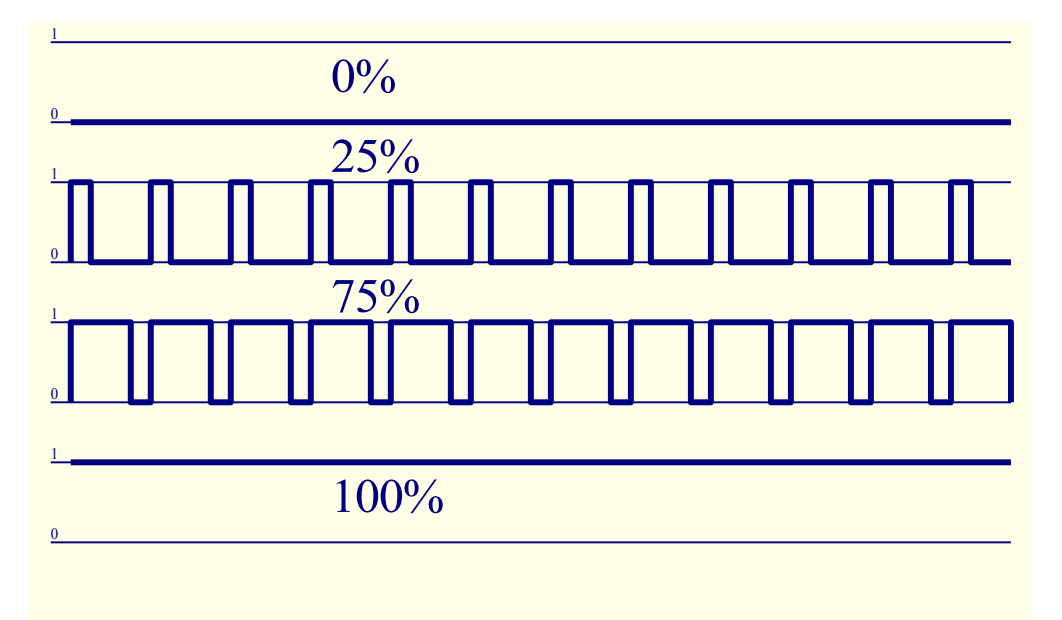

 Wyjścia te wraz z driverami znajdującymi się na module przekaźników (12V / 30W) lub ma płytce ERM mogą płynnie regulować poziom oświetlenia halogenowego, LED RGB, Power LED. Alternatywnie zamiast driverów dostępnych na module przekaźników można podłączyć drivery dostępne na rynku do sterowania urządzeń dużej mocy np. silników, wentylatorów stało prądowych (DC), itd.

Wejście takiego drivera musi być wyposażone w izolację galwaniczną (optoelektoniczną np. transoptor), aby zabezpieczyć przed zniszczeniem sterowników w wyniku uszkodzenia driverów mocy.

Przykład podłączenia zewnętrznego drivera mocy do sterowników systemu eHouse.

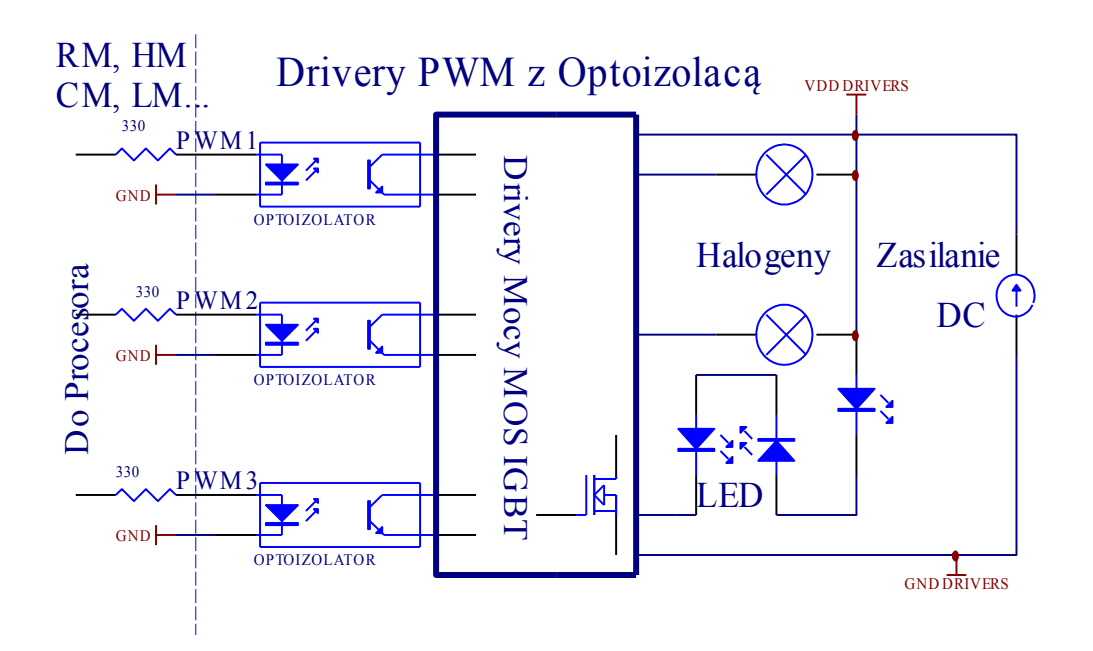

**[Inteligentny Dom](http://www.iSys.pl/) [Automatyka](http://www.ehouse.pro/) [Sterowanie](http://sterowanie.biz/) I[nteligentny Dom DIY](http://inteligentny-dom.ehouse.pro/) [Sklep](http://ehouse.net.pl/) 22**

## **3.1.1.5. Sterowanie pilotem podczerwieni (SONY).**

Każdy kontroler pomieszczeń może być sterowany przez pilota podczerwieni w standardzie SONY (SIRC). Sterowanie pilotem pozwala na zmianę :

- stanu wyjść cyfrowych
- programów, temperatury
- poziomu oświetlenia,
- progów (min, max) wejść analogowych (przetwornika A/C)
- wykonanie restartu kontrolera pomieszczeń
- uruchamianie wcześniej przyporządkowanych zdarzeń określonym przyciskom pilota.

Domyślnym pilotem wykorzystanym do sterowania kontrolerów pomieszczeń jest Sony do VIDEO 2 np. RMT-V260A (wyposażony w przełącznik do wyboru numeru magnetowidu). Ze względu na dużą ilość funkcji w systemie zalecane jest użycie pilota o jak największej ilości przycisków, co pozwoli osiągnąć większy zakres sterowania pilotem podczerwieni.

Zdefiniowane są następujące przyciski (jako domyślne):

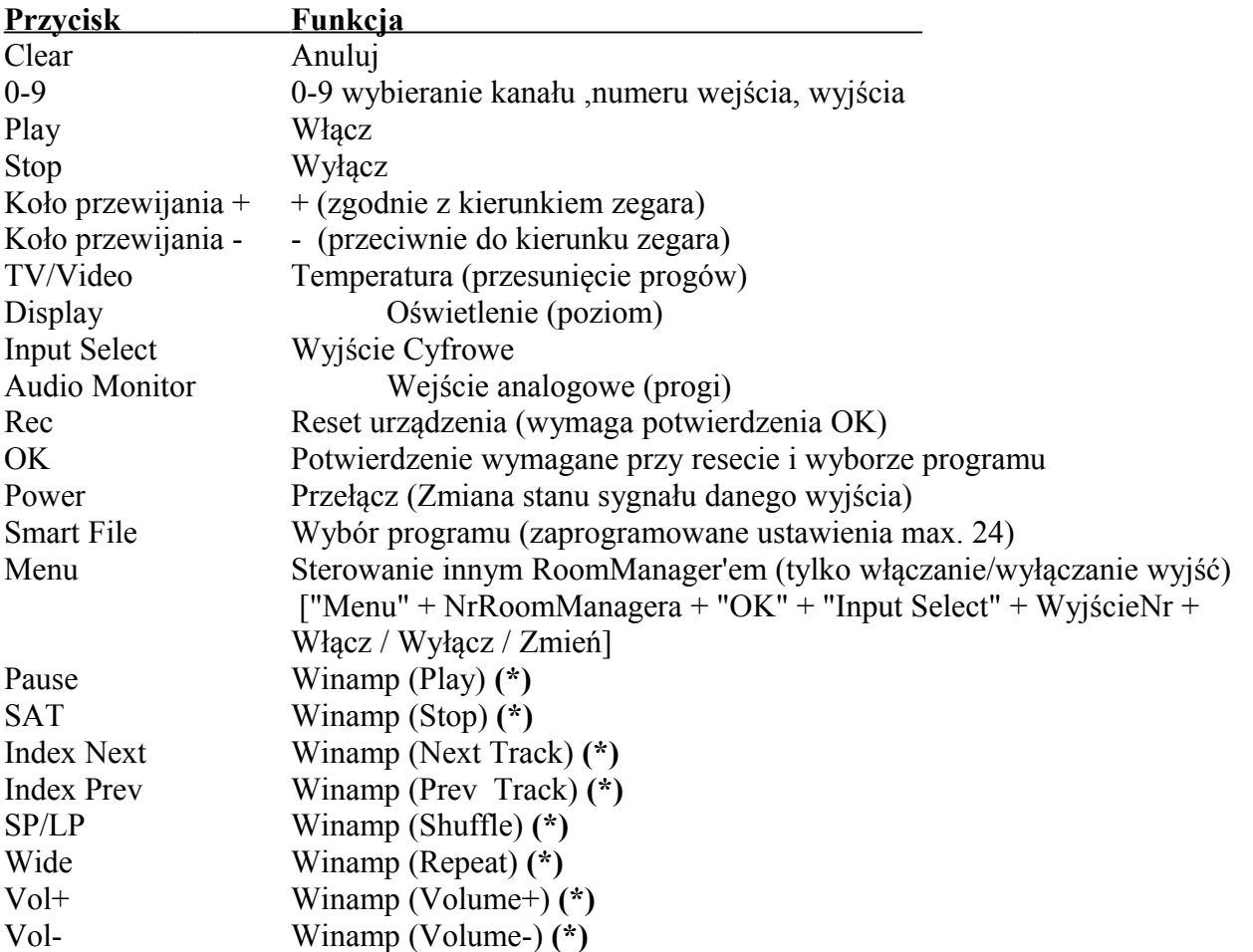

Wykorzystanie pilota zdalnego sterowania podczerwieni umożliwia wykonanie praktycznie wszystkich czynności kontrolera pomieszczeń poza zaprogramowaniem zdarzeń, zmianą ustawień oraz edycji terminarza.

#### **Sterowanie pilotem przebiega następująco:**

1. Wybranie trybu pracy:

- · Temperatura,
- Oświetlenie,
- Wyjście Cyfrowe,
- · Wejście Analogowe (przetwornik A/C),
- · Profil użytkownika.
- 2. Wybranie numeru kanału.
- 3. Zmiana parametru dla bieżącego kanału:
	- $\bullet$  +,
	- $\bullet$   $\qquad$ ,
	- Włącz,
	- Wyłącz,
	- Przełącz.

(np. oświetlenie, kanał  $1, +, +, +$ )

*Uwaga:* Kontroler pomieszczeń ignoruje długie wciśnięcie przycisku i wykrywa je jako pojedynczy sygnał. Należy więc zamiast tego kilkakrotnie wciskać przyciski +,- aby zmienić wartość do wymaganego poziomu.

Istnieje możliwość zakupu pilotów uniwersalnych (programowalnych - obsługujących standard SONY) z panelem dotykowym LCD (np. Genius: Remote 600,800; Logitech: Seria Harmony) . Piloty tego typu pozwalają na zaprogramowanie opisów przycisków w pilocie, odpowiadających im kodów sterujących i ustawień EthernetRoomManager'a, tak, że uzyskamy bezprzewodowy panel dotykowy do sterowania systemem eHouse.

Poza wbudowanymi funkcjami pilota omówionymi powyżej, można przyporządkować dowolne zdarzenia RoomManager'a do dowolnych wolnych przycisków pilota (max 200). Możliwe jest na przykład sterowanie sprzętem Audio/Video poprzez jednokrotne naciśnięcie przycisku pilota.

#### **3.1.1.5.1. Zmiana stanu wyjścia cyfrowego (odbiornika sterowanego przekaźnikiem).**

- 1. Na pilocie należy wcisnąć przycisk (Input Select),
- 2. Numer wyjścia,
- 3 Nacisnąć jeden z przycisków:
	- · (POWER) dla zmiany stanu (ON->OFF lub OFF->ON),
	- $\bullet$  (Play) włączenie,
	- · (Stop) wyłączenie.

Przykłady: (Input Select)  $\rightarrow$  (1)  $\rightarrow$  (3)  $\rightarrow$  (Play) = Włączenie wyjścia nr 13 (Input Select)  $\rightarrow$  (7)  $\rightarrow$  (Stop) = Wyłączenie wyjścia nr 7 (Input Select)  $\rightarrow$  (1)  $\rightarrow$  (7)  $\rightarrow$  (Power) = Zmiana stanu wyjścia nr 17

#### **3.1.1.5.2. Zmiana profilu użytkownika (programu).**

- 1. Na pilocie należy wcisnąć przycisk (Smart File),
- 2. Nr programu,
- 3. (OK).

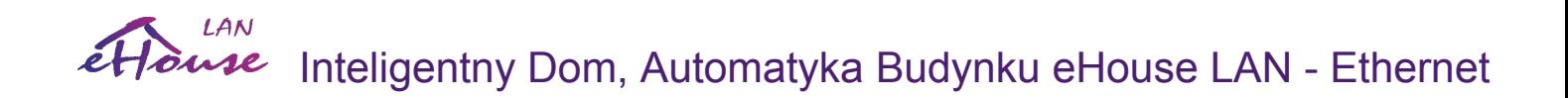

Przykłady: (Smart File)  $\rightarrow$  (1)  $\rightarrow$  (3)  $\rightarrow$  (OK) = Wybór programu 13 (Smart File) -> (7) -> (OK) = Wybór programu 7 (Smart File)  $\rightarrow$  (1)  $\rightarrow$  (7)  $\rightarrow$  (OK) = Wybór programu 17

#### **3.1.1.5.3. Przesunięcie progów wejść analogowo cyfrowych.**

1. Na pilocie nacisnąć przycisk (Audio Monitor),

2. Nr wejścia analogowego,

3. Koło przewijania zgodnie z kierunkiem zegara (+) przeciwnie (-) ( jeden impuls = przesunięcie o (5V\*1/1024) pełnej skali pomiarowej dla napięcia ok 5mV, dla temperatury ok. 0.5 st).

Np. zwiększenie ogrzewania o 1,5 stopnia, sterowanego przez czujnik temperatury podłączony do wejścia 2 przetwornika ADC.

(Audio monitor) -> (2) -> (Koło przewijania +) -> (Koło przewijania +) -> (Koło przewijania +)

#### **3.1.1.5.4. Sterowanie poziomem oświetlenia.**

- 1. Wcisnąć przycisk (Display),
- 2. Wybrać numer ściemniacza:
	- 0 -> dla włączania / wyłączania kolejnych wyjść cyfrowych (grup oświetleniowych),
	- $\bullet$  1-n -> Dla Ściemniaczy nr  $(1..n)$  PWM.

3. Wybrać jedną z funkcji sterowania, Wyłącz (Stop), Włącz (Play), Przełącz (Power),"+" (Przekręcić pokrętło zgodnie dla zwiększenia), "-" (Przekręcić pokrętło przeciwnie dla zmniejszenia poziomu oświetlenia). 4. (Wyłącz)

Dla numeru ściemniacza:

· 1-n -> W przypadku ściemniaczy PWM (aby zatrzymać wzrost lub zmniejszanie) jeśli ściemniacz aktualnie zmienia swoje ustawienia. Jeśli ściemniacz nie zmienia ustawień to naciśnięcie tego przycisku iniciuje ściemnianie

4 (Przełącz)

Dla numeru ściemniacza:

• 1-n -> Jeśli poziom ściemniacza jest równy zero inicjuje rozjaśnienie danego ściemniacza, w przeciwnym razie inicjuje jego ściemnianie,

#### 4 (Włącz)

Dla numeru ściemniacza:

• 1-3 -> Iniciuje wzrost poziomu oświetlenia na danym ściemniaczu (do całkowitego rozjaśnienia lub manualnego zatrzymania),

#### $4(-)$

Dla numeru ściemniacza:

- $\theta \rightarrow$  wyłącza ostatnie włączone wyjście (grupę oświetleniową),
- 1-n -> inicjuje zmniejszanie poziomu danego ściemniacza (do całkowitego zgaszenia lub manualnego zatrzymania),

#### 4.  $(+)$

Dla numeru ściemniacza:

- 0 -> włącza następne wyjście (grupę oświetleniową),
- 1-n -> inicjuje zwiększanie poziomu danego ściemniacza (do całkowitego rozjaśnienia lub manualnego zatrzymania),

### **Np.**

(Display) -> (1) -> (+) ->......(oczekiwanie np. 10s)....-> (Stop) - Rozpoczęcie zwiększania poziomu świecenia ściemniacza 1 i zatrzymanie wzrostu po 10s,

(Display) -> (+) - Włączenie następnej grupy oświetleniowej (kolejnego odbiornika),

(Display) -> (-) - Wyłączenie bieżącej grupy oświetleniowej (ostatniego włączonego odbiornika),

#### **3.1.1.5.5. Sterowanie wyjściami innego EthernetRoomManagera (\*).**

1. Nacisnąć przycisk pilota (Menu),

2. Wybrać numer ERM (Address Low),

3. Nacisnąć przycisk zatwierdzenia (OK),

4. Dalej postępować jak w przypadku sterowania oświetleniem lokalnego RM (Input Select -> (numer wyjścia) -> (Power lub Play lub Stop),

5. Obsługa lokalnego ERM zostanie przywrócona po ok. 2 minutach nieaktywności pilota lub po wybraniu urządzenia (ERM) 0.

#### np.

(Menu) -> (2) -> (OK) Wybranie drugiego RM (o adresie bazowym =  $0.202$ ), (Input Select)  $\rightarrow$  (1)  $\rightarrow$  (2)  $\rightarrow$  (Power) Zmiana stanu 12 wyjścia na wybranym RoomManager'ze, (Input Select)  $\rightarrow$  (1)  $\rightarrow$  (0)  $\rightarrow$  (Play) Włączenie 10 wyjścia na wybranym RoomManager'ze, (Input Select) -> (4) -> (Stop) Wyłączenie 4 wyjścia na wybranym RoomManager'ze, (Menu) -> (OK) Wybranie bieżącego RM.

#### **3.1.1.5.6. Sterowanie aplikacją VideoLAN.**

System może współpracować z programem VLAN i sterować poprzez pilota i dowolny EthernetRoomManager, wysyłający kody sterujące do mikrokomputera, na którym znajduje się aplikacja eHouse.Pro oraz VLANem. Oznacza to, że z dowolnego pomieszczenia, w którym znajduje się EthernetRoomManager (z uaktywnionymi kodami sterującymi VLANem) można sterować odtwarzaniem muzyki.

W chwili obecnej można uruchomić następujące funkcje VLAN(odtwórz, stop, następny utwór, poprzedni utwór, powtarzaj, shuffle, głośność +, głośność -,  $\leq$  >>).

Aplikacja VLAN musi być zainstalowana i uruchomiona na komputerze będącym serwerem systemu eHouse.PRO. Aplikacja serwerowa eHouse.PRO musi być uruchomiona na tym komputerze.

#### **Przyciski pre-definiowane do obsługi aplikacji VLAN i odpowiadające im funkcje:**

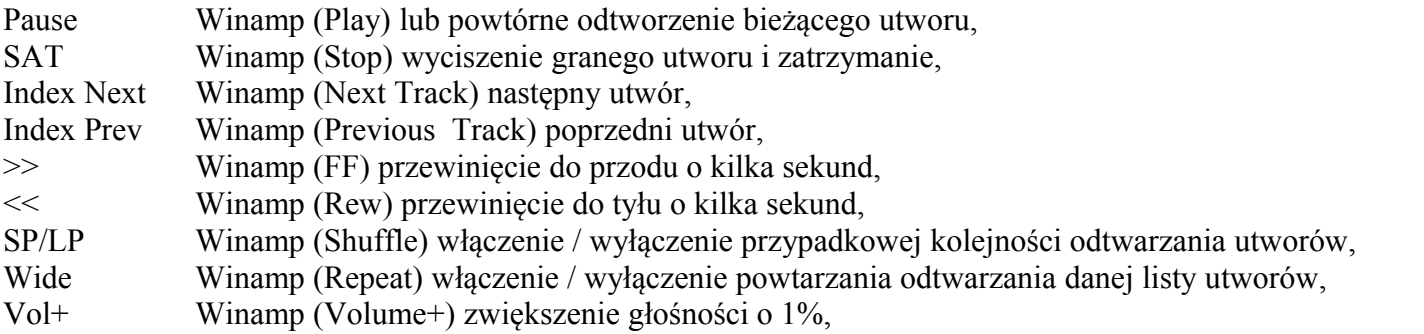

Vol- Winamp (Volume-) zmniejszenie głośności o 1%.

#### **(\*) Przyszłe zastosowania**

#### **3.1.1.6.7. Przyporządkowanie zdarzeń bieżącego kontrolera pomieszczeń przyciskom pilota.**

RoomManager posiada funkcje wykonania zdarzenia systemowego po naciśnięciu zaprogramowanego przycisku pilota sterującego (max 248).

Aby stworzyć definicje kodów pilota dla danego kontrolera pomieszczeń należy:

- Uruchomić aplikację "CommManagerCfg.exe" z adresem EthernetRoomManagera w parametrze (np. "CommManagerCfg.exe /a:000201" - konfiguracja sterownika o adresie 192.168.0.201),
- Na zakładce General przycisnąć przycisk "Ustawienia Podczerwieni / Infra Red Settings"),
- wybrać z listy odpowiedni sygnał ("User Programmable IR Functions"),
- jeśli chcemy nadać nową nazwę można ją wpisać w odpowiednim polu,
- W polu Event (poprzez naciśnięcie etykiety N/A) wybrać z listy zdarzenie, które będzie uruchamiane po naciśnięciu przycisku, oraz zatwierdzić przyciskiem ("Accept / Zaakceptuj"),
- nacisnąć przycisk "Odczytaj Kod" a następnie nacisnąć wymagany przycisk pilota. Kod pilota powinien się pojawić na nagłówku przycisku.
- Nacisnąć przycisk "Add / Dodaj".
- Po zaprogramowaniu wszystkich potrzebnych przycisków należy nacisnąć przycisk "Zapisz kody".

#### **3.1.1.5.7. Sterowanie miniaturowym pilotem IR/RF.**

System współpracuje także z miniaturowymi pilotami (Podczerwieni IR i radiowymi RF), posiadającymi 4 przyciski. Naciśnięcie dolnego przycisku powoduje wysłanie kodu podczerwieni powodującego zmianę danego profilu użytkownika dla RoomManager'a znajdującego się w zasięgu podczerwieni (odpowiednik SmartFile > ProgramNR +1 > OK w pilocie Sony). Profile muszą być wcześniej utworzone w EthernetRoomManager'ze lub w aplikacji CommManagerCfg.

### **3.1.2. Sterowanie urządzeniami zewnętrznymi poprzez emulację sygnałów pilotów w różnych standardach.**

Każdy EthernetRoomManager może sterować urządzeniami wyposażonymi w pilota poprzez emulację sygnału podczerwieni (wysłanie nauczonego wcześniej sygnału z pilota). Możliwe jest zeskanowanie do 255 sygnałów (przycisków) pilotów różnych urządzeń (kilkadziesiąt standardów pilotów podczerwieni - przed zakupem urządzenia elektronicznego (np. TV, Video, HiFi) warto przetestować urządzenie i pilota, czy działa sterowanie przez podczerwień z kontrolera pomieszczeń). Nie spotkano żadnych problemów przy sterowaniu wybranymi urządzeniami producentów takich jak. Sony, Mitsubishi, Aiwa, Samsung, Daewoo, Panasonic, Matsushita, LG. Najbezpieczniej jednak jest stosowanie zasady wyboru jednej firmy np. Sony a zdecydowanie nie zaleca się stosowania urządzeń mało znanych i egzotycznych firm, które mogą mieć własne standardy sterowania podczerwienią, nie akceptowalne przez kontroler pomieszczeń. Każdy kontroler pomieszczeń może wysłać do 248 makr (1 do 4 różnych sygnałów pilota podczerwieni wcześniej nauczonych kodów). Po nauczeniu się kodów sterujących podczerwieni przez ERM, tworzone są z nich standardowe zdarzenia systemu eHouse, które mogą być uruchamiane w dowolny sposób.

## **3.1.2.1 Definiowanie sygnałów pilotów, sterujących urządzenia zewnętrzne.**

Aby dodać sygnał pilota do sterowania urządzeń zewnętrznych (TV, HiFi, Video, DVD itd) pod kontrolą danego kontrolera pomieszczeń należy:

- Uruchomić aplikację "CommManagerCfg.exe" z adresem EthernetRoomManager'a w parametrze (np. "CommManagerCfg.exe /a:000201" - konfiguracja sterownika o adresie 192.168.0.201),
- Na zakładce General przycisnąć przycisk "Ustawienia Podczerwieni / Infra-Red Settings"),
- Wpisać nazwę opisującą dany sygnał np. (TV ON/OFF),
- Następnie nacisnąć przycisk "Odczytaj Kod / Capture IR" i przycisnąć wymagany przycisk pilota. Kod pilota powinien się pojawić na nagłówku przycisku,
- Należy dodać go do listy, naciskając przycisk "Dodaj / Add",
- Po zaprogramowaniu wszystkich potrzebnych przycisków nacisnąć przycisk "Zapisz kody / Update Codes".

## **3.1.2.2. Tworzenie makr - sekwencji 1 do 4 komend pilota.**

Aby utworzyć sekwencję 1 do 4 komend pilota do sterowania urządzeń zewnętrznych (TV, HiFi, Video, DVD itd.) będącego pod kontrolą danego kontrolera pomieszczeń należy:

- Uruchomić aplikację "CommManagerCfg.exe" z adresem EthernetRoomManager'a w parametrze (np. "CommManagerCfg.exe /a:000201" - konfiguracja sterownika o adresie 192.168.0.201),
- Na zakładce General przycisnąć przycisk "Ustawienia Podczerwieni / Infra Red Settings"),
- W grupie "Defining IR Macros / Makra podczerwieni" nacisnąć przycisk "Dodaj / Add" i przejść na koniec listy (jeśli chcemy dodać) lub wybrać z listy pozycję do zastąpienia,
- W polach 1, 2, 3, 4 wybrać chronologicznie sygnały pilota zdefiniowane w grupie 3. Sygnały te będą wykonywane w tej samej kolejności,
- Po zaprogramowaniu wszystkich potrzebnych przycisków, nacisnąć przycisk "Zapisz kody",
- Na zakończenie w ustawieniach ogólnych "General" nacisnąć przycisk "Zapisz Ustawienia / Save Settings", aby wygenerować zdarzenia podczerwieni.

## **3.1.3. Wyprowadzenia sterowników średnich EthernetRoomManagera, EthernetHeatManagera, EthernetSolarManagera**

Większość złącz sterowników eHouse są to dwurzędowe złącza IDC o różnej ilości pinów, umożliwiające łatwą instalację i szybkie łączenie oraz zapewniające łatwy montaż podtynkowy dzięki wykorzystaniu taśm płaskich z zaciśniętymi wtyczkami IDC na ich końcach (specjalną zaciskarką złącz IDC). Montaż i rozkładanie okablowania nie wymaga kucia bruzd w ścianach ze względu na to, że grubość taśm płaskich ma ok 1.3mm.

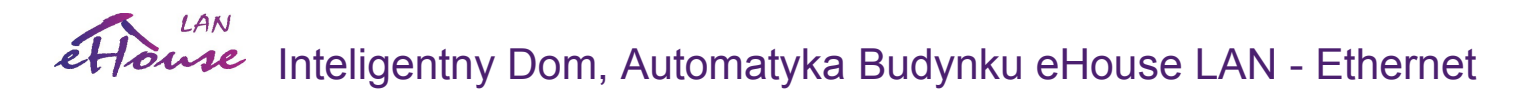

## **EthernetRoomManager - ERM Rev. 1**

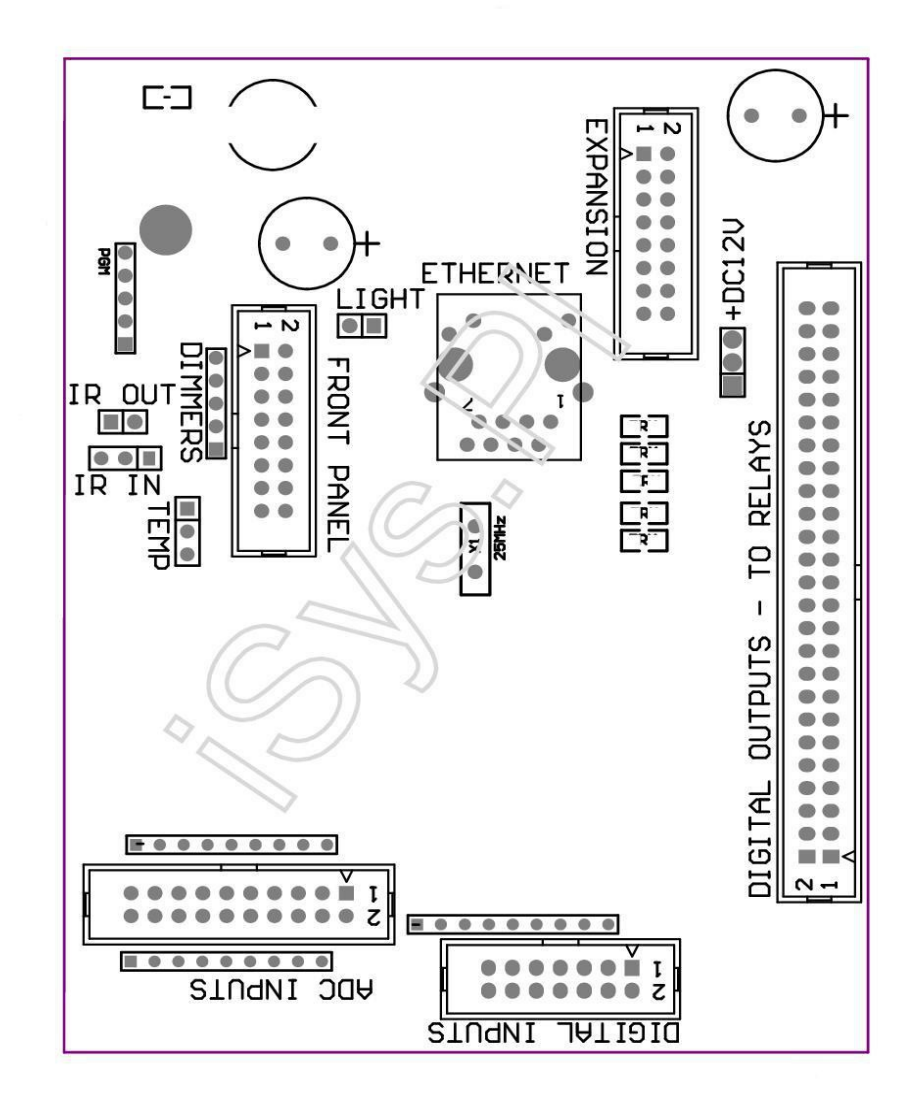

**[Inteligentny Dom](http://www.iSys.pl/) [Automatyka](http://www.ehouse.pro/) [Sterowanie](http://sterowanie.biz/) I[nteligentny Dom DIY](http://inteligentny-dom.ehouse.pro/) [Sklep](http://ehouse.net.pl/) 29**

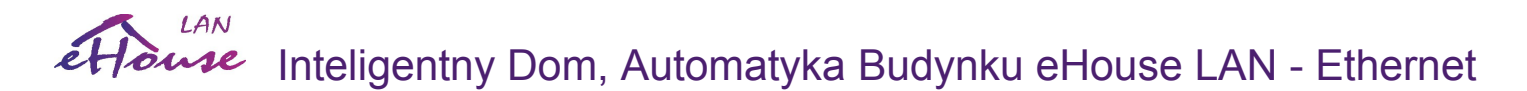

#### **EthernetRoomManager – ERM Rev. 2,3,4**

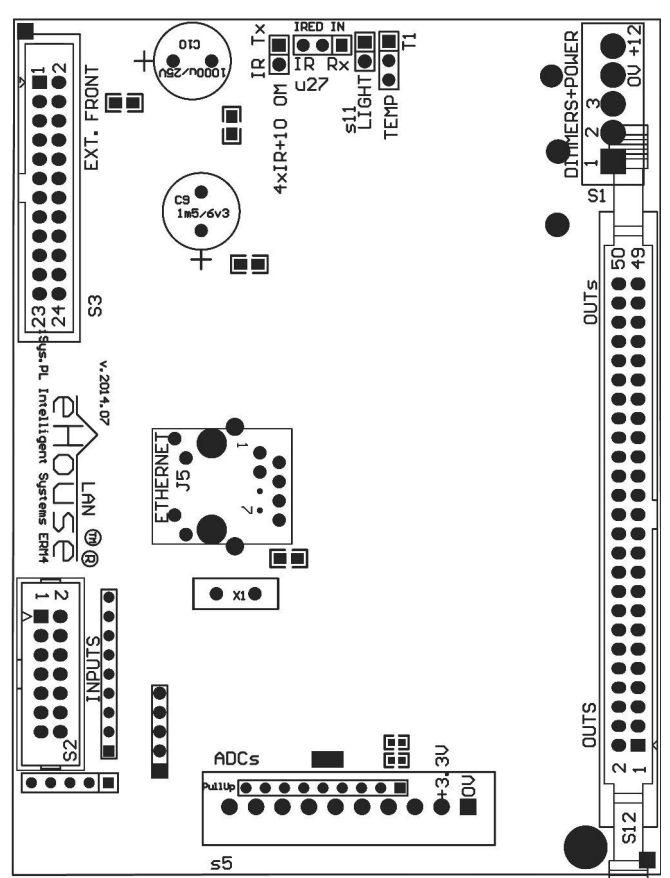

Zupełnie nie jest potrzebny śrubokręt do łączenia dużej ilości przewodów do sterownika, a zaciśnięcie gniazda taśmy płaskiej bez względu od ilości żył trwa kilkanaście sekund. Ułatwia to także demontaż i serwis sterownika oraz jego diagnostykę w przypadku wykrycia problemów lub błędnie wykonanej instalacji.

Wyprowadzenie nr 1. jest oznaczone kwadratowym polem lutowniczym na płytce PCB oraz dodatkowo strzałką na obudowie gniazda. Po stronie pinu pierwszego znajduje się także wycięcie na środku obudowy gniazda, uniemożliwiające odwrotne włożenie wtyku do złącza.

Piny numeruje się po kolei z pierwszeństwem kolumn:

| 2 4 6 8 10 12 14 16 18 20 22 24 26 28 30 32 34 36 38 40 42 44 46 48 50 | | 1 3 5 7 9 11 13 15 17 19 21 23 25 27 29 31 33 35 37 39 41 43 45 47 49 | |\_^\_\_\_\_\_\_\_\_\_\_\_\_\_\_\_\_\_\_\_\_\_\_\_\_\_ \_\_\_\_\_\_\_\_\_\_\_\_\_\_\_\_\_\_\_\_\_\_\_\_\_\_\_\_\_\_|

 $\mathcal{L}_\text{max}$  and the contract of the contract of the contract of the contract of the contract of the contract of

#### **ADC INPUTS - Wejścia Analogowo-Cyfrowe Pomiarowe (ADC INPUTS) <0;3,3V> Względem Masy - Nie podłączać żadnych zewnętrznych napięć (IDC-20) (Rev. 1)**

1 - GND / Masa (0V) 2 - GND / Masa (0V) 3 - ADC IN 3 4 - ADC IN 11 5 - ADC IN 4 6 - ADC IN 12 / DIGITAL INPUT 12 \* 7 - ADC IN 5 8 - ADC IN 13 / DIGITAL INPUT 11 \* 9 - ADC IN 6 10 - ADC IN 14 / DIGITAL INPUT 10 \* 11 - ADC IN 7 12 - ADC IN 15 / DIGITAL INPUT 9 \* 13 - ADC IN 8 14 - ADC IN 16 / DIGITAL INPUT 8 \* 15 - ADC IN 9 ( opcjonalnie wmontowany czujnik temperatury na module ERM lub Panelu zewnętrznym) 16 - ADC IN 1 17 - ADC IN 10 ( opcjonalnie wmontowany czujnik oświetlenia (fototranzystor +) na module ERM lub Panelu zewnętrznym) 18 - ADC IN 2 19 - VDD (+3,3V) - Wymaga zwory do zasilania ERM ograniczającej prąd / dla zasilania czujników temperatury (Rezystor 100 OM) 20 - VDD (+3,3V)

**\* Zwarte z wejściami cyfrowymi nie podłączać**

#### **ADC INPUTS - Wejścia Analogowo-Cyfrowe Pomiarowe (ADC INPUTS) <0;3,3V> Względem Masy - Nie podłączać żadnych zewnętrznych napięć (złącze 10-pin) (Rev. 2,3,4,5)**

1 - GND / Ground (0V) Masa

2 - VDD (+3,3V) – z rezystorem (100 OM) ograniczającym prąd zasilania czujników pomiarowych – zabezpieczenie przed uszkodzeniem zasilacza w wyniku zwarcia przewodów czujników

- 3 ADC IN 2
- 4 ADC IN 4
- 5 ADC IN 5
- 6 ADC IN 6
- 7 ADC IN 7
- 8 ADC IN 10
- 9 ADC IN 0

10 - ADC IN 1

#### **DIGITAL INPUTS - Wejścia Cyfrowe (Włącz/Wyłącz) zwarcie do masy lub rozwarcie (nie podłączać żadnych zewnętrznych napięć) (IDC-14)**

- 1 Gnd / Masa (0V)
- 2 Gnd / Masa (0V)
- 3 Digital Input / Wejście Cyfrowe 1
- 4 Digital Input / Wejście Cyfrowe 2
- 5 Digital Input / Wejście Cyfrowe 3
- 6 Digital Input / Wejście Cyfrowe 4
- 7 Digital Input / Wejście Cyfrowe 5
- 8 Digital Input / Wejście Cyfrowe 6
- 9 Digital Input / Wejście Cyfrowe 7
- 10 Digital Input / Wejście Cyfrowe 8 \*
- 11 Digital Input / Wejście Cyfrowe 9 \*
- 12 Digital Input / Wejście Cyfrowe 10 \*
- 13 Digital Input / Wejście Cyfrowe 11 \*
- 14 Digital Input / Wejście Cyfrowe 12 \*

#### **\* Zwarte z wejściami Analogowymi oznaczonymi gwiazdką**

#### **DIGITAL OUTPUTS - Wyjścia cyfrowe z driverami przekaźników do bezpośredniego podłączenia cewki sterującej przekaźników (IDC-40 lub IDC-50) Rev. 1,2,3,4**

1 - VCCDRV - Zabezpieczenie przeciw-przepięciowe dla przekaźnika podłączyć do +12V cewki przekaźnika (Dioda zabezpieczająca do VCC przekaźników)

2 - VCCDRV - Zabezpieczenie przeciw-przepięciowe dla przekaźnika podłączyć do +12V cewki przekaźnika (Dioda zabezpieczająca do VCC przekaźników)

3 - Wyjście cyfrowe do bezpośredniego podłączenia cewki przekaźnika (12V/20mA) nr. 1 4 - Wyjście cyfrowe do bezpośredniego podłączenia cewki przekaźnika (12V/20mA) nr. 2 5 - Wyjście cyfrowe do bezpośredniego podłączenia cewki przekaźnika (12V/20mA) nr. 3 6 - Wyjście cyfrowe do bezpośredniego podłączenia cewki przekaźnika (12V/20mA) nr. 4 7 - Wyjście cyfrowe do bezpośredniego podłączenia cewki przekaźnika (12V/20mA) nr. 5 8 - Wyjście cyfrowe do bezpośredniego podłączenia cewki przekaźnika (12V/20mA) nr. 6 9 - Wyjście cyfrowe do bezpośredniego podłączenia cewki przekaźnika (12V/20mA) nr. 7 10 - Wyjście cyfrowe do bezpośredniego podłączenia cewki przekaźnika (12V/20mA) nr. 8 11 - Wyjście cyfrowe do bezpośredniego podłączenia cewki przekaźnika (12V/20mA) nr. 9 12 - Wyjście cyfrowe do bezpośredniego podłączenia cewki przekaźnika (12V/20mA) nr. 10 13 - Wyjście cyfrowe do bezpośredniego podłączenia cewki przekaźnika (12V/20mA) nr. 11 14 - Wyjście cyfrowe do bezpośredniego podłączenia cewki przekaźnika (12V/20mA) nr. 12 15 - Wyjście cyfrowe do bezpośredniego podłączenia cewki przekaźnika (12V/20mA) nr. 13 16 - Wyjście cyfrowe do bezpośredniego podłączenia cewki przekaźnika (12V/20mA) nr. 14 17 - Wyjście cyfrowe do bezpośredniego podłączenia cewki przekaźnika (12V/20mA) nr. 15 18 - Wyjście cyfrowe do bezpośredniego podłączenia cewki przekaźnika (12V/20mA) nr. 16 19 - Wyjście cyfrowe do bezpośredniego podłączenia cewki przekaźnika (12V/20mA) nr. 17 20 - Wyjście cyfrowe do bezpośredniego podłączenia cewki przekaźnika (12V/20mA) nr. 18 21 - Wyjście cyfrowe do bezpośredniego podłączenia cewki przekaźnika (12V/20mA) nr. 19 22 - Wyjście cyfrowe do bezpośredniego podłączenia cewki przekaźnika (12V/20mA) nr. 20 23 - Wyjście cyfrowe do bezpośredniego podłączenia cewki przekaźnika (12V/20mA) nr. 21 24 - Wyjście cyfrowe do bezpośredniego podłączenia cewki przekaźnika (12V/20mA) nr. 22 25 - Wyjście cyfrowe do bezpośredniego podłączenia cewki przekaźnika (12V/20mA) nr. 23 26 - Wyjście cyfrowe do bezpośredniego podłączenia cewki przekaźnika (12V/20mA) nr. 24 27 - Wyjście cyfrowe do bezpośredniego podłączenia cewki przekaźnika (12V/20mA) nr. 25 (dedykowane funkcje) 28 - Wyjście cyfrowe do bezpośredniego podłączenia cewki przekaźnika (12V/20mA) nr. 26 (dedykowane funkcje) 29 - Wyjście cyfrowe do bezpośredniego podłączenia cewki przekaźnika (12V/20mA) nr. 27 (dedykowane funkcje) 30 - Wyjście cyfrowe do bezpośredniego podłączenia cewki przekaźnika (12V/20mA) nr. 28 (dedykowane funkcje) 31 - Wyjście cyfrowe do bezpośredniego podłączenia cewki przekaźnika (12V/20mA) nr. 29 (dedykowane funkcje) 32 - Wyjście cyfrowe do bezpośredniego podłączenia cewki przekaźnika (12V/20mA) nr. 30 (dedykowane funkcje) 33 - Wyjście cyfrowe do bezpośredniego podłączenia cewki przekaźnika (12V/20mA) nr. 31 (dedykowane funkcje) 34 - Wyjście cyfrowe do bezpośredniego podłączenia cewki przekaźnika (12V/20mA) nr. 32 (dedykowane funkcje) 35 - Wyjście cyfrowe do bezpośredniego podłączenia cewki przekaźnika (12V/20mA) nr. 33 (dedykowane funkcje) 36 - Wyjście cyfrowe do bezpośredniego podłączenia cewki przekaźnika (12V/20mA) nr. 34 (dedykowane funkcje) 37 - Wyjście cyfrowe do bezpośredniego podłączenia cewki przekaźnika (12V/20mA) nr. 35 (dedykowane funkcje) 38 - GND / Masa 0V (Alternatywnie ze złączem zasilającym 3 pin'owym TYLKO w przypadku długości przewodu płaskiego mniejszego niż 1m) 39 - GND / Masa 0V (Alternatywnie ze złączem zasilającym 3 pin'owym TYLKO w przypadku długości przewodu płaskiego mniejszego niż 1m) 40 - GND / Masa 0V (Alternatywnie ze złączem zasilającym 3 pin'owym TYLKO w przypadku długości przewodu płaskiego mniejszego niż 1m) 41 - GND / Masa 0V (Alternatywnie ze złączem zasilającym 3 pin'owym TYLKO w przypadku długości przewodu płaskiego mniejszego niż 1m) 42 - GND / Masa 0V (Alternatywnie ze złączem zasilającym 3 pin'owym TYLKO w przypadku długości przewodu płaskiego mniejszego niż 1m) 43 - GND / Masa 0V (Alternatywnie ze złączem zasilającym 3 pin'owym TYLKO w przypadku długości przewodu płaskiego mniejszego niż 1m)

44 - GND / Masa 0V (Alternatywnie ze złączem zasilającym 3 pin'owym TYLKO w przypadku długości przewodu płaskiego mniejszego niż 1m)

#### LAN Inteligentny Dom, Automatyka Budynku eHouse LAN - Ethernet ouse

45 - GND / Masa 0V (Alternatywnie ze złączem zasilającym 3 pin'owym TYLKO w przypadku długości przewodu płaskiego mniejszego niż 1m)

46 - GND / Masa 0V (Alternatywnie ze złączem zasilającym 3 pin'owym TYLKO w przypadku długości przewodu płaskiego mniejszego niż 1m)

47 - GND / Masa 0V (Alternatywnie ze złączem zasilającym 3 pin'owym TYLKO w przypadku długości przewodu płaskiego mniejszego niż 1m)

48 - GND / Masa 0V (Alternatywnie ze złączem zasilającym 3 pin'owym TYLKO w przypadku długości przewodu płaskiego mniejszego niż 1m)

49 - wejście +12V zasilanie ERM (alternatywnie ze złączem zasilającym 3 pin'owym w przypadku długości przewodu płaskiego mniejszego niż 5m)

50 - wejście +12V zasilanie ERM (alternatywnie ze złączem zasilającym 3 pin'owym w przypadku długości przewodu płaskiego mniejszego niż 5m)

#### **DIGITAL OUTPUTS - Wyjścia cyfrowe z driverami przekaźników do bezpośredniego podłączenia cewki sterującej przekaźników (IDC-50) Rev. 5 (ERMMINI). Podłączać tylko bezpośrednio do MP-18 bez żadnych przewodów przedłużających**

1 - VCCDRV - Zabezpieczenie przeciw-przepięciowe dla przekaźnika podłączyć do +12V cewki przekaźnika (Dioda zabezpieczająca do VCC przekaźników)

2 - VCCDRV - Zabezpieczenie przeciw-przepięciowe dla przekaźnika podłączyć do +12V cewki przekaźnika (Dioda zabezpieczająca do VCC przekaźników)

3 - Wyjście cyfrowe do bezpośredniego podłączenia cewki przekaźnika (12V/20mA) nr. 1

- 4 Wyjście cyfrowe do bezpośredniego podłączenia cewki przekaźnika (12V/20mA) nr. 2
- 5 Wyjście cyfrowe do bezpośredniego podłączenia cewki przekaźnika (12V/20mA) nr. 3
- 6 Wyjście cyfrowe do bezpośredniego podłączenia cewki przekaźnika (12V/20mA) nr. 4
- 7 Wyjście cyfrowe do bezpośredniego podłączenia cewki przekaźnika (12V/20mA) nr. 5
- 8 Wyjście cyfrowe do bezpośredniego podłączenia cewki przekaźnika (12V/20mA) nr. 6
- 9 Wyjście cyfrowe do bezpośredniego podłączenia cewki przekaźnika (12V/20mA) nr. 7
- 10 Wyjście cyfrowe do bezpośredniego podłączenia cewki przekaźnika (12V/20mA) nr. 8 11 - Wyjście cyfrowe do bezpośredniego podłączenia cewki przekaźnika (12V/20mA) nr. 9
- 12 Wyjście cyfrowe do bezpośredniego podłączenia cewki przekaźnika (12V/20mA) nr. 10
- 13 Wyjście cyfrowe do bezpośredniego podłączenia cewki przekaźnika (12V/20mA) nr. 11
- 14 Wyjście cyfrowe do bezpośredniego podłączenia cewki przekaźnika (12V/20mA) nr. 12
- 15 Wyjście cyfrowe do bezpośredniego podłączenia cewki przekaźnika (12V/20mA) nr. 13
- 16 Wyjście cyfrowe do bezpośredniego podłączenia cewki przekaźnika (12V/20mA) nr. 14
- 17 Wyjście cyfrowe do bezpośredniego podłączenia cewki przekaźnika (12V/20mA) nr. 15
- 18 Wyjście cyfrowe do bezpośredniego podłączenia cewki przekaźnika (12V/20mA) nr. 16
- 19 Wyjście cyfrowe do bezpośredniego podłączenia cewki przekaźnika (12V/20mA) nr. 17
- 20 Wyjście cyfrowe do bezpośredniego podłączenia cewki przekaźnika (12V/20mA) nr. 18
- 21 Wyjście cyfrowe do bezpośredniego podłączenia cewki przekaźnika (12V/20mA) nr. 19 22 - Wyjście cyfrowe do bezpośredniego podłączenia cewki przekaźnika (12V/20mA) nr. 20
- 23 Wyjście cyfrowe do bezpośredniego podłączenia cewki przekaźnika (12V/20mA) nr. 21
- 24 Wyjście cyfrowe do bezpośredniego podłączenia cewki przekaźnika (12V/20mA) nr. 22
- 25 Wyjście cyfrowe do bezpośredniego podłączenia cewki przekaźnika (12V/20mA) nr. 23
- 26 Wyjście cyfrowe do bezpośredniego podłączenia cewki przekaźnika (12V/20mA) nr. 24
- 27 Wyjście cyfrowe do bezpośredniego podłączenia cewki przekaźnika (12V/20mA) nr. 25 (dedykowane funkcje) 28 - Wyjście cyfrowe do bezpośredniego podłączenia cewki przekaźnika (12V/20mA) nr. 26 (dedykowane funkcje)
- 29 Wyjście cyfrowe do bezpośredniego podłączenia cewki przekaźnika (12V/20mA) nr. 27 (dedykowane funkcje)
- 30 Wyjście cyfrowe do bezpośredniego podłączenia cewki przekaźnika (12V/20mA) nr. 28 (dedykowane funkcje)
- 31 Wyjście cyfrowe do bezpośredniego podłączenia cewki przekaźnika (12V/20mA) nr. 29 (dedykowane funkcje)
- 32 Wyjście cyfrowe do bezpośredniego podłączenia cewki przekaźnika (12V/20mA) nr. 30 (dedykowane funkcje)
- 33 Wyjście cyfrowe do bezpośredniego podłączenia cewki przekaźnika (12V/20mA) nr. 31 (dedykowane funkcje)
- 34 Wyjście cyfrowe do bezpośredniego podłączenia cewki przekaźnika (12V/20mA) nr. 32 (dedykowane funkcje)
- 35 Wyjście cyfrowe do bezpośredniego podłączenia cewki przekaźnika (12V/20mA) nr. 33 (dedykowane funkcje) 36 - Wyjście cyfrowe do bezpośredniego podłączenia cewki przekaźnika (12V/20mA) nr. 34 (dedykowane funkcje)
- 37 Wyjście cyfrowe do bezpośredniego podłączenia cewki przekaźnika (12V/20mA) nr. 35 (dedykowane funkcje)
- 
- 38 GND / Masa 0V 39 - GND / Masa 0V
- 40 GND / Masa 0V
- 
- 41 GND / Masa 0V
- 42 GND / Masa 0V
- 43 Dimmer 3 LED / Ściemniacz 3 / BLUE z opcjonalnym driverem 12VDC/3A
- 44 Dimmer 3 LED / Ściemniacz 3 / BLUE z opcjonalnym driverem 12VDC/3A
- 45 Dimmer 2 LED / Ściemniacz 2 / GREEN z opcjonalnym driverem 12VDC/3A
- 46 Dimmer 2 LED / Ściemniacz 2 / GREEN z opcjonalnym driverem 12VDC/3A
- 47 Dimmer 1 LED / Ściemniacz 1 / RED z opcjonalnym driverem 12VDC/3A
- 48 Dimmer 1 LED / Ściemniacz 1 / RED z opcjonalnym driverem 12VDC/3A
- 49 wejście +12VDC zasilanie ERMMINI
- 50 wejście +12VDC zasilanie ERMMINI

#### **POWER +12VDC (3-PIN Złącze) Rev. 1**

1 - GND / Masa /0V

2 - GND / Masa /0V

3 - Zasilanie +12V/0.5A (wejście zasilania sterownika) UPS - z podtrzymaniem napięcia (opcjonalnie)

#### **POWER +12VDC (5-PIN Złącze) Rev. 2,3,4**

- 1 dimmer 1 / ściemniacz 1/ RED 12V/3A wyjście (Open Drain) z bezpiecznikiem (Catody "-" LEDów)
- 
- 2 dimmer 2 / ściemniacz 2/ GREEN 12V/3A wyjście (Open Drain) z bezpiecznikiem (Catody "-" LEDów)
- 3 dimmer 3 / ściemniacz 3/ BLUE 12V/3A wyjście (Open Drain) z bezpiecznikiem (Catody "-" LEDów)

4 - GND / Ground /0V - Masa

5 – Zasilanie sterownika ERM +12V/0.5A (wejście)

#### **FRONT PANEL - Złącze rozszerzające panela zewnętrznego (IDC-16/24) - tylko do podłączania elementów systemu eHouse**

1 - +12VDC zasilanie (wejście/Wyjście max 100mA) \*

2 - +12VDC zasilanie (wejście/Wyjście max 100mA) \*

3 - Wyjście cyfrowe nr. 34 (bez drivera wyjściowego)

4 - VCC +3.3V (wyjście wewnętrznego stabilizatora do zasilania panela)

5 - IR IN (Wejście z zewnętrznego odbiornika podczerwieni)

6 - ADC IN 8 ( opcjonalnie wmontowany czujnik temperatury na module ERM lub Panelu zewnętrznym)

7 - TX1 (RS232 TTL Nadawanie) lub inne funkcje dla panela zewnętrznego (nie podłączać zewnętrznych urządzeń)

8 - RX1 (RS232 TTL Odbiór) lub inne funkcje dla panela zewnętrznego

9 - ADC IN 9 ( opcjonalnie wmontowany czujnik oświetlenia (fototranzystor +) na module ERM lub Panelu zewnętrznym) 10 - PWM 1 (Wyjście ściemniacza PWM nr 1 lub koloru czerwonego TTL - bez drivera mocy) 3.3V/10mA (do sterowania diodą nadawczą optoizolatora drivera mocy)

11 - PWM 2 (Wyjście ściemniacza PWM nr 2 lub koloru zielonego TTL - bez drivera mocy) 3.3V/10mA (do sterowania diodą nadawczą optoizolatora drivera mocy)

12 - PWM 3 (Wyjście ściemniacza PWM nr 3 lub koloru niebieskiego TTL - bez drivera mocy) 3.3V/10mA (do sterowania diodą nadawczą optoizolatora drivera mocy)

13 - IR OUT - Wyjście sygnału nadajnika podczerwieni (do podłączenia nadawczych diod IR oraz rezystora ograniczającego prąd 12V/100mA)

14 - RESET - Reset sterownika (zwarcie do masy)

15 - GND / Masa / 0V \*

16 - GND / Masa / 0V \*

#### \* Zasilanie EthernetRoomManagera z panela zewnętrznego (odłączyć inne źródła zasilania (+12VDC) zapewnić bardzo dobrą wspólną masę

#### **ETHERNET - złącze RJ45 podłączenie do sieci LAN (10MBs)**

Jest to standardowe gniazdo Ethernetowe wymagające wtyku rj45 zaciśniętego na przewodzie UTP-8.

#### **LIGHT - Czujnik oświetlenia (2 pin) - opcjonalnie wmontowany czujnik oświetlenia alternatywnie z panelem zewnętrznym. (Rev. 1,2,3,4)**

1 - GND / Masa / 0V

2 - FOTOTRANZYSTOR + (lub inny element światłoczuły Fotodioda, fotorezystor) ADC IN 9 ( opcjonalnie wmontowany czujnik oświetlenia na module ERM lub Panelu zewnętrznym)

#### **TEMP - Czujnik Temperatury (3 pin) - opcjonalnie wmontowany czujnik temperatury alternatywnie z panelem zewnętrznym (MCP9701,MCP9700). (Rev. 1,2,3,4)**

1 - +3,3V zasilanie czujnika temperatury

2 - ADC IN 8 ( opcjonalnie wmontowany czujnik temperatury na module ERM lub Panelu zewnętrznym)

3 - GND / Masa / 0V

#### **DIMMERS - wyjście ściemniaczy PWM (5 pin) do sterowania optoizolatorami (3.3V/10mA) (Rev. 1,2,3,4)**

1 - PWM 1 (Wyjście ściemniacza PWM nr 1 lub koloru czerwonego TTL - bez drivera mocy) 3.3V/10mA (do sterowania diodą nadawczą optoizolatora drivera mocy - ANODA)

2 - PWM 2 (Wyjście ściemniacza PWM nr 2 lub koloru zielonego TTL - bez drivera mocy) 3.3V/10mA (do sterowania diodą nadawczą optoizolatora drivera mocy - ANODA)

3 - PWM 3 (Wyjście ściemniacza PWM nr 3 lub koloru niebieskiego TTL - bez drivera mocy) 3.3V/10mA (do sterowania diodą nadawczą optoizolatora drivera mocy - ANODA)

4 - GND / Masa / 0V - KATODY diod nadawczych optoizolatora driverów mocy \*

5 - +12VDC zasilanie (wejście/Wyjście max 100mA) \*

\* Zasilanie EthernetRoomManagera z Driverów Mocy ściemniaczy (odłączyć inne źródła zasilania (+12VDC) zapewnić bardzo dobrą wspólną masę szczególnie z Routerem Ethernet.

#### **EXPANSION SLOT – gniazdo rozszerzające (Rev. 1)**

Nie podłączać zewnętrznych urządzeń. Interfejsy komunikacyjne różnych wariantów sterowników eHouse. Podłączenie do innych sygnałów grozi uszkodzeniem układu i procesora.

Piny te są zwarte z pinami Wejść cyfrowych, analogowych, wyjść cyfrowych bezpośrednio na procesorze bez żadnych zabezpieczeń.
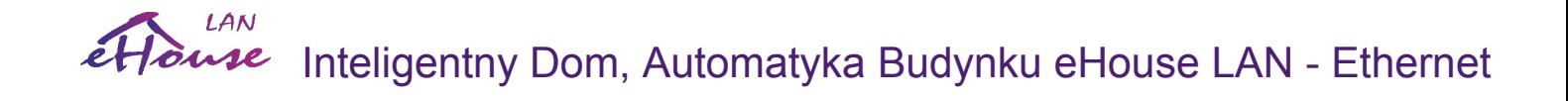

### *3.2. Sterownik ogrzewania (EthernetHeatManager).*

**W nowych zastosowaniach zalecamy stosować HeatManager (eHouse 1) podłączony bezpośrednio do CommManagera lub servera eHouse.PRO.**

**[Inteligentny Dom](http://www.iSys.pl/) [Automatyka](http://www.ehouse.pro/) [Sterowanie](http://sterowanie.biz/) I[nteligentny Dom DIY](http://inteligentny-dom.ehouse.pro/) [Sklep](http://ehouse.net.pl/) 37**

### *3.3. CommManager/LevelManager - zintegrowany moduł komunikacyjny, sterownik zabezpieczeń i rolet.*

#### **W nowych instalacjach zalecamy zastosowanie systemu eHouse.PRO jako system zabezpieczeń, sterownik rolet, I/O, który posiada znacznie większe możliwości sprzętowe i softwarowe.**

CommManager jest elementem systemu, który w dużym stopniu potrafi zastąpić komputer PC jako serwer systemu eHouse w wersji 1. Dodatkowo jest niezależnie pracującym i samodzielnym systemem zabezpieczeń. Moduł komunikacyjny może być rozszerzeniem wersji eHouse 1 jak i systemu EthernetHouse. Dodatkowo zastępuje ExternalManager (EM) + InputExtender'y (IE) + Expander(EX) w systemie eHouse 1. Wbudowany moduł GSM do sterowania przez SMS'y, eMail'e oraz wysyłania powiadomień SMS z systemu zabezpieczeń i złącze Ethernet, do obsługi przez WiFi, LAN, WAN umożliwia wielopoziomowe sterowanie

system eHouse na różnych typach łączy transmisyjnych.

 Powiadomienie SMS nie jest narażone na sabotaż np. na obcięcie przewodów telefonicznych jak w dialer'ach zawiadamiających właściciela, agencję monitoringu o włamaniu. Sygnał GSM jest znacznie bardziej odporny na próby zakłócania niż radiolinie pracujące w systemach monitoringu.

Możliwość sterowania przez 3 niezależne media transmisyjne (SMS, e-Mail, LAN lub WAN) pozwala na sterowanie systemem nawet w przypadku awarii dwóch z nich.

#### **Główne cechy modułu CommManager/LevelManager:**

- · Stanowi kompletne rozwiązanie niezależnego systemu zabezpieczeń sterowanego z zewnątrz poprzez SMS, eMail, Ethernet i WiFi z powiadomieniem GSM.
- · Umożliwia podłączenie do 48 czujek alarmowych.
- · Posiada wbudowany sterownik napędów rolet, markiz, bram max 35 (lub 27) niezależnych systemów rolet. Rolety są sterowane 2 liniami (otwórz, zamknij, stop) zgodnie ze standardem SOMFY.
- Alternatywnie można bezpośrednio sterować tylko napędy, które posiadają własne zabezpieczenia.
- · Posiada wbudowany interfejs RS485 do łączności z modułami pracującymi w systemie eHouse 1.
- · Posiada wbudowany interfejs Ethernet do bezpośredniego sterowania i komunikacji przez lokalną sieć komputerową.
- · Posiada wbudowany moduł GSM do wysyłania powiadomień SMS z systemu zabezpieczeń i bezpośredniego odbioru zdarzeń sterujących systemem.
- · Posiada wbudowanego klienta poczty POP3 umożliwiający odbieranie eMaili poprzez wbudowany moduł GSM / GPRS - nie wymaga stacjonarnego łącza i pracuje w każdej lokalizacji gdzie jest zasięg telefonii GSM.
- · Umożliwia bezpośrednie podłączenie syreny, lampy alarmowej, radiolinii monitoringu, sygnału wczesnego ostrzegania.
- · Umożliwia alternatywne wykorzystanie wyjść (77 on/off) w normalnym trybie pracy, gdy nie

potrzebne jest sterowanie roletami, markizami, bramami, napędami itd. (tryb pracy LevelManagera)

· Posiada programowane czasy przesuwu napędów, przerwy, impulsu sterującego rolety, markizy i bramy.

- · Wbudowany zegar czasu rzeczywistego do synchronizacji urządzeń.
- · Posiada zaawansowany terminarz (128 pozycji) do sterowania systemem eHouse.
- · Wbudowany serwer TCP/IP do sterowania systemem o możliwości jednoczesnego połączenia do 5 klientów. Serwery są równouprawnione i pozwalają na odbieranie zdarzeń z paneli TCP/IP, przesyłanie logów do aplikacji monitorującej, przesyłanie statusu urządzeń do paneli graficznych TCP i

wizualizacji, uzyskanie trybu transparentnego między łączem Ethernet a RS485 itd.

- · Wbudowany klient TCP/IP do sterowania systemem eHouse4Ethernet.
- · Wbudowany server UDP do broadcastu / wysyłania statusów do nieograniczonej liczby paneli,
- · Serwery i klient TCP/IP stosują bezpieczną autoryzację typu chalange-response, aby uniemożliwić

włamanie do systemu. Istnieje możliwość przełączenia Autoryzacji na zwykłe hasło/brak/prostą dynamiczną autoryzację (dla deweloperów systemu eHouse),

· Umożliwia sterowanie modułami systemu eHouse 1 oraz przesyłanie zdarzeń i danych między modułami tego typu.

· Umożliwia ustawienie wybranego poziomu logowania/raportowania pracy w systemie, pozwalający na wykrywanie problemów w przypadku błędów lub uszkodzeń.

· Posiada software'owy i hardware'owy Watch Dog Timer (do resetu urządzenia w przypadku poważnych błędów lub zawieszenia się systemu).

- · Posiada trzy grupy raportowania/powiadomienia SMS zdarzeń w systemie zabezpieczeń:
	- 1) informacja o zmianie stref,
	- 2) informacja o uaktywnionych czujkach alarmowych,
	- 3) informacja o dezaktywacji alarmu.

· Posiada programowane czasy uaktywnienia alarmu (syrena alarmowa), ostrzeżenia (światło alarmowe) i monitoringu (uruchomienie nadajnika monitoringu), oraz wyjścia wczesnego ostrzegania.

· Posiada 21 indywidualnie definiowanych stref zabezpieczeń.

· 4 poziomowa maska indywidualnie definiowana dla każdej czujki alarmowej niezależnie w każdej strefie w przypadku aktywacji czujki:

- 1) Włączenie Syreny Alarmowej (A),
- 2) Włączenie Światła Alarmowego (W),
- 3) Włączenie Monitoringu (M),
- 4) Uruchomienie powiązanego zdarzenia systemowego (E).

· Posiada wbudowany 16 kanałowy przetwornik Analogowy - Cyfrowy do monitorowania sygnałów analogowych z czujników zewnętrznych: np. temperatura, oświetlenie, siła wiatru, wilgotność, Sabotaż czujek alarmowych. Przekroczenie progu górnego lub dolnego dla każdego kanału, umożliwia automatyczne uruchomienie zdarzenia systemowego z nim powiązanego lub włączenie i wyłączenie wyjścia (w trybie bezpośrednim).

· Posiada indywidualnie definiowane programy ustawień progów przetwornika Analogowo - Cyfrowego (max 12).

· Posiada indywidualnie definiowane programy zabezpieczeń (Max 24. Jednoczesne ustawienie wszystkich rolet, markiz, bram + strefa zabezpieczeń).

· Posiada wbudowaną kolejkę zdarzeń do przesłania i uruchomienia (50 pozycji)

Część funkcji realizowanych przez komputer PC w wersji eHouse 1 i ExternalManager nie jest obecnie obsługiwana przez moduł komunikacyjny.

Są to następujące funkcje:

- · Sterowanie Aplikacją Winamp i odtwarzaniem muzyki zastąpiono przez VLAN,
- Odtwarzanie nagranych komunikatów w nastepstwie zdarzeń,

· Sterowanie systemem zabezpieczeń i roletami przez pilota RF (zostało zastąpione sterowaniem po WiFi lub Ethernet).

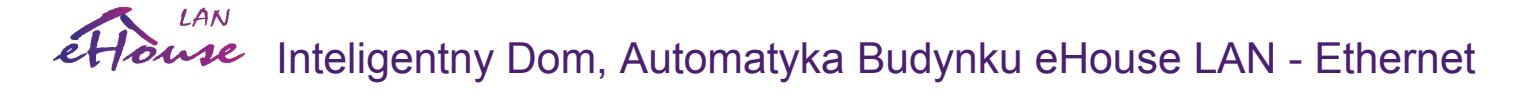

## **Opis Modułu komunikacyjnego.**

## **3.3.1. Moduł GSM/GPRS.**

CommManager (CM) posiada wbudowany moduł GSM/GPRS umożliwiający bezprzewodowe i zdalne sterowanie systemem eHouse 1 lub eHouse4Ethernet poprzez odbiór SMSów przychodzących na ten moduł.

Takie rozwiązanie konstrukcyjne umożliwia bezpieczne sterowanie systemem oraz odbieranie powiadomień z systemu alarmowego. Nie jest wymagane stałe łącze internetowe i linia telefoniczna o co szczególnie trudno przy nowo budowanych domach oddalonych od miasta. Bezpieczeństwo jest znacznie zwiększone ze względu na bezprzewodowy charakter łącza i brak możliwości uszkodzenia przewodów telefonicznych czy internetowych w przypadku łączy kablowych. Uszkodzenia łączy kablowych mogą mieć charakter losowy (wiatry, pogoda, kradzież) lub celowy (sabotaż mający na celu aby system alarmowy nie powiadomił właściciela, agencji ochrony, policji o włamaniu). Naprawa takich łączy jest z reguły długotrwała i znacznie osłabia działanie wszelkich systemów alarmowych, które nie mogą powiadomić osób zainteresowanych o włamaniu.

Nadajniki monitoringu pracują na częstotliwościach ogólnie dostępnych dla amatorów i wyspecjalizowani złodzieje mogą je zakłócać w czasie włamania do domu aby zyskać na czasie. Systemy GSM jest znacznie trudniej zakłócić i są one znacznie bezpieczniejsze. Dodatkowo pozwalają na instalację w miejscach odległych od miast, gdzie na łącza kablowe nie ma co liczyć, a potrzebny jest tylko zasięg łączności GSM.

 Moduł GSM w CommManagerze posiada zewnętrzną antenę, którą można zainstalować w miejscu gdzie jest największa siła sygnału GSM. Zużywana jest wtedy znacznie mniejsza moc potrzebna do zapewnienia łączności GSM oraz sygnał jest trudniejszy do zakłócenia. Margines mocy jest wystarczający na przeciwdziałanie takim zjawiskom wpływającym na propagację fal radiowych jak złe warunki atmosferyczne, opady deszczu, śniegu, liście na drzewach, gęste mgły.

Antena lub cały moduł komunikacyjny powinny znajdować się w miejscu gdzie jest maksymalny poziom mocy sygnału, gdyż z czasem poziom sygnału może się zmienić z powodu budowy nowych obiektów w okolicy, wzrostu drzew, itd. Należy mieć na uwadze, że im większa jest moc sygnału w miejscu instalacji anteny tym mniejsze będą zakłócenia generowane przez moduł GSM. Jest to szczególnie ważne przy korzystaniu z przetworników analogowo-cyfrowych znajdujących się na module komunikacyjnym, gdyż w patologicznych przypadkach, pomiary mogą być obarczone nawet kilkudziesięcio procentowym błędem. Instalacja anteny na zewnątrz budynku w kierunku najbliższego nadajnika GSM może nawet kilkadziesiąt razy zwiększyć poziom sygnału GSM a co za tym idzie, zwiększyć margines bezpieczeństwa dla modułu GSM, proporcjonalnie zmniejszając zakłócenia przetworników Analogowo-Cyfrowych wbudowanych w moduł komunikacyjny i wszystkich czujników analogowych zainstalowanych w sąsiedztwie anteny. Dodatkowo należy zadbać o to aby moduł komunikacyjny był jak najbliżej anteny gdyż przewody antenowe posiadają duże straty szczególnie przy nadawaniu i zysk energetyczny spowodowany wyprowadzeniem anteny w inne miejsce może zostać zniwelowany przez "ucieczkę" sygnału w przewodzie antenowym.

Moduł GSM wymaga zainstalowania aktywnej karty SIM oraz monitorowania zasobów konta dla tej karty, w przypadku gdy zamierzamy korzystać z aktywacji nieabonamentowych i doładowywać konto po wyczerpaniu środków. Objawy wynikające z braku środków mogą być przeróżne: od niemożności wysłania SMS na numery alarmowe (szczególnie do innych operatorów) do braku możliwości połączenia z internetem przez GPRS i zależeć mogą od operatora, pakietu wykupionych opcji i innych czynników, oraz mogą się zmieniać w czasie wraz ze zmianami planów taryfowych i opcji operatorów.

Należy pamiętać, że wysyłanie SMS jest operacją czasochłonną i trwa 6-30s więc w przypadku ciągłych prób i powtórzeń (z powodu braku środków na koncie, braku zasięgu), powodują znaczne obciążenie CommManagera, a co za tym idzie spadek wydajności i stabilności tego modułu oraz osłabienie skuteczności całego systemu zabezpieczeń.

Konfigurację systemu należy rozpocząć przy pomocy aplikacji ConfigAux która umożliwia synchronizację najważniejszych parametrów systemu dla wszystkich aplikacji, paneli i sterowników. Krytyczny jest tutaj nr bramki SMS oraz "hash kode" kod zabezpieczający.

Konfiguracja modułu GSM jest przeprowadzona przez aplikację "CommManagerCfg.exe". Pozwala ona na intuicyjne ustawienie wszystkich opcji pracy modułu obsługiwanych przez system. Opcje modułu GSM ustawia się w zakładkach (ich nazwa zależy od wyświetlanego języka) 1) General (Ogólne),

2) SMS Settings (Ustawienia modułu GSM / SMS),

3) eMail Settings (Ustawienia klienta POP3).

Pole wybierane **ReportLevel** pozwala na wybór poziomu raportowania pracy systemu dla logu, wysyłanego do aplikacji odbierającej logi i komunikaty. Pozwala na wykrywanie błędów jak np. brak środków na karcie SIM itd. Dla wybranej liczby = 1 wyświetlane są wszystkie komunikaty generowane przez aplikację (informacje,ostrzeżenia, błędy). Stosowanie tego ustawienia powoduje znaczne obciążenie sterownika i powinno być używane tylko do rozwiązywania błędów.

Im większa liczba tym mniej informacji będzie wyświetlanych w logach.

W przypadku gdy nie potrzebujemy generowania i wysyłania logów systemowych należy wybrać 0.

Opcja **Disable GSM Module** pozwala na całkowite zablokowanie modułu GSM, w przypadku gdy nie zamierzamy z niego korzystać. Należy jednak mieć na uwadze, że czas w systemie jest odczytywany z modułu GSM i w przypadku wyboru tej opcji wystąpią problemy z synchronizacją urządzeń podłączonych w systemie i problemy z prawidłową pracą terminarza. Istnieje co prawda możliwość zaprogramowania zegara CommManager'a, jednak w przypadku resetu urządzenia z dowolnych przyczyn zegar ten zostanie wykasowany.

Opcja **Disable UART Logging.** W przypadku gdy opcja Uart Logging jest aktywna Moduł Komunikacyjny wysyła wszystkie logi na interfejs RS-485 do momentu połączenia się analizatora logów TCP/IP (aplikacja "TCPLogger.exe"). Może to posłużyć do wykrywania błędów podczas startu lub problemów z siecią LAN, gdyż logowanie TCP/IP wymaga uruchomienia aplikacji zbierającej logi i połączenia się z modułem komunikacyjnym lub innymi modułami TCP/IP. Przy restarcie sterownika wszystkie połączenia są zrywane co powoduje utratę części logów pomiędzy restartem urządzenia a ponownym nawiązaniem połączenia przez aplikację "TCPLogger.exe".

W przypadku normalnej pracy gdy nie ma potrzeby monitorowania i tworzenia logów sterownika należy zablokować wysyłanie logów po RS485. W przeciwnym razie obciąża to sterowniki, zakłóca pracę systemu i może powodować błędy w pracy urządzeń eHouse 1 podłączonych jednocześnie do magistrali RS-485. Aby zapewnić prawidłowy odczyt logów z CommManager'a i koniecznością logowania przez interfejs RS-485 należy odłączyć całą magistralę danych podłączoną do Modułu Komunikacyjnego i podłączyć nowym przewodem Bez Przeplotu do konwertera RS-485 podłączonego do PC, na którym pracuje Hyper Terminal lub inna aplikacja czytająca dane z portu szeregowego. W przypadku normalnej pracy połączenie między modułami eHouse 1 a modułem komunikacyjnym jest wykonane przewodem z przeplotem, tak aby linie nadawcze były połączone do linii odbiorczych. W przeciwieństwie do logowania RS-485, transmisja logów

poprzez Ethernet do aplikacji odbierającej informacje z systemu, jest uaktywniana dopiero po podłączeniu aplikacji "TCPLogger.exe" do serwera TCP/IP CommManager'a lub innego sterownika ethernet'owego systemu eHouse, co obciąża system tylko w przypadku podłączenia się TCPLogger'a do sterownika.

Pole **eHouse 1 devices count** - **Pole zawiera ilość sterowników eHouse 1 pod nadzorem CommManagera.** Jest to w przybliżeniu równe czasowi odpytywania sterowników o ich status mierzonych w sekundach. Dla ERM lub przy braku podłączonych sterowników eHouse 1 do CM ustawienie to musi być "0".

Pole **Disable Scheduler** - **Pole blokuje działanie kalendarza-terminarza.**

#### Pole **GSM Module phone number** - **Pole Nieaktywne (ustawianie w aplikacji ConfigAux.exe dla wszystkich urządzeń systemu eHouse).**

Pole zawiera numer telefonu (w formacie +48501654321), który jest używany przez moduł GSM. Numer ten jest wykorzystany do kodowania, obliczeń kryptograficznych, autoryzacji i wpisanie różnego numeru w panelu TCP/IP i w aplikacji nie pozwoli na prawidłowe logowanie się i podłączenie do serwerów TCP/IP.

Pole **Pin Code** musi zawierać numer PIN jaki został ustawiony dla karty SIM. W przypadku wpisania złego numeru Pin, moduł komunikacyjny zablokuje kartę SIM automatycznie, próbując wielokrotnie użyć złego numeru. Ze względu na sposób użycia systemu zaleca się całkowite zablokowanie pinu, który wielokrotnie spowalnia włączenie i połączenie się modułu z siecią operatora GSM.

#### Pole **Hashing Numbers - Pole Nieaktywne (ustawianie w aplikacji ConfigAux.exe dla wszystkich urządzeń systemu eHouse).**

Zawiera dodatkowe informacje do zakodowania algorytmu szyfrującego do autoryzacji urządzeń i wymaga podania znaków w formacie hexadecymalnym (0,1,2,3,4,5,6,7,8,9,a,b,c,d,e,f) w sumie 18 znaków. W przypadku zmiany tego numeru należy od razu załadować konfigurację do wszystkich sterowników, paneli i innych urządzeń TCP/IP. W przeciwnym razie nie będą się one mogły ze sobą połączyć.

Pole **Authorised GSM Numbers** zawiera numery telefonów które mogą sterować systemem poprzez SMS. SMS'y spod innych numerów telefonów są automatycznie ignorowane i kasowane. Telefony są zapisywane w następującym formacie : "**+48504111111,+48504222222**" jeden numer za drugim oddzielony przecinkiem.

Pole **Zone Change - SMS Notification Numbers** - zawiera numery telefonów, do których wysyłany jest SMS z informacją o zmianie strefy zabezpieczeń wraz z jej nazwą. Telefony są zapisywane w następującym formacie : "**+48504111111,+48504222222**" jeden numer za drugim oddzielony przecinkiem.

Pole **Sensors Activation - SMS Notification Numbers** - zawiera numery telefonów, do których wysyłany jest SMS z informacją o uaktywnieniu czujek wraz z ich nazwami. Telefony są zapisywane w następującym formacie : "**+48504111111,+48504222222**" jeden numer za drugim oddzielony przecinkiem.

Pole **Deactivation - SMS Notification Numbers** - zawiera numery telefonów, do których wysyłany jest SMS z informacją o dezaktywacji alarmu przez autoryzowaną osobę (przez zmianę strefy zabezpieczeń).Telefony są zapisywane w następującym formacie : "**+48504111111,+48504222222**" jeden numer za drugim oddzielony przecinkiem.

Pole **Zone Change Suffix** - zawiera przyrostek, który jest dodawany do nazwy strefy przy wysłaniu raportów o zmianie strefy zabezpieczeń.

Pole **Alarm Prefix** - zawiera przedrostek, który jest dodawany do raportu o uruchomieniu czujek alarmowych przed nazwami uaktywnionych czujek.

Pole **Deactivation Alarm** - zawiera treść wiadomości wysyłanej do osób zawiadamianych o wyłączeniu sygnału alarmu przez osoby uprawnione.

Opcja **Disable SMS Send** blokuje wysyłanie SMS'ów powiadamiających z systemu zabezpieczeń.

Opcja **Disable SMS Receive** blokuje odbiór SMS'ów do sterowania systemem.

Opcja **Disable GSM Module** całkowicie blokuje moduł GSM.

## **3.3.2. System zabezpieczeń.**

System Zabezpieczeń wbudowany w moduł komunikacyjny jest niezależnym systemem alarmowym, wymagającym tylko podłączenia czujek alarmowych dowolnego typu, syreny alarmowej, światła alarmowego, radiolinii monitoringu (jeśli jest wymagana). Posiada znacznie większą funkcjonalność niż połączenie ExternalManager'a i InputExtender'ów. Zrezygnowano ze sterowania miniaturowymi pilotami radiowymi na korzyść bezpośredniego sterowania przez telefon komórkowy, PDA, bezprzewodowe panele graficzne TCP/IP przez SMS, eMail, WiFi.

Jest uruchamiany spoza strefy chronionej, nie dając intruzom czasu na działanie, gdyż sygnały alarmu oraz powiadomienia uruchamiane są natychmiast po włączeniu czujki alarmowej sprawdzanej w aktywnej strefie. System pozwala na utworzenie 21 niezależnych stref zabezpieczeń. Każda strefa zabezpieczeń posiada ustawienia masek dla wszystkich czujek alarmowych podłączanych do systemu.

Każdemu wejściu przyporządkowane są 4 opcje, które w przypadku uaktywnienia czujki zostaną uruchomione (gdy jest włączona opcja dla danej czujki w bieżącej strefie):

- · włączenie syreny alarmowej **(A \* Alarm),**
- · włączenie lampy alarmowej **(W \* Warning),**
- · włączenie wyjścia monitoringu (do sterowania radiolinią monitoringu jeśli jest potrzebny) **(M \* Monitoring),**
- · uruchomienie zdarzenia powiązanego z danym wejściem **(E \* Event).**

#### \*Oznaczenie w aplikacji "CommManagerCfg.exe"

Wyjścia A, W, M włączają się z programowanym opóźnieniem (**Opcja Zone Change Delay \***) od zmiany strefy (jeśli zostanie wykryta aktywność monitorowanego czujnika), dając szansę mieszkańcom na usunięcie sygnału alarmu, ostrzegawczego i monitoringu. Natychmiast włącza się tylko wyjście Early Warning (wczesne ostrzeganie o alarmie).

Sygnały na wyjściach alarm, ostrzeżenie, monitoring, wczesne ostrzeganie wyłączają się automatycznie po dezaktywowaniu wszystkich monitorowanych czujek i upłynięciu zaprogramowanego czasu zwłoki. Czasy zwłoki są ustawiane w aplikacji "CommManagerCfg" w polach (Alarm Time \*, Warning Time \*, Monitoring Time \*, Early Warning Time \*).Sygnał wczesnego ostrzegania jest wyłączany po zaprogramowanej ilości sekund pozostałe wyjścia są wyłączane po upływie zaprogramowanej ilości minut (po zaniku aktywności wszystkich czujek alarmowych sprawdzanych w danej strefie).

System umożliwia podłączenie do 48 czujek alarmowych. Czujki muszą posiadać styki beznapięciowe (styki przekaźnika lub włącznika), nie podłączone do żadnych innych napięć z poza systemu. Styki czujek muszą być normalnie zwarte i rozwierać się pod wpływem sygnału alarmowego (Należy używać wyprowadzeń

oznaczonych NC i COM). Jedno Wyjście musi być podłączone do masy CommManager'a, drugie do wejścia alarmowego. Wejścia Alarmowe w CommManager'ze są podłączone do napięcia +3.3V przez rezystor Pull-Up aby przecięcie przewodu także generowało alarm.

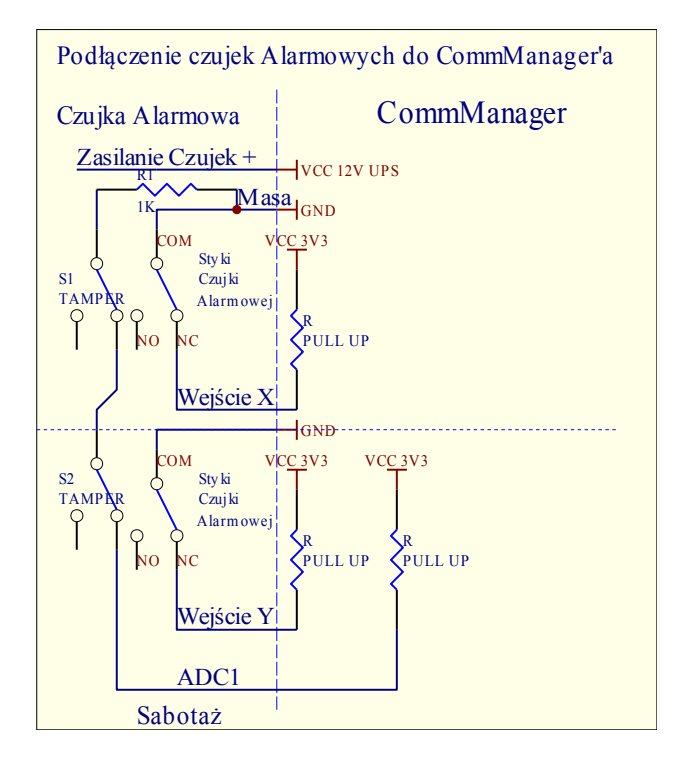

W przypadku uaktywnienia alarmu, ostrzeżenia, monitoringu jednocześnie wysyłane są SMS'y z informacją o czujnikach, które zostały uaktywnione, co wyklucza przypadkowe alarmy i informuje o przebiegu włamania mieszkańców, agencję monitoringu, sąsiadów, policję - Osoby które zostały zdefiniowane w polu (Sensors Activations - SMS Notification Numbers \* ) .

System powiadamia także o zmianie stref z nazwą strefy - grupę osób, które zostały zdefiniowane w polu (Zone Change - SMS Notification Numbers \*).

Jeśli alarm był aktywny i została zmieniona strefa, wysyłany jest SMS o dezaktywacji alarmu do grupy osób, które zostały zdefiniowane w polu (Deactivation - SMS Notification Numbers \*).

Aby ułatwić, przyśpieszyć instalację czujek alarmowych i uczynić ją bardziej professionalną stosuje się moduł rozszerzenia 48 wejść dla CommManagera ze złączami telefonicznymi RJ-12 do wpięcia wszystkich czujek alarmowych, oraz wyboru dowolnej kombinacji wejścia Sabotaż – TAMPER.

## **3.3.3. Sterownik urządzeń zewnętrznych (rolet, markiz, bram, drzwi, furtek, napędów).**

Sterownik wbudowany w CommManager jest rozszerzoną wersją ExternalManager'a pozwalającą sterować maksymalnie 27 (35\*\*) niezależnymi napędami Rolet, Markiz, Bram.

\*\* w przypadku zablokowania wyjść sterujących przetwornika A/C można użyć 35 rolet (należy odznaczyć flagę {Use Direct Controlling (limit rollers to 27) - no Events definition Necessary \* } - w zakładce Analog to

Digital Converter Settings).

Sterowane napędy mogą pracować w trybie SOMFY lub bezpośrednim. Jedynie sterowanie systemem SOMFY jest autoryzowane przez firmę iSys, gdyż jest bezpieczne, ze względu na własne zabezpieczenia producenta, chroniące napędy przed przeciążeniem i uszkodzeniem w wyniku dowolnych przypadków losowych.

**Tryb SOMFY** - Napędy Somfy posiadają własną logikę, która zabezpiecza je przed uszkodzeniem i przeciążeniem, zablokowaniem zapewniając bezpieczne parametry pracy bez względu na sposób sterowania z zewnątrz. Każdy napęd jest sterowany dwoma liniami krótkim impulsem (ok. 2s).

Styki przekaźników podłącza się bezpośrednio i beznapięciowo między linią a przewodem wspólnym.

- · Zwarcie 1szej linii do COM powoduje ruch napędu w jedną stronę aż do zatrzymania na końcu,
- · Zwarcie 2giej linii do COM powoduje ruch napędu w drugą stronę aż do zatrzymania na końcu,
- · Zwarcie dwóch linii do COM naraz powoduje zatrzymanie napędu,

**Tryb bezpośredni** - Pozwala na sterowanie napędami bezpośrednio podając napięcie na uzwojenia silników napędu. Sterowanie odbywa się także przez 2 linie. Napędy muszą mieć własne zabezpieczenia przed jednoczesnym podaniem napięcia zasilającego na obie linie sterujące. Dodatkowo muszą posiadać zabezpieczenia przeciw-przeciążeniowe, bezwładnościowe, przed zablokowaniem i wyłączniki krańcowe.

CommManager nie posiada funkcji sprawdzenia ruchu mechanizmu, ani impulsatora zliczającego przebytą drogę napędu, nie dostaje informacji o zakończonym zakresie ruchu lub zablokowanej rolecie np. z powodu zamarznięcia mechanizmu, przeszkody pod roletą czy sabotażu. Moduł komunikacyjny posiada zabezpieczenia softwarowe zabezpieczające przed jednoczesnym podaniem napięcia w obu kierunkach oraz zapewniony czas przerwy przy zmianie kierunku, jednak w przypadku awarii przekaźników lub błędnego przełączenia trybu pracy na SOMFY lub normalne wyjścia napędy mogą ulec uszkodzeniu. Żywotność napędów pracujących w tym trybie pracy zależy tylko od zaimplementowanych zabezpieczeń mechanicznych oraz elektrycznych w mechanizmie napędu i w przypadku tanich napędów bez zabezpieczeń (same silniki), napęd może przestać funkcjonować przy pierwszym zdarzeniu losowym opisanym powyżej. **Dlatego stosowanie tego trybu pracy jest dopuszczone tylko na własne ryzyko i firma iSys nie ponosi odpowiedzialności za żadne uszkodzenia powstałe w tym trybie pracy.**

Tryby pracy rolet można ustawić w zakładce Rollers Settings.

Można wybrać jedną z trzech pozycji:

- Somfy (Somfy System \*),
- Bezpośrednie (Direct Motors \*),
- Zwykłe wyjścia (Normal Outs \*- pojedyncze wyjścia zgodne ze standardami wyjść RoomManager'a) tryb pracy LevelManager'a.

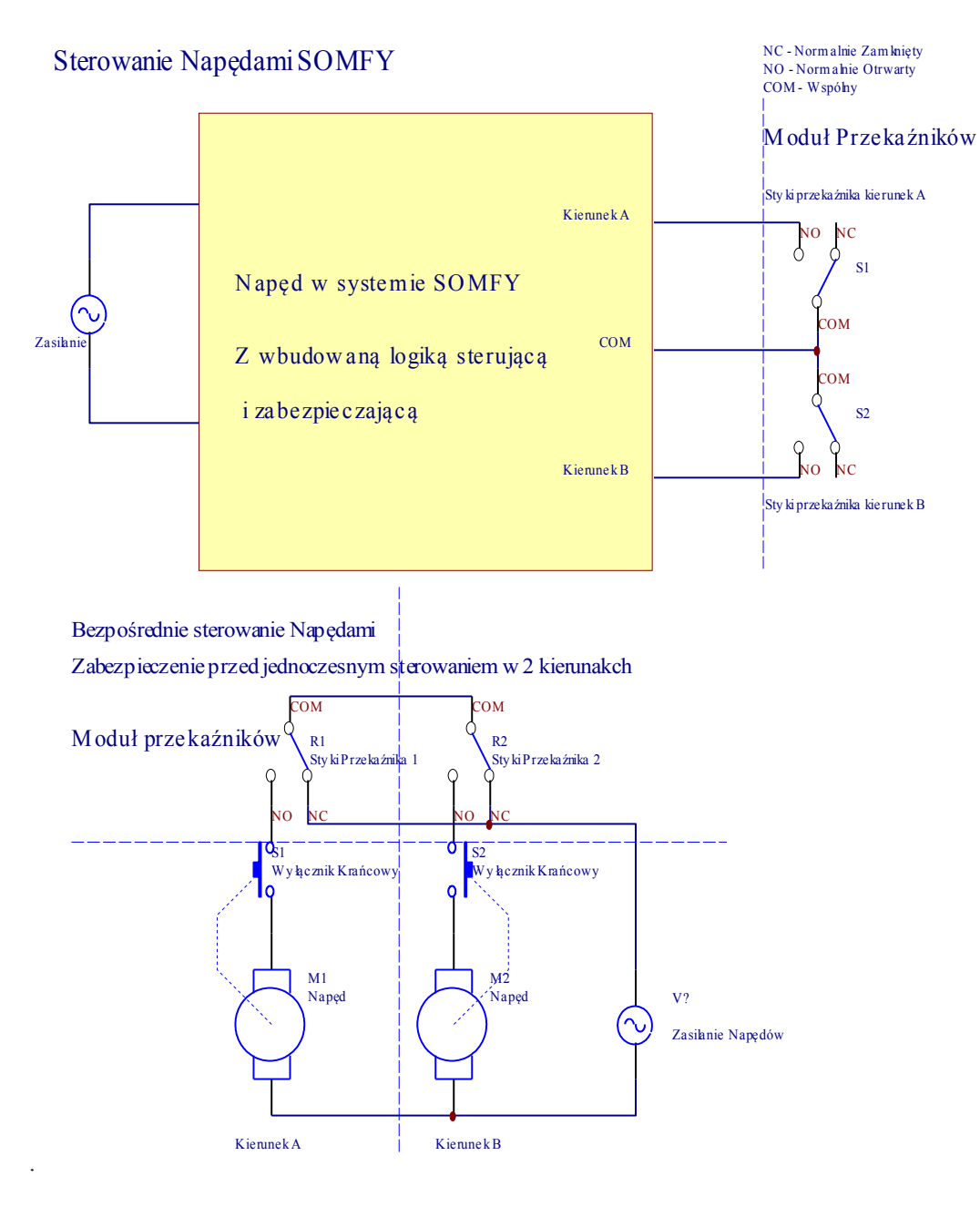

Dodatkowo można ustawić parametry pracy rolet takie jak:

·Przerwa przy zmianie kierunku (Delay on Change Direction \*) - zabezpieczenie software'owe przed natychmiastową zmianą kierunku napędu, co mogło by go uszkodzić.

·Maksymalny Czas Przesuwu napędów (Rollers Movement Time \*) - System po upływie tego czasu (w sekundach) traktuje roletę jako zatrzymaną na drugim krańcu jeśli nie została ona manualnie zatrzymana w trakcie przesuwu. Czas ten jest także uwzględniany przy uruchomieniu programów zabezpieczeń i strefa zabezpieczeń jest zmieniana dopiero po upływie tego czasu, aby nie generować alarmów w czasie gdy napędy są w ruchu i zmieniają położenie (jeśli wykorzystuje się kontaktrony potwierdzające zamknięcie rolet, bram. itd). W przypadku braku rolet należy ustawić ten czas na minimum.

·Czas sterowania rolet (Rollers Drive Time \*) - jest kolejnym parametrem pracy rolet i oznacza długość

impulsu podanego na linię sterującą (w sekundach) - włączającego przesuw . **Parametr ten jest bezpośrednio wykorzystany w CommManager'ze do ustawienia trybu pracy SOMFY / Bezpośredni nie należy więc go zmieniać poza rozsądne granice. Dla czasu mniejszego niż 10 automatycznie wybierany jest tryb SOMFY i podłączone do systemu napędy pracujące w trybie pracy bezpośredniej mogą ulec uszkodzeniu.** Dla napędów w standardzie Somfy czas ten powinien wynosić 2-4 sek. Dla napędów ze sterowaniem bezpośrednim czas ten powinien być równy maksymalnemu czasowi przesuwu rolet.

Każda roleta posiada nastepujące zdarzenia:

- ·Zamknij (Close),
- ·Otwórz (Open),
- ·Zatrzymaj (Stop),
- ·Bez Zmian (N/A).

Zamknięcie i otwarcie rolet, trwa do zatrzymania w skrajnej pozycji.

W przypadku zamiaru zatrzymania rolety w innej pozycji wymagane jest manualne wysłanie zdarzenia Stop w czasie przesuwu napędu.

Opcja **Dodatkowe Napędy** (Additional Rollers \*) pozwala podwoić liczbę rolet, które mogą być dołączone do modułu rozszerzającego i wymagają podłączenia tego modułu.

W przypadku braku tego modułu opcja musi być zablokowana, w przeciwnym razie CommManager nie będzie pracował poprawnie (będzie się wieszał i wbudowane zabezpieczenia będą go automatycznie resetować).

Każdej rolecie, markizie, bramie, napędowi można nadać nazwę w aplikacji CommManagerCfg. Nazwy te są brane przez aplikację do generowania zdarzeń systemu eHouse.

Tryb pracy normalnych wyjść zamiast sterowników rolet, w przypadku gdy nie są one wymagane pozwala na lokalne i automatyczne wykonywanie zaprogramowanych funkcji w ramach tego modułu.

Zdarzenia związane z tymi wyjściami można powiązać np. z czujnikami alarmowymi lub progami pomiarowymi kanałów przetwornika Analogowo-Cyfrowego.

Możliwe jest na przykład automatyczne uruchomienie światła w przypadku ruchu na terenie działki (w określonej strefie zabezpieczeń na zaprogramowany czas), włączenie ogrzewania w przypadku spadku temperatury, włączenie oświetlenia w przypadku zbyt niskiego poziomu oświetlenia.

Wśród zdarzeń wyjść znajdują się między innymi:

- ·włączenie,
- ·przełączenie,
- ·wyłączenie,

·włączenie na programowany okres czasu (potem wyłączenie),

·przełączenie (jeśli jest włączany to na programowany okres czasu),

- ·włączenie z opóźnieniem,
- ·wyłączenie z opóźnieniem,
- ·przełączenie z opóźnieniem.

·włączenie z opóźnieniem i na zaprogramowany okres czasu,

·przełączenie z opóźnieniem i na zaprogramowany okres czasu włączenia.

Czas, który jest odliczany jest niezależny dla każdego wyjścia (każde wyjście posiada własny timer). Timery odliczają minuty lub sekundy w zależności od wyboru globalnej opcji (Minutes Time Out \* - w zakładce

Additional Outputs \*).

Każdemu wyjściu można nadać nazwę w aplikacji CommManagerCfg. Nazwy te są brane przez aplikację do generowania zdarzeń systemu eHouse.

## **3.3.4. Programy zabezpieczeń.**

Programy zabezpieczeń pozwalają na grupowe zmiany ustawień rolet wraz ze strefą zabezpieczeń. CommManager pozwala na zdefiniowanie do 24 programów zabezpieczeń.

W Programie Zabezpieczeń indywidualnie dla każdej rolety można ustawić:

- ·Zamknięcie (Close),
- ·Otwarcie (Open),
- ·Zatrzymanie (Stop),
- ·Brak Zmiany (N/A).

Dodatkowo w programie zabezpieczeń można ustawić zmianę strefy.

Każdemu programowi zabezpieczeń można nadać nazwę w aplikacji CommManagerCfg.

Nazwy te są brane przez aplikację do generowania zdarzeń systemu eHouse.

Zmiana stref jest uruchamiana z opóźnieniem równym czasowi pełnego przesunięcia rolet z jednej skrajnej pozycji do drugiej (ustawionej w pozycji "Rollers Movement Time \*"). Należy pamiętać, że czas przesuwu napędów jest różny i należy wybrać w tej opcji wartość maksymalną z zapasem kilkunastu sekund. Napędy, które wcześniej osiągną koniec zostaną wyłączone przez moduł zabezpieczający w trybie SOMFY lub przez wyłączniki krańcowe w trybie bezpośrednim (jeśli są w nie wyposażone). Celem tego opóźnienia jest zamknięcie wszystkich napędów, które generowałyby alarmy w przypadku stosowania kontaktronów do potwierdzenia zamknięcia rolet, bram, drzwi.

Przed dokonaniem zmian w systemie zabezpieczeń należy uaktywnić flagę "Modification Enabled". Aby zmienić ustawienia programu zabezpieczeń należy wybrać program z listy, można mu zmienić nazwę w polu "Change Security Program Name \*". Po ustawieniu wszystkich wymaganych ustawień dla napędów i wyborze zmiany strefy ("Security Zone Assigned \*" - jeśli jest wymagana) należy nacisnąć przycisk "Update Security Program \*". Czynności te należy powtórzyć dla wszystkich używanych programów zabezpieczeń.

## **3.3.5. 16 kanałowy przetwornik Analogowo – Cyfrowy.**

CommManager jest wyposażony w 16 wejść pomiarowych o rozdzielczości 10b (skala <0; 1023> ), o zakresie pomiarowym **<0; 3.3V)**. Do wejść można podłączać dowolne czujniki analogowe mieszczące się w zakresie pomiarowym i zasilane napięciem 3.3V. Mogą to być na przykład czujniki temperatury, oświetlenia, wilgotności, ciśnienia, gazu, siły wiatru. System może zostać wyskalowany dla czujników o liniowej zależności y=a\*x+b umożliwiając dokładny pomiar wartości z takich czujników (np. LM335, LM35, Napięcie, wartość procentowa [%], wartość procentowa [%] w odwróconej skali - są automatycznie stworzone w systemie). Inne czujniki można zdefiniować wpisując parametry równania w odpowiednim pliku. Czujniki o skali nieliniowej można opisać w pliku będącym tabelą konwersji między procentową wartością wskazania a wartością rzeczywistą. W takim przypadku konieczne jest utworzenie 1024 punktów pomiarowych w dowolny sposób, np. wygenerowany z programów matematycznych. Czujniki muszą posiadać mały prąd pracy i być zasilane napięciem 3.3V z modułu komunikacyjnego. Część czujników nie wymaga podłączenia do zasilania 3.3V np. LM335, fotodiody, fototranzystory, fotorezystory, gdyż wejścia posiadają możliwość wbudowania rezystorów Pull-Up w postaci drabinki rezystorowej (200 om dla czujników lm335 - opcjonalnie), podłączone

między wejściem a napięciem zasilania 3.3V. Aby uzyskać maksymalną dokładność pomiarów czujniki powinny być podłączone przewodami ekranowanymi o jak najkrótszej długości, oddalonymi od sygnałów zakłócających. Szczególnie groźne są radiolinie (np. monitoringu), anteny nadawcze, moduły GSM.

CommManager posiada wbudowany moduł GSM, który może także zakłócać pomiary z czujek alarmowych znacznie zwiększając ich błędy. Należy dążyć do takiej lokalizacji CommManager'a lub podłączenia anteny GSM dłuższym przewodem i umieszczenie jej w punkcie o wysokim poziomie sygnału z dala od czujników analogowych. Zostało to szerzej omówione wcześniej.

Po podłączeniu czujników w wymaganych miejscach i przed otynkowaniem należy sprawdzić maksymalne błędy pomiarowe przy włączonym i aktywnym module GSM nawiązującym połączenie internetowe i wysyłającym SMS'y.

W przypadku niezadawalających efektów należy wykonywać pomiary i regulacje przy pomocy EthernetRoomManagerów.

Sposób instalacji niektórych typów czujników analogowych jest przedstawiony poniżej.

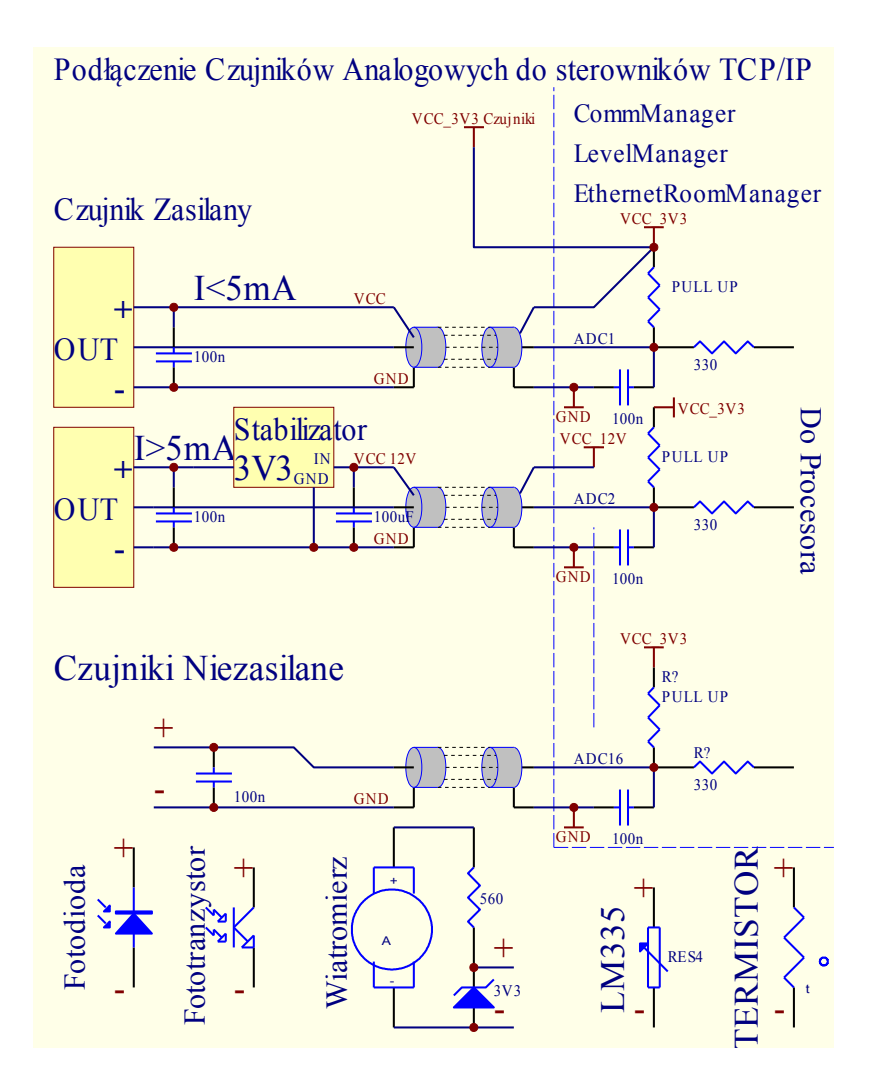

Konfiguracja każdego kanału przetwornika Analogowo - Cyfrowego jest realizowana w aplikacji CommManagerCfg w zakładkach "Analog to Digital Converter Settings \*". Aby zmienić parametry przetworników A/C konieczne jest wybranie opcji "Advanced Configuration \*" na zakładce "General \*".

**[Inteligentny Dom](http://www.iSys.pl/) [Automatyka](http://www.ehouse.pro/) [Sterowanie](http://sterowanie.biz/) I[nteligentny Dom DIY](http://inteligentny-dom.ehouse.pro/) [Sklep](http://ehouse.net.pl/) 49**

Najważniejszą opcją mającą charakter globalny jest ustawienie bezpośredniego sterownia wyjść ("Use Direct Controlling (limit rollers to 27) - no Events definition Necessary \*") powiązanych z każdym kanałem. Opcja ta umożliwia automatyczne włączenie wyjścia danego kanału po obniżeniu poziomu poniżej wartości wybranej w polu wartości minimalnej ("Min Value \*") dla danego programu przetwornika ADC. Wyjście to zostanie automatycznie wyłączone po osiągnięciu poziomu wartości wybranej w polu wartości maksymalnej ("Max Value \*").

Funkcja ta może więc posłużyć na przykład do indywidualnej regulacji temperatury w pomieszczeniu włączając i wyłączając ogrzewanie kiedy jest taka potrzeba.

Progi te są indywidualnie ustawiane dla każdego sterownika, w każdym programie przetworników A/C. Włączenie tej opcji pochłania 8 ostatnich rolet (dostępnych jest 27) lub 16 wyjść w normalnym trybie pracy wyjść, których sygnały dedykowane zostają do bezpośredniego sterowania przez przetworniki A/C. Jednocześnie opcja ta uwalnia z konieczności powiązania zdarzeń z progami przetworników A/C i jest obsługiwana lokalnie na bieżącym sterowniku, bez uruchamiania zdarzeń lokalnego lub innego sterownika. W trybie pracy CommManager'a jako sterownik rolet nie ma innego wyjścia, żeby uzyskać lokalne sterowanie ogrzewaniem (w ramach jednego sterownika).

Każdy kanał posiada następujące opcje:

- **Nazwa Czujnika**: Każdemu czujnikowi można nadać nazwę, którą należy zmienić w polu "Change Adc Input Name \*".
- **Typ czujnika**: Standardowo dostępne są następujące możliwości LM335, LM35, Napięcie (Voltage), %, % Odwrócony (% Inv). Użytkownik może dodać nowy typ czujnika dopisując nazwę do pliku ADCSensorTypes.txt. Dodatkowo należy stworzyć plik o takiej samej nazwie z dodatkiem spacji i numerem od 1 do 16 z rozszerzeniem ".txt". W pliku tym muszą znajdować się w 1024 liniach kolejne wartości pomiarowe dla tego typu czujnika. Wartości mają charakter opisowy a dla Sterowników liczy się tylko ich pozycja (index).
- **Próg Dolny** (Min Value \*) Wartość minimalna, poniżej której (przy przejściu progu) zostanie uruchomione zdarzenie wybrane w polu "Under Event" oraz włączone wyjście (w trybie Direct Output).
- **Próg Górny** (Max Value \*) Wartość maksymalna, powyżej której (przy przejściu progu) zostanie uruchomione zdarzenie wybrane w polu "Over Event" oraz wyłączone wyjście (w trybie Direct Output).
- **Zdarzenie Min** (Under Event \*) Zdarzenie uruchamiane przy przekroczeniu wartości progu dolnego (w dół) dla bieżącego programu.
- **Zdarzenie Max** (Over Event \*) Zdarzenie uruchamiane przy przekroczeniu wartości progu górnego (w górę) dla bieżącego programu.

### **3.3.6. Programy przetwornika Analogowo - Cyfrowego.**

CommManager pozwala na zaprogramowanie do 12 programów zawierających indywidualne ustawienia progów każdego kanału. Pozwoli to w przyszłości na jednoczesną zmianę wszystkich kanałów jednocześnie, np. przy zmianie programu ogrzewania dla całego domu, z terminarza lub manualnie. Aby tego dokonać należy wybrać program ADC z listy, można mu zmienić nazwę w polu Change Program Name \*. Po ustawieniu wszystkich progów dla każdego kanału przetwornika A/C należy nacisnąć przycisk Update Program \*. Czynności te należy powtórzyć dla wszystkich potrzebnych programów. Na zakończenie należy nacisnąć przycisk "Save and Upload Settings" na formularzu "General". Aby zdarzenia pojawiły się w aplikacji należy z niej wyjść i wejść ponownie.

### **3.3.7. Wyprowadzenia dużych sterowników Ethernetowych (CommManager, LevelManager)**

Większość złącz sterowników eHouse są to dwurzędowe złącza IDC o różnej ilości pinów umożliwiające łatwą instalację i szybkie łączenie, oraz zapewniające łatwy montaż podtynkowy dzięki wykorzystaniu taśm płaskich z zaciśniętymi wtyczkami IDC na ich końcach (specjalną zaciskarką złącz IDC). Montaż i rozkładanie okablowania nie wymaga kucia bruzd w ścianach ze względu że grubość taśm płaskich ma ok 1mm.

Wyprowadzenie nr 1. jest oznaczone kwadratowym polem lutowniczym na płytce PCB oraz dodatkowo strzałką na obudowie gniazda. Po stronie pinu pierwszego znajduje się także wycięcie na środku obudowy gniazda uniemożliwiające odwrotne włożenie gniazda do złącza.

Piny numeruje się po kolei z pierwszeństwem kolumn:

| | | 2 4 6 8 10 12 14 16 18 20 22 24 26 28 30 32 34 36 38 40 42 44 46 48 50 | | 1 3 5 7 9 11 13 15 17 19 21 23 25 27 29 31 33 35 37 39 41 43 45 47 49 | | |

|\_\_V\_\_\_\_\_\_\_\_\_\_\_\_\_\_\_\_\_\_\_\_\_\_\_\_\_ \_\_\_\_\_\_\_\_\_\_\_\_\_\_\_\_\_\_\_\_\_\_\_\_\_\_\_\_\_\_\_|

 \_\_\_\_\_\_\_\_\_\_\_\_\_\_\_\_\_\_\_\_\_\_\_\_\_\_\_\_\_\_\_\_\_\_\_\_\_\_\_\_\_\_\_\_\_\_\_\_\_\_\_\_\_\_\_\_\_\_\_\_\_\_ | |

#### **ADC INPUTS - Wejścia Analogowo-Cyfrowe Pomiarowe (ADC INPUTS) (0;3,3V) Względem Masy - Nie podłączać żadnych zewnętrznych napięć (IDC-20)**

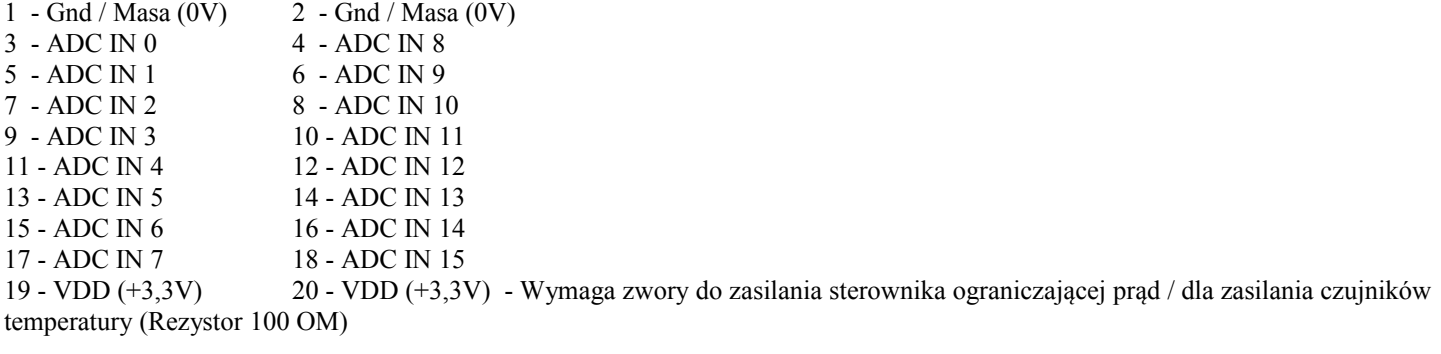

#### **DIGITAL INPUTS DIRECT - Wejścia Cyfrowe Bezpośrednie (Włącz/Wyłącz) zwarcie do masy lub rozwarcie (nie podłączać żadnych zewnętrznych napięć) (IDC-16) – NIE PODŁĄCZAĆ dla CM/LM**

- 1 Digital Input / Wejście Cyfrowe 1 \* 2 Digital Input / Wejście Cyfrowe 2 \*
- 3 Digital Input / Wejście Cyfrowe 3 \* 4 Digital Input / Wejście Cyfrowe 4 \*
- 5 Digital Input / Wejście Cyfrowe 5 \* 6 Digital Input / Wejście Cyfrowe 6 \*
- 7 Digital Input / Wejście Cyfrowe 7 \* 8 Digital Input / Wejście Cyfrowe 8 \*
- 9 Digital Input / Wejście Cyfrowe 9 \* 10 Digital Input / Wejście Cyfrowe 10 \*
- 11 Digital Input / Wejście Cyfrowe 11 \* 12 Digital Input / Wejście Cyfrowe 12 \*
- 13 Digital Input / Wejście Cyfrowe 13 \* 14 Digital Input / Wejście Cyfrowe 14 \*
- 15 Digital Input / Wejście Cyfrowe 15 \* 16 GND

\* Wejścia mogą być wykorzystane w zależności od typu sterownika. Nie podłączać w dużych sterownikach. Grozi permanentnym uszkodzeniem układu.

#### **DIGITAL INPUTS EXTENDED - Wejścia Cyfrowe Rozszerzenie (0;3.3V) - (Włącz/Wyłącz) zwarcie do masy lub rozwarcie (nie podłączać żadnych zewnętrznych napięć (IDC-50PIN) (Rev. 2)**

- 
- 
- 
- 
- 
- 
- 
- 
- 
- 
- 
- 
- 
- 
- 
- 
- 
- 
- 
- 
- 
- 45 Digital Input / Wejście Cyfrowe 45 46 Digital Input / Wejście Cyfrowe 46
- 47 Digital Input / Wejście Cyfrowe 47 48 Digital Input / Wejście Cyfrowe 48
- 
- 1 Digital Input / Wejście Cyfrowe 1 2 Digital Input / Wejście Cyfrowe 2 3 - Digital Input / Wejście Cyfrowe 3 4 - Digital Input / Wejście Cyfrowe 4 5 - Digital Input / Wejście Cyfrowe 5 6 - Digital Input / Wejście Cyfrowe 6 7 - Digital Input / Wejście Cyfrowe 7 8 - Digital Input / Wejście Cyfrowe 8 9 - Digital Input / Wejście Cyfrowe 9 10 - Digital Input / Wejście Cyfrowe 10 11 - Digital Input / Wejście Cyfrowe 11 12 - Digital Input / Wejście Cyfrowe 12 13 - Digital Input / Wejście Cyfrowe 13 14 - Digital Input / Wejście Cyfrowe 14 15 - Digital Input / Wejście Cyfrowe 15 16 - Digital Input / Wejście Cyfrowe 16 17 - Digital Input / Wejście Cyfrowe 17 18 - Digital Input / Wejście Cyfrowe 18 19 - Digital Input / Wejście Cyfrowe 19 20 - Digital Input / Wejście Cyfrowe 20 21 - Digital Input / Wejście Cyfrowe 21 22 - Digital Input / Wejście Cyfrowe 22 23 - Digital Input / Wejście Cyfrowe 23 24 - Digital Input / Wejście Cyfrowe 24 25 - Digital Input / Wejście Cyfrowe 25 26 - Digital Input / Wejście Cyfrowe 26 27 - Digital Input / Wejście Cyfrowe 27 28 - Digital Input / Wejście Cyfrowe 28 29 - Digital Input / Wejście Cyfrowe 29 30 - Digital Input / Wejście Cyfrowe 30 31 - Digital Input / Wejście Cyfrowe 31 32 - Digital Input / Wejście Cyfrowe 32 33 - Digital Input / Wejście Cyfrowe 33 34 - Digital Input / Wejście Cyfrowe 34 35 - Digital Input / Wejście Cyfrowe 35 36 - Digital Input / Wejście Cyfrowe 36 37 - Digital Input / Wejście Cyfrowe 37 38 - Digital Input / Wejście Cyfrowe 38 39 - Digital Input / Wejście Cyfrowe 39 40 - Digital Input / Wejście Cyfrowe 40 41 - Digital Input / Wejście Cyfrowe 41 42 - Digital Input / Wejście Cyfrowe 42 43 - Digital Input / Wejście Cyfrowe 43 44 - Digital Input / Wejście Cyfrowe 44
	-
	-
- 49 GND Masa układu do zwierania wejść 50 GND Masa układu do zwierania wejść

**[Inteligentny Dom](http://www.iSys.pl/) [Automatyka](http://www.ehouse.pro/) [Sterowanie](http://sterowanie.biz/) I[nteligentny Dom DIY](http://inteligentny-dom.ehouse.pro/) [Sklep](http://ehouse.net.pl/) 52**

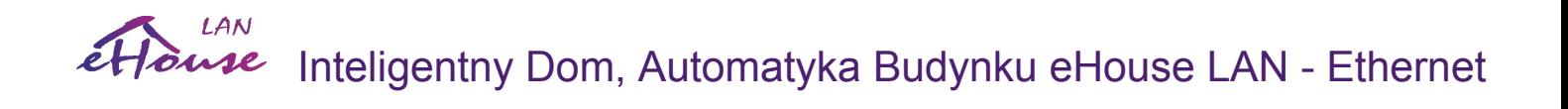

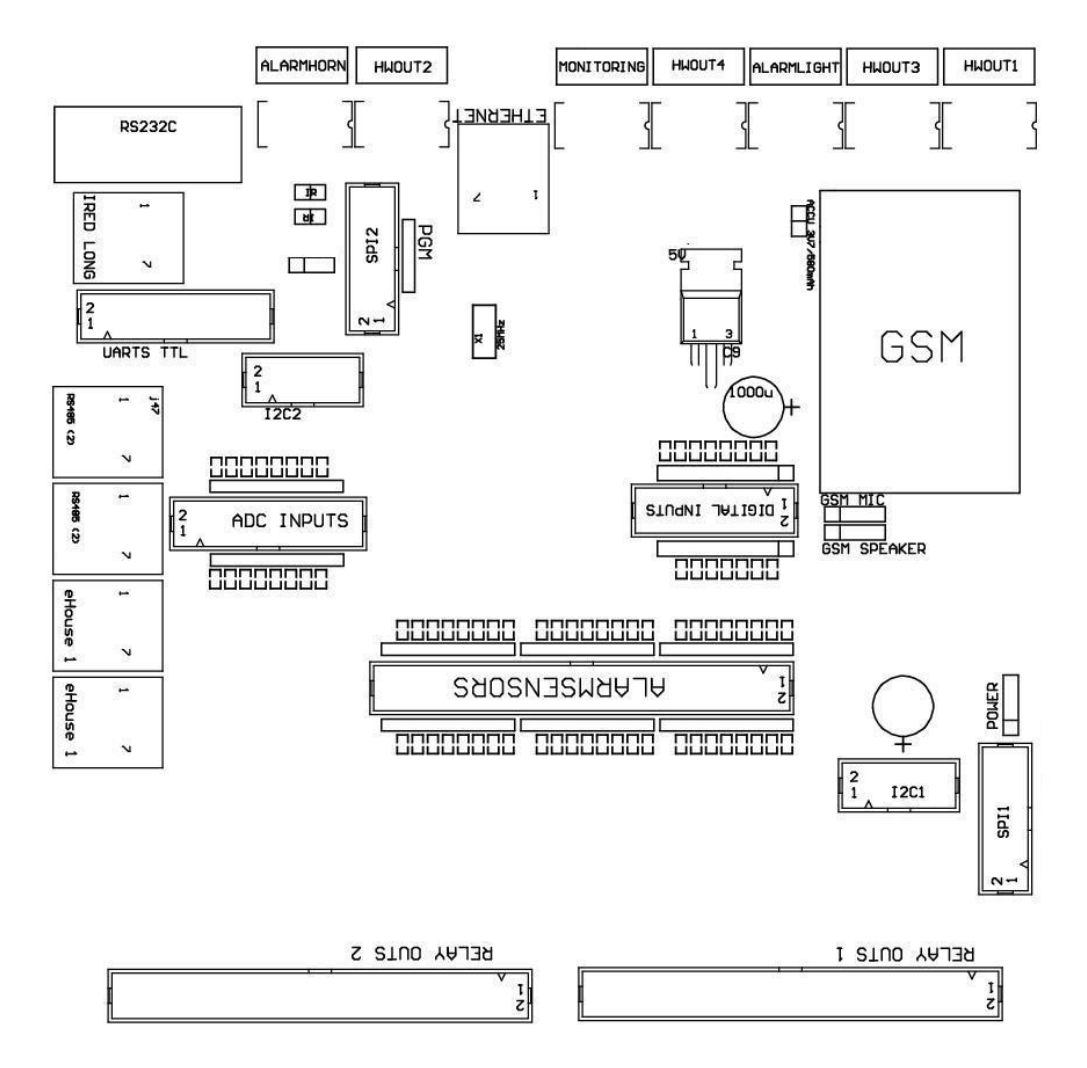

#### **DIGITAL INPUTS EXTENDED - Wejścia Cyfrowe Rozszerzenie (włącz/Wyłącz) (0;3,3V) zwarcie do masy lub rozwarcie (nie podłączać żadnych zewnętrznych napięć (IDC-10PIN) (Rev. 1)**

- 1 Digital Input / Wejście Cyfrowe 1 (n\*8)+1 2 Digital Input / Wejście Cyfrowe 2 (n\*8)+2
- 3 Digital Input / Wejście Cyfrowe 3 (n\*8)+3 4 Digital Input / Wejście Cyfrowe 4 (n\*8)+4
- 5 Digital Input / Wejście Cyfrowe 5 (n\*8)+5 6 Digital Input / Wejście Cyfrowe 6 (n\*8)+6
- 7 Digital Input / Wejście Cyfrowe 7 (n\*8)+7 8 Digital Input / Wejście Cyfrowe 8 (n\*8)+8
- 
- 
- 
- 9 GND Masa układu do zwierania wejść 10 GND Masa układu do zwierania wejść

dla n=<0,7>

#### **DIGITAL OUTPUTS 1 (RELAYS OUTS 1) - Wyjścia cyfrowe z driverami przekaźników do bezpośredniego podłączenia cewki sterującej przekaźników (IDC-50)**

1 - VCCDRV - Zabezpieczenie przeciwprzepięciowe dla przekaźnika podłączyć do +12V cewki przekaźnika (Dioda zabezpieczająca do VCC przekaźników)

2 - VCCDRV - Zabezpieczenie przeciwprzepięciowe dla przekaźnika podłączyć do +12V cewki przekaźnika (Dioda zabezpieczająca do VCC przekaźników)

3 - Wyjście cyfrowe do bezpośredniego podłączenia cewki przekaźnika (12V/20mA) nr. 1 - Napęd 1 kierunek A (Dla CM) 4 - Wyjście cyfrowe do bezpośredniego podłączenia cewki przekaźnika (12V/20mA) nr. 2 - Napęd 1 kierunek B (Dla CM) 5 - Wyjście cyfrowe do bezpośredniego podłączenia cewki przekaźnika (12V/20mA) nr. 3 - Napęd 2 kierunek A (Dla CM) 6 - Wyjście cyfrowe do bezpośredniego podłączenia cewki przekaźnika (12V/20mA) nr. 4 - Napęd 2 kierunek B (Dla CM) 7 - Wyjście cyfrowe do bezpośredniego podłączenia cewki przekaźnika (12V/20mA) nr. 5 - Napęd 3 kierunek A (Dla CM) 8 - Wyjście cyfrowe do bezpośredniego podłączenia cewki przekaźnika (12V/20mA) nr. 6 - Napęd 3 kierunek B (Dla CM) 9 - Wyjście cyfrowe do bezpośredniego podłączenia cewki przekaźnika (12V/20mA) nr. 7 - Napęd 4 kierunek A (Dla CM) 10 - Wyjście cyfrowe do bezpośredniego podłączenia cewki przekaźnika (12V/20mA) nr. 8 - Napęd 4 kierunek B (Dla CM) 11 - Wyjście cyfrowe do bezpośredniego podłączenia cewki przekaźnika (12V/20mA) nr. 9 - Napęd 5 kierunek A (Dla CM) 12 - Wyjście cyfrowe do bezpośredniego podłączenia cewki przekaźnika (12V/20mA) nr. 10 - Napęd 5 kierunek B (Dla CM) 13 - Wyjście cyfrowe do bezpośredniego podłączenia cewki przekaźnika (12V/20mA) nr. 11 - Napęd 6 kierunek A (Dla CM) 14 - Wyjście cyfrowe do bezpośredniego podłączenia cewki przekaźnika (12V/20mA) nr. 12 - Napęd 6 kierunek B (Dla CM) 15 - Wyjście cyfrowe do bezpośredniego podłączenia cewki przekaźnika (12V/20mA) nr. 13 - Napęd 7 kierunek A (Dla CM) 16 - Wyjście cyfrowe do bezpośredniego podłączenia cewki przekaźnika (12V/20mA) nr. 14 - Napęd 7 kierunek B (Dla CM) 17 - Wyjście cyfrowe do bezpośredniego podłączenia cewki przekaźnika (12V/20mA) nr. 15 - Napęd 8 kierunek A (Dla CM) 18 - Wyjście cyfrowe do bezpośredniego podłączenia cewki przekaźnika (12V/20mA) nr. 16 - Napęd 8 kierunek B (Dla CM) 19 - Wyjście cyfrowe do bezpośredniego podłączenia cewki przekaźnika (12V/20mA) nr. 17 - Napęd 9 kierunek A (Dla CM) 20 - Wyjście cyfrowe do bezpośredniego podłączenia cewki przekaźnika (12V/20mA) nr. 18 - Napęd 9 kierunek B (Dla CM) 21 - Wyjście cyfrowe do bezpośredniego podłączenia cewki przekaźnika (12V/20mA) nr. 19 - Napęd 10 kierunek A (Dla CM) 22 - Wyjście cyfrowe do bezpośredniego podłączenia cewki przekaźnika (12V/20mA) nr. 20 - Napęd 10 kierunek B (Dla CM) 23 - Wyjście cyfrowe do bezpośredniego podłączenia cewki przekaźnika (12V/20mA) nr. 21 - Napęd 11 kierunek A (Dla CM) 24 - Wyjście cyfrowe do bezpośredniego podłączenia cewki przekaźnika (12V/20mA) nr. 22 - Napęd 11 kierunek B (Dla CM) 25 - Wyjście cyfrowe do bezpośredniego podłączenia cewki przekaźnika (12V/20mA) nr. 23 - Napęd 12 kierunek A (Dla CM) 26 - Wyjście cyfrowe do bezpośredniego podłączenia cewki przekaźnika (12V/20mA) nr. 24 - Napęd 12 kierunek B (Dla CM) 27 - Wyjście cyfrowe do bezpośredniego podłączenia cewki przekaźnika (12V/20mA) nr. 25 - Napęd 13 kierunek A (Dla CM) 28 - Wyjście cyfrowe do bezpośredniego podłączenia cewki przekaźnika (12V/20mA) nr. 26 - Napęd 13 kierunek B (Dla CM) 29 - Wyjście cyfrowe do bezpośredniego podłączenia cewki przekaźnika (12V/20mA) nr. 27 - Napęd 14 kierunek A (Dla CM) 30 - Wyjście cyfrowe do bezpośredniego podłączenia cewki przekaźnika (12V/20mA) nr. 28 - Napęd 14 kierunek B (Dla CM) 31 - Wyjście cyfrowe do bezpośredniego podłączenia cewki przekaźnika (12V/20mA) nr. 29 - Napęd 15 kierunek A (Dla CM) 32 - Wyjście cyfrowe do bezpośredniego podłączenia cewki przekaźnika (12V/20mA) nr. 30 - Napęd 15 kierunek B (Dla CM) 33 - Wyjście cyfrowe do bezpośredniego podłączenia cewki przekaźnika (12V/20mA) nr. 31 - Napęd 16 kierunek A (Dla CM) 34 - Wyjście cyfrowe do bezpośredniego podłączenia cewki przekaźnika (12V/20mA) nr. 32 - Napęd 16 kierunek B (Dla CM) 35 - Wyjście cyfrowe do bezpośredniego podłączenia cewki przekaźnika (12V/20mA) nr. 33 - Napęd 17 kierunek A (Dla CM) 36 - Wyjście cyfrowe do bezpośredniego podłączenia cewki przekaźnika (12V/20mA) nr. 34 - Napęd 17 kierunek B (Dla CM) 37 - Wyjście cyfrowe do bezpośredniego podłączenia cewki przekaźnika (12V/20mA) nr. 35 - Napęd 18 kierunek A (Dla CM) 38 - Wyjście cyfrowe do bezpośredniego podłączenia cewki przekaźnika (12V/20mA) nr. 36 - Napęd 18 kierunek B (Dla CM) 39 - Wyjście cyfrowe do bezpośredniego podłączenia cewki przekaźnika (12V/20mA) nr. 37 - Napęd 19 kierunek A (Dla CM) 40 - Wyjście cyfrowe do bezpośredniego podłączenia cewki przekaźnika (12V/20mA) nr. 38 - Napęd 19 kierunek B (Dla CM) 41 - Wyjście cyfrowe do bezpośredniego podłączenia cewki przekaźnika (12V/20mA) nr. 39 - Napęd 20 kierunek A (Dla CM) 42 - Wyjście cyfrowe do bezpośredniego podłączenia cewki przekaźnika (12V/20mA) nr. 40 - Napęd 20 kierunek B (Dla CM)

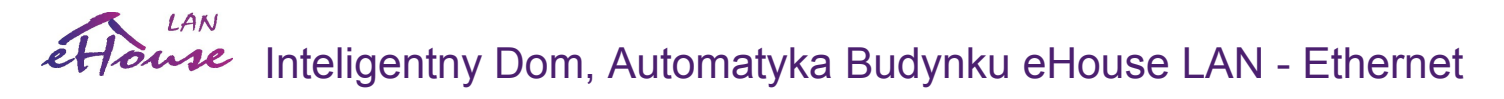

43 - Wyjście cyfrowe do bezpośredniego podłączenia cewki przekaźnika (12V/20mA) nr. 41 - Napęd 21 kierunek A (Dla CM)

44 - Wyjście cyfrowe do bezpośredniego podłączenia cewki przekaźnika (12V/20mA) nr. 42 - Napęd 21 kierunek B (Dla CM)

45 - GND / Masa 0V

46 - GND / Masa 0V

47 - GND / Masa 0V

48 - PWM 1 (Wyjście ściemniacza PWM nr 1 lub koloru czerwonego TTL - bez drivera mocy) 3.3V/10mA (do sterowania diodą nadawczą optoizolatora drivera mocy)

49 - PWM 2 (Wyjście ściemniacza PWM nr 2 lub koloru zielonego TTL - bez drivera mocy) 3.3V/10mA (do sterowania diodą nadawczą optoizolatora drivera mocy)

50 - PWM 3 (Wyjście ściemniacza PWM nr 3 lub koloru niebieskiego TTL - bez drivera mocy) 3.3V/10mA (do sterowania diodą nadawczą optoizolatora drivera mocy)

#### **DIGITAL OUTPUTS 2 (RELAYS OUTS 2) - Wyjścia cyfrowe z driverami przekaźników do bezpośredniego podłączenia cewki sterującej przekaźników (IDC-50)**

1 - VCCDRV - Zabezpieczenie przeciwprzepięciowe dla przekaźnika podłączyć do +12V cewki przekaźnika (Dioda zabezpieczająca do VCC przekaźników)

2 - VCCDRV - Zabezpieczenie przeciwprzepięciowe dla przekaźnika podłączyć do +12V cewki przekaźnika (Dioda zabezpieczająca do VCC przekaźników)

3 - Wyjście cyfrowe do bezpośredniego podłączenia cewki przekaźnika (12V/20mA) nr. 43 - Napęd 22 kierunek A (Dla CM) 4 - Wyjście cyfrowe do bezpośredniego podłączenia cewki przekaźnika (12V/20mA) nr. 44 - Napęd 22 kierunek B (Dla CM)

5 - Wyjście cyfrowe do bezpośredniego podłączenia cewki przekaźnika (12V/20mA) nr. 45 - Napęd 23 kierunek A (Dla CM) 6 - Wyjście cyfrowe do bezpośredniego podłączenia cewki przekaźnika (12V/20mA) nr. 46 - Napęd 23 kierunek B (Dla CM) 7 - Wyjście cyfrowe do bezpośredniego podłączenia cewki przekaźnika (12V/20mA) nr. 47 - Napęd 24 kierunek A (Dla CM) 8 - Wyjście cyfrowe do bezpośredniego podłączenia cewki przekaźnika (12V/20mA) nr. 48 - Napęd 24 kierunek B (Dla CM) 9 - Wyjście cyfrowe do bezpośredniego podłączenia cewki przekaźnika (12V/20mA) nr. 49 - Napęd 25 kierunek A (Dla CM) 10 - Wyjście cyfrowe do bezpośredniego podłączenia cewki przekaźnika (12V/20mA) nr. 50 - Napęd 25 kierunek B (Dla CM) 11 - Wyjście cyfrowe do bezpośredniego podłączenia cewki przekaźnika (12V/20mA) nr. 51 - Napęd 26 kierunek A (Dla CM) 12 - Wyjście cyfrowe do bezpośredniego podłączenia cewki przekaźnika (12V/20mA) nr. 52 - Napęd 26 kierunek B (Dla CM) 13 - Wyjście cyfrowe do bezpośredniego podłączenia cewki przekaźnika (12V/20mA) nr. 53 - Napęd 27 kierunek A (Dla CM) 14 - Wyjście cyfrowe do bezpośredniego podłączenia cewki przekaźnika (12V/20mA) nr. 54 - Napęd 27 kierunek B (Dla CM) 15 - Wyjście cyfrowe do bezpośredniego podłączenia cewki przekaźnika (12V/20mA) nr. 55 - Napęd 28 kierunek A (Dla CM) 16 - Wyjście cyfrowe do bezpośredniego podłączenia cewki przekaźnika (12V/20mA) nr. 56 - Napęd 28 kierunek B (Dla CM) 17 - Wyjście cyfrowe do bezpośredniego podłączenia cewki przekaźnika (12V/20mA) nr. 57 - Napęd 29 kierunek A (Dla CM) 18 - Wyjście cyfrowe do bezpośredniego podłączenia cewki przekaźnika (12V/20mA) nr. 58 - Napęd 29 kierunek B (Dla CM) 19 - Wyjście cyfrowe do bezpośredniego podłączenia cewki przekaźnika (12V/20mA) nr. 59 - Napęd 30 kierunek A (Dla CM) 20 - Wyjście cyfrowe do bezpośredniego podłączenia cewki przekaźnika (12V/20mA) nr. 60 - Napęd 30 kierunek B (Dla CM) 21 - Wyjście cyfrowe do bezpośredniego podłączenia cewki przekaźnika (12V/20mA) nr. 61 - Napęd 31 kierunek A (Dla CM) 22 - Wyjście cyfrowe do bezpośredniego podłączenia cewki przekaźnika (12V/20mA) nr. 62 - Napęd 31 kierunek B (Dla CM) 23 - Wyjście cyfrowe do bezpośredniego podłączenia cewki przekaźnika (12V/20mA) nr. 63 - Napęd 32 kierunek A (Dla CM) 24 - Wyjście cyfrowe do bezpośredniego podłączenia cewki przekaźnika (12V/20mA) nr. 64 - Napęd 32 kierunek B (Dla CM) 25 - Wyjście cyfrowe do bezpośredniego podłączenia cewki przekaźnika (12V/20mA) nr. 65 - Napęd 33 kierunek A (Dla CM) 26 - Wyjście cyfrowe do bezpośredniego podłączenia cewki przekaźnika (12V/20mA) nr. 66 - Napęd 33 kierunek B (Dla CM) 27 - Wyjście cyfrowe do bezpośredniego podłączenia cewki przekaźnika (12V/20mA) nr. 67 - Napęd 34 kierunek A (Dla CM) 28 - Wyjście cyfrowe do bezpośredniego podłączenia cewki przekaźnika (12V/20mA) nr. 68 - Napęd 34 kierunek B (Dla CM) 29 - Wyjście cyfrowe do bezpośredniego podłączenia cewki przekaźnika (12V/20mA) nr. 69 - Napęd 35 kierunek A (Dla CM) 30 - Wyjście cyfrowe do bezpośredniego podłączenia cewki przekaźnika (12V/20mA) nr. 70 - Napęd 35 kierunek B (Dla CM) 31 - Wyjście cyfrowe do bezpośredniego podłączenia cewki przekaźnika (12V/20mA) nr. 71 - Napęd 36 kierunek A (Dla CM) 32 - Wyjście cyfrowe do bezpośredniego podłączenia cewki przekaźnika (12V/20mA) nr. 72 - Napęd 36 kierunek B (Dla CM) 33 - Wyjście cyfrowe do bezpośredniego podłączenia cewki przekaźnika (12V/20mA) nr. 73 - Napęd 37 kierunek A (Dla CM) 34 - Wyjście cyfrowe do bezpośredniego podłączenia cewki przekaźnika (12V/20mA) nr. 74 - Napęd 37 kierunek B (Dla CM) 35 - Wyjście cyfrowe do bezpośredniego podłączenia cewki przekaźnika (12V/20mA) nr. 75 - Napęd 38 kierunek A (Dla CM) 36 - Wyjście cyfrowe do bezpośredniego podłączenia cewki przekaźnika (12V/20mA) nr. 76 - Napęd 38 kierunek B (Dla CM) 37 - Wyjście cyfrowe do bezpośredniego podłączenia cewki przekaźnika (12V/20mA) nr. 77 - Napęd 39 kierunek A (Dla CM) 38 - Wyjście cyfrowe do bezpośredniego podłączenia cewki przekaźnika (12V/20mA) nr. 78 - Napęd 39 kierunek B (Dla CM) 39 - Wyjście cyfrowe do bezpośredniego podłączenia cewki przekaźnika (12V/20mA) nr. 79 - Napęd 40 kierunek A (Dla CM) 40 - Wyjście cyfrowe do bezpośredniego podłączenia cewki przekaźnika (12V/20mA) nr. 80 - Napęd 40 kierunek B (Dla CM)

**[Inteligentny Dom](http://www.iSys.pl/) [Automatyka](http://www.ehouse.pro/) [Sterowanie](http://sterowanie.biz/) I[nteligentny Dom DIY](http://inteligentny-dom.ehouse.pro/) [Sklep](http://ehouse.net.pl/) 55**

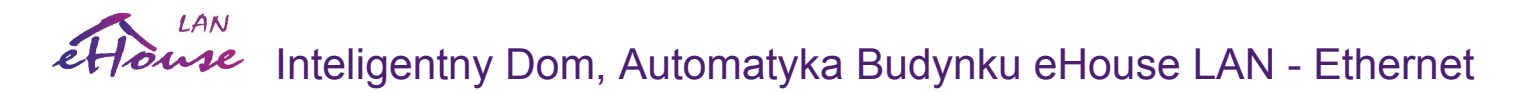

41 - GND / Masa 0V 42 - GND / Masa 0V 43 - GND / Masa 0V 44 - GND / Masa 0V 45 - PWM 1 (Wyjście drivera mocy ściemniacza PWM nr 1 lub koloru czerwonego 12v/1A) 46 - PWM 1 (Wyjście drivera mocy ściemniacza PWM nr 1 lub koloru czerwonego 12v/1A) 47 - PWM 2 (Wyjście drivera mocy ściemniacza PWM nr 2 lub koloru zielonego 12v/1A) 48 - PWM 2 (Wyjście drivera mocy ściemniacza PWM nr 2 lub koloru zielonego 12v/1A) 49 - PWM 3 (Wyjście drivera mocy ściemniacza PWM nr 3 lub koloru niebieskiego 12v/1A) 50 - PWM 3 (Wyjście drivera mocy ściemniacza PWM nr 3 lub koloru niebieskiego 12v/1A)

#### **POWER DC (4-PIN Socket) Zasilanie**

1 - Zasilanie (+5V/2A dla modułu GSM)

2 - GND / Masa /0V

3 - GND / Masa /0V

4 - Zasilanie (+5 do +12V)/0.5A (wejście zasilania sterownika) UPS - z podtrzymaniem napięcia (opcjonalnie)

#### **ETHERNET - złącze RJ45 podłączenie do sieci LAN (10MBs)**

#### **ACCU - zasilanie dla modułu GSM**

1 - <+3.7,+4.5V> zasilanie modułu GSM z expandera 48 wejść opcjonalnie z podtrzymanego napięcia 2 - 0V / GND

#### **eHouse 1 - (RJ45) Złącze do podłączenia systemu do magistrali eHouse 1 (RS-485) przy instalacji Hybrydowej (tylko dla CM)**

- 1, 2 GND / Masa (0V)<br>3, 4 VCC +12V, połac
- 3, 4 VCC +12V , połączone z zasilaniem sterownika (nie podłączać rozciąć przewody)
- 5 TX+ (Nadawanie wyjście nieodwracające) różnicowe
- 6 TX- (Nadawanie wyjście odwracające) różnicowe
- 7 RX- (Odbiór wejście odwracające) różnicowe
- 8 RX+ (Odbiór wejście nieodwracające) różnicowe

złącze jest identyczne ze standardem RoomManager'ów, ExternalManager'ów, HeatManager'ów a nie konvertera rs232-485 więc wymaga przeplotu do połączenia z magistralą eHouse1.

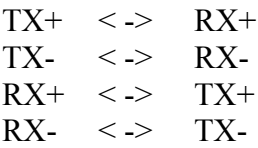

#### **HWOUT1, HWOUT2, HWOUT3, HWOUT4, ALARMLIGHT, ALARMMONITORING,**

**ALARMHORN** - Wyjścia zabezpieczone przekaźnikami (styki przekaźnika (Normalnie Zamknięty, Wspólny, Normalnie Otwarty) (Dotyczy CM)

ALARMLIGHT - Oświetlenie ostrzegawcze o alarmie dla CM ALARMHORN - Syrena alarmowa dla CM ALARMMONITORING - Wyjście sterowania radiolinii monitoringu dla alarmu dla CM HWOUTx - Wyjścia sprzętowe dedykowane sterowników (przyszłe zastosowania)

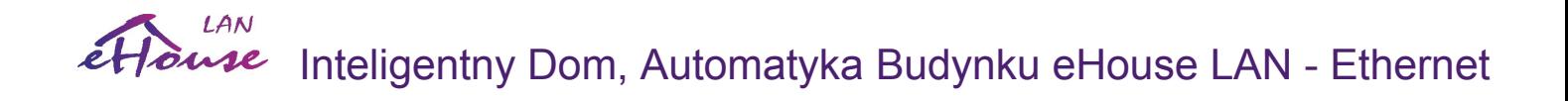

Styki złącz numerowane od lewej do prawej

1 - NC Normalnie zwarty (ze wspólnym bez zasilania przekaźnika),

2 - COM Wspólny,

3 - NO normalnie rozwarty (ze wspólnym bez zasilania przekaźnika) zwierany do COM przy zasilaniu przekaźnika.

#### **I2C1, I2C2, SPI1, SPI2, UARTS TTL, PGM - Sloty rozszerzające**

Nie podłączać zewnętrznych urządzeń. Interfejsy komunikacyjne różnych wariantów sterowników eHouse. Podłączenie do innych sygnałów grozi uszkodzeniem układu.

Piny te są zwarte z pinami Wejść cyfrowych, analogowych, wyjść cyfrowych bezpośrednio na procesorze bez żadnych zabezpieczeń.

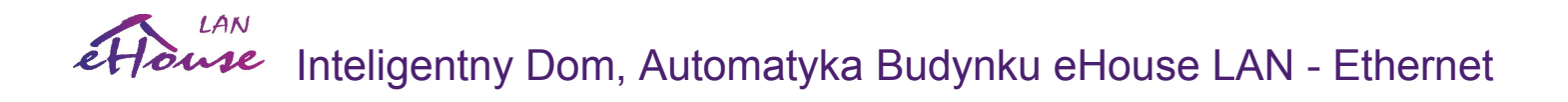

## **3.4. Inne i Dedykowane Sterowniki Ethernetowe.**

Dzięki Architekturze i konstrukcji sterowników Ethernetowy'ch opartych o mikrokontroler (mikroprocesor jedno-układowy) z wbudowanym bootloader'em (istnieje możliwość wgrania dowolnego firmwaru do sterownika w ramach tego samego Hardwaru / sprzętu). Posiadają one bardzo dużą ilość zasobów sprzętowych, interfejsów, wejść / wyjść cyfrowych i analogowych aby można było realizować dowolne kompletne funkcje sterowania obiektami, pomieszczeniami specjalnymi czy urządzeniami elektrycznymi. Zasadniczo są 2 główne rodzaje sterowników (hardwaru):

- Sterowniki średnie oparte o konstrukcję EthernetRoomManager'a, EthernetHeatManager'a, EthernetSolarManager'a:
	- Do 35 wyjść cyfrowych
	- Do 12 wejść cyfrowych
	- Do 16 wejść pomiarowych Analogowo-cyfrowych (0,3.3V)
	- Do 3 ściemniaczy PWM/DC lub 1 RGB
	- Odbiornik i Nadajnik Podczerwieni
	- Do dwóch portów szeregowych RS-232 TTL
	- Interfejsy szeregowe SPI, I2C
- Sterowniki duże oparte o konstrukcję CommManager'a, LevelManager'a
	- Do 77 wyjść cyfrowych
	- Do 48 wejść cyfrowych
	- Do 3 ściemniaczy PWM/DC lub 1 RGB
	- RS-232 TTL, RS-485 Full Duplex
	- Moduł GSM / SMS
	- Do 8 wyjść cyfrowych zabezpieczonych przekaźnikami
	- Interfejsy szeregowe I2C, SPI do rozszerzeń systemu

 W przypadku większych zamówień istnieje możliwość stworzenia dedykowanego firmwaru opartego o istniejący hardware sterowników. Oprogramowanie można wgrywać samodzielnie przy pomocy dołączonego oprogramowania PC (CommManagerCfg.Exe)

## **4. Pakiet oprogramowania systemu eHouse.**

System eHouse jest wyposażony w pakiet oprogramowania pracującego na systemie operacyjnym Windows XP, Vista, 7, 8 zapewniającego ciągłą pracę systemu, monitorowanie stanu urządzeń, komunikację między sterownikami a łączami komunikacyjnymi takimi jak sieć Ethernet, BlueTooth, Internet, SMS, FTP, eMail. Pozwala na odbiór i dekodowanie sygnałów sterujących przechodzących przez wiele mediów transmisyjnych. Jest wyposażony w aplikację do wizualizacji i sterowania graficznego. Umożliwia prostą i intuicyjną konfigurację całego systemu z poziomu komputera PC.

## *4.1. Aplikacja eHouse (ehouse.exe).*

Aplikacja eHouse jest programem sterującym i odbierającym dane ze wszystkich urządzeń systemu eHouse.

Aplikacja eHouse zasadniczo jest dedykowana wersji systemu eHouse 1 pod nadzorem komputera PC lub CommManager'a, jednak w przypadku wersji eHouse4Ethernet może służyć do tworzenia logów systemowych, analizy i przetwarzania statusu wszystkich sterowników Ethernetowych odbierając je jako broadcast'y UDP. W tym przypadku należy użyć aplikację z parametrem "eHouse.exe /viaUdp".

Należy brać pod uwagę że tylko jedna aplikacja może odbierać statusy UDP na jednym urządzeniu więc uruchomienie jej blokuje użycie np. paneli do wizualizacji na tym samym komputerze.

## *4.2. Aplikacja WDT (KillEhouse.exe)*

Aplikacja służy do monitorowania oprogramowania eHouse i zapewnienia ciągłej pracy. W przypadku zawieszenia aplikacji, braku komunikacji aplikacja jest zamykana i uruchamiana ponownie. Pliki konfiguracyjne aplikacji uruchamianych znajdują się w katalogu **"killexec\".**

Aplikacja jest konfigurowana przy instalacji systemu i nie wymaga interakcji użytkownika. Domyślnie sprawdzany jest cyklicznie data utworzenia pliku "*logs\external.stp"* będącego znacznikiem ostatnio odczytanych danych statusu sterownika ExternalManager będącego najbardziej krytycznym urządzeniem w systemie. W przypadku braku tego sterownika, należy wpisać nazwę pliku z logiem HeatManager'a lub jednego z RoomManager'a (np. "logs/Salon.txt" ). W przeciwnym razie oprogramowanie będzie cały czas restartowane od nowa, gdyż nie może odczytać logów z nieistniejącego sterownika. Przykładowy plik "ehouse.runs" dla braku ExternalManager'a sprawdzana jest komunikacja z RoomManager'em o nazwie "Salon".

*e-House Manager ehouse.exe /ne /nr /nt /nd /extendedaddress /viatcp /tcpquery 100000 120 c:\e-Comm\e-House\logs\Salon.txt* 

#### Poszczególne linie tego pliku oznaczają:

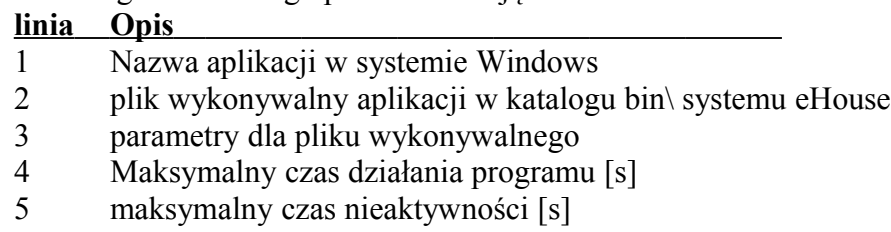

6 sprawdzany plik ze zmienianą datą utworzenia (alternatywnie).

Plik ten ma taką samą strukturę jak pliki "**.runs"** dla aplikacji eHouse znajdujące się w katalogu **"exec\".**

## *4.3. Aplikacja ConfigAux (ConfigAux.exe)*

Aplikacja ta służy do wstępnej konfiguracji systemu eHouse oraz oprogramowania paneli na wszystkie platformy hardwarowe i softwarowe oraz aplikacji pomocniczych wymagających prostej konfiguracji. Definiuje najważniejsze parametry dla danej instalacji.

Aby wykonać pełną konfigurację należy uruchomić z parametrem "/ChangeHashKey".

Parametry:

- Mobile Phone nr Numer bramki SMS (CommManager'a) (Po zmianie konieczne jest załadowanie konfiguracji do wszystkich sterowników i paneli sterujących)
- Hash Table kod algorytmu do autoryzacji sterowników i paneli (w kodzie hexadecymalnym) (Po zmianie konieczne jest załadowanie konfiguracji do wszystkich sterowników i paneli sterujących)
- Remote Controller eMail Address adres email dla wszystkich aplikacji, paneli nadawczy  $(*)$
- eMailGate Reception Address adres email dla wszystkich aplikacji, paneli odbiorczy (\*)
- SMTP User Name (eMailGate) użytkownik SMTP dla aplikacji eMailGate wykorzystany też przez panele sterujące na różne platformy (\*)
- POP3 User Name (eMailGate) użytkownik POP3 dla aplikacji eMailGate wykorzystany też przez panele sterujące na różne platformy (\*)
- Resent Logs after Iterations nie używać (\*)
- Local Host Name nazwa hosta lokalnego dla klienta SMTP (\*)
- Typ Logowania używać tylko Plain (\*)
- SMTP Password, POP3 Password hasła dostępu dla klientów poczty SMTP, POP3 (\*)
- SMTP Server Address, POP3 Server Address Adres serwerów SMTP i POP3 najlepiej wpisać adres IP  $(*)$
- SMTP Port, POP3 Port porty serwerów SMTP i POP3 (\*)
- Subject Tytuł wiadomości (Nie zmieniać) (\*)
- CommManager IP Address Adres IP CommManager'a
- CommManager TCP Port Port TCP CommManager'a
- Internet Side Address Adres publiczny TCP/IP lub dynamiczny DDNS (usługa skonfigurowana na router'ze)
- Internet Side Port Port dostępu TCP publiczny od strony internetu
- FTP Server, FTP Directory, User, Password parametry aplikacji FTPGateway.exe do synchronizacji Logów na serwer FTP. (\*)
- Email encryption nie używać nie obsługiwane przez CommManager (\*)

(\*) - dotyczy starszych wersji systemu (eHouse1) pod nadzorem komputera PC .

#### LAN Inteligentny Dom, Automatyka Budynku eHouse LAN - Ethernet ouse

A Auxiliary Software Configuration

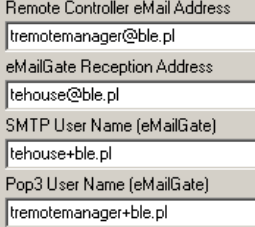

#### $\Box$  EmailEncryption

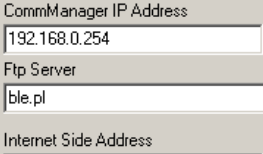

xxx.dyndns.org

#### +48500123456 Resend Logs after Iterations  $\overline{\mathbf{r}}$ SMTP Password (eMailGate) 33223566 POP3 Password (eMailGate) 33233566

#### CommManager Port

Mobile Phone Nr

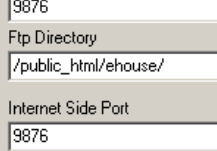

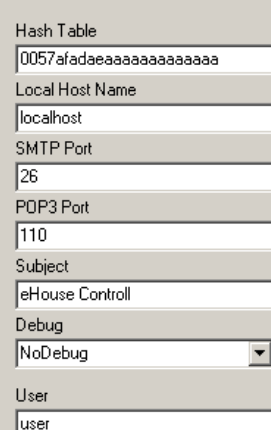

#### Sending Log Issues From Last Days  $\sqrt{0}$  $\overline{\mathbf{r}}$ Authorisation Type  $P<sub>lain</sub>$  $\overline{\phantom{a}}$ **SMTP Server Address** mail.ble.pl Pop3 Server Address mail.ble.pl Certificate File Windows charset windows-1250 Password password

EDE

Save Configuration

## *4.4. CommManagerCfg – Konfiguracja Sterowników Ethernetowych.*

Aplikacja CommManagerCfg służy do:

- kompletnej konfiguracji
- zarządzania sterownikami ethernetowymi eHouse4Ethernet
- manualnego wysyłania zdarzeń do sterowników
- automatycznego przesyłania danych z kolejki (katalogu windows)
- uruchamiania trybu transparentnego z interfejsami szeregowymi do konfiguracji modułów rozszerzających i wykrywania problemów
- Generowanie konfiguracji dla paneli sterujących na wszystkie platformy softwarowe i hardwarowe

Aplikację do konfiguracji sterowników uruchamia się z parametrem "CommManagerCfg.exe /a:000201" z adresem IP sterownika w parametrze (6 znaków – 2 ostatnie cyfry z wypełnieniem zerami). Przy braku parametru domyślnie otwiera się konfiguracja dla CommManagera (adres 000254).

Konfiguracja CommManagera przy pomocy aplikacji CommManagerCfg została omówiona przy okazji omawiania tego sterownika.

Opis ograniczymy do konfiguracji EthernetRommManager'a.

Aplikacja posiada szereg zakładek grupujących ustawienia które są aktywne lub nie dla danego typu sterownika.

Opisy przedstawiono dla wersji Angielskiej. Opisy aplikacji dla innych języków tworzy się w katalogu "Langs/" dla każdej aplikacji i strony kodowej Windows.

#### **4.4.1 Zakładka General – funkcje Ogólne**

Zakładka General zawiera następujące Elementy.

- Report Level Poziom Raportowania Logów 0 brak, 1 wszystko, im większa liczba tym mniej informacji.
- Ehouse 1 Devs Count Liczba RM (tylko dla CommManagera w trybie współpracy w instalacji hybrydowej z eHouse 1. Dla ERM wybrać 0.
- Device Name Nazwa sterownika
- Advanced Configuration Umożliwia dokonanie zmian nazw i ważniejszych ustawień
- Disabled uart Logging Blokuje wysyłanie logów przez port RS-232 (flaga musi być zaznaczona)
- ERM wybór typu sterownika (radiobutton) EthernetRoomManager
- Infrared Settings Ustawienia podczerwieni Sterownika
- Set Time Ustawienie czasu Sterownika
- Transparent Ethernet / UART 1 Tryb przeźroczysty między Ethernetem a portem szeregowym 1. Do konfiguracji i sprawdzenia poprawności pracy urządzeń peryferyjnych
- Transparent Ethernet / UART 2 Tryb przeźroczysty między Ethernetem a portem szeregowym 2. Do konfiguracji i sprawdzenia poprawności pracy urządzeń peryferyjnych
- Reset Device Wymuszenie resetu sterownika
- Create Mobile File Wygenerowanie plików konfiguracyjnych dla paneli sterujących
- Save Settings zapis konfiguracji i ustawnień oraz załadowanie do sterownika.
- Logging Device Uruchomienie aplikacji TCPLogger.exe do sprawdzania logów danego sterownika.
- Send Test Empty Event Wysyła testowe zdarzenie do sterownika.
- Event Creator Edycja i uruchamianie zdarzeń systemowych.
- Pierwsze okno tekstowe służy do wyświetlania logów
- Drugie okno tekstowe służy do trybu transparentnego i wpisuje się do niego tekst do przesłania do sterownika. Enter Powoduje wysłanie do sterownika. Tylko tekst Ascii.

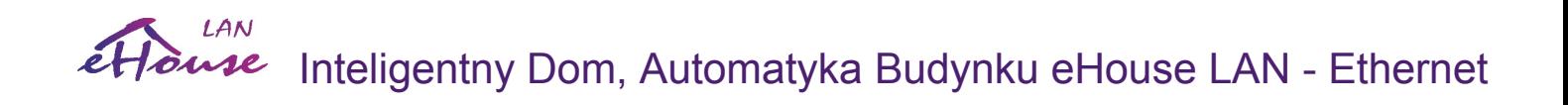

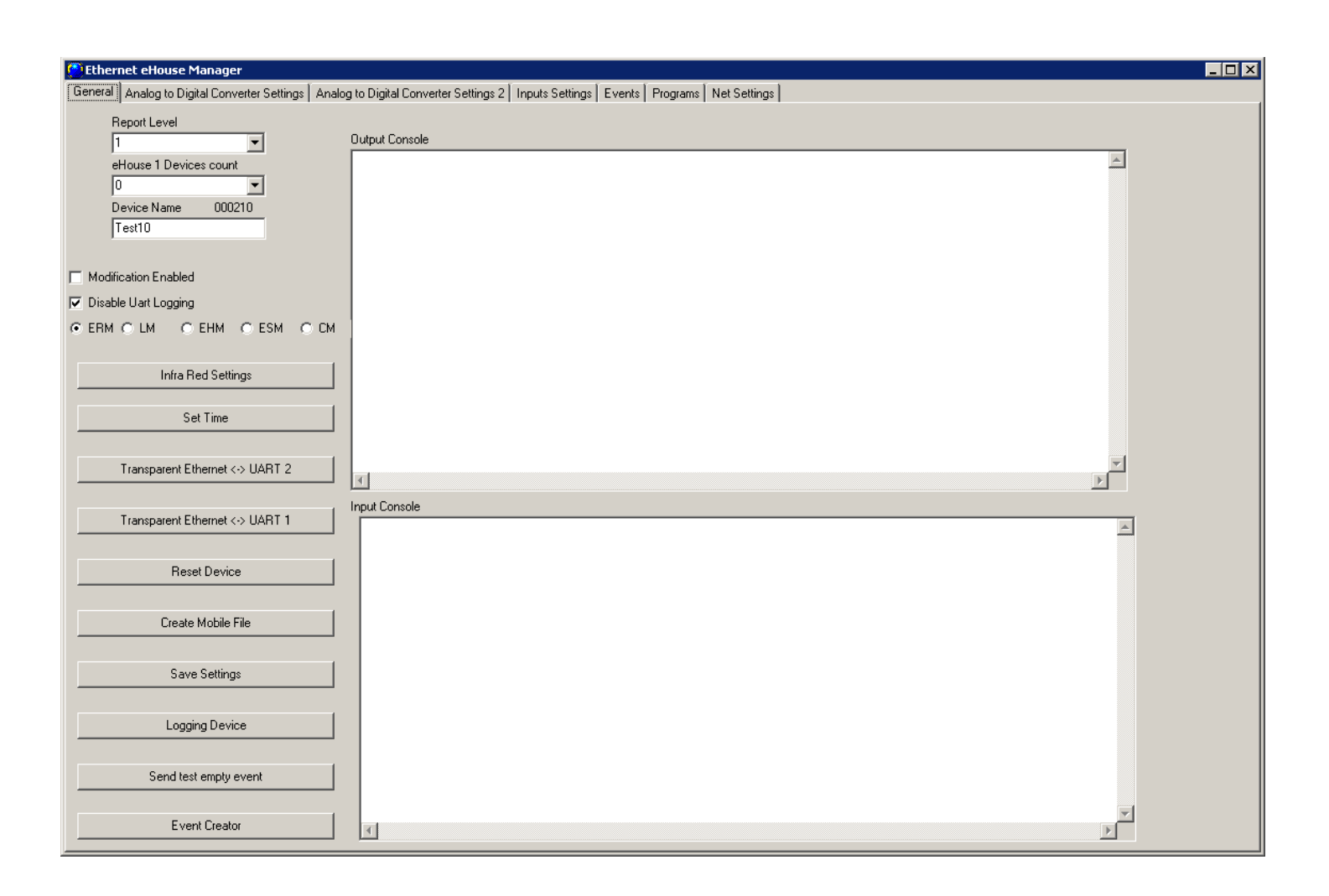

**[Inteligentny Dom](http://www.iSys.pl/) [Automatyka](http://www.ehouse.pro/) [Sterowanie](http://sterowanie.biz/) I[nteligentny Dom DIY](http://inteligentny-dom.ehouse.pro/) [Sklep](http://ehouse.net.pl/) 65**

#### **4.5.2. Ustawienia parametrów przetworników Analogowo-cyfrowych**

Formularz "Analog to Digital Converter settings / konfiguracia przetworników Analogowo- Cyfrowych" odnoszą się do konfiguracji i parametryzacji wejść pomiarowych oraz definicje programów przetworników  $A/C$ .

Aby ją przeprowadzić konieczne jest uaktywnienie flagi "Advanced Configuration / Zaawansowana Konfiguracia" na formularzu "General".

Na początku należy czujnikowi nadać pożądaną nazwę (klikając wybrany obszar dla danego wejścia oraz zmieniając nazwę w polu "Change ADC Input Name/Zmień nazwę wejścia A/C"

Kolejnym krytycznym czynnikiem jest wybór typu czujka pomiarowego:

- LM335 czujnik temperatury (-40C,56C) o ograniczonym zakresie (10mV/C),
- LM35 czujnik temperatury,
- Voltage pomiar napiecia  $\leq 0.3.3V$
- % pomiar wartości procentowej w stosunku do napięcia 3.3V
- % Inv pomiar wartości procentowej odwróconej (100% x%) np. dla fototranzystora (ujemna skala odwzorowania)
- MCP9700 czujnik temperatury zasilany pełen zakres temperatur (10mV/C)
- MCP9701 czujnik temperatury zasilany pełen zakres temperatur (19.5m $V/C$ )

Po ustawieniu typów czujników dla wszystkich wejść można powiązać progi górny i dolny z odpowiednimi zdarzeniami systemowymi np. do regulacji danej wartości fizycznej lub sygnalizacji przekroczonej wartości dopuszczalnej.

Wykonuje się to klikając etykietę "Under Event/Min Zdarzenie" - dolny próg wybierając z listy kreatorą zdarzeń odpowiednie zdarzenie oraz klikając przycisk "Accept/Zaakceptuj".

Dla górnego progu danego wyjścia wykonuje się to klikając etykietę "Over Event/Max Zdarzenie" ,wybierając z listy kreatora zdarzeń odpowiednie zdarzenie oraz klikając przycisk "Accept/Zaakceptuj".

Po tych krokach konieczne jest naciśnięcie przycisku "Save Settings/Zapisz ustawienia" na formularzu "General".

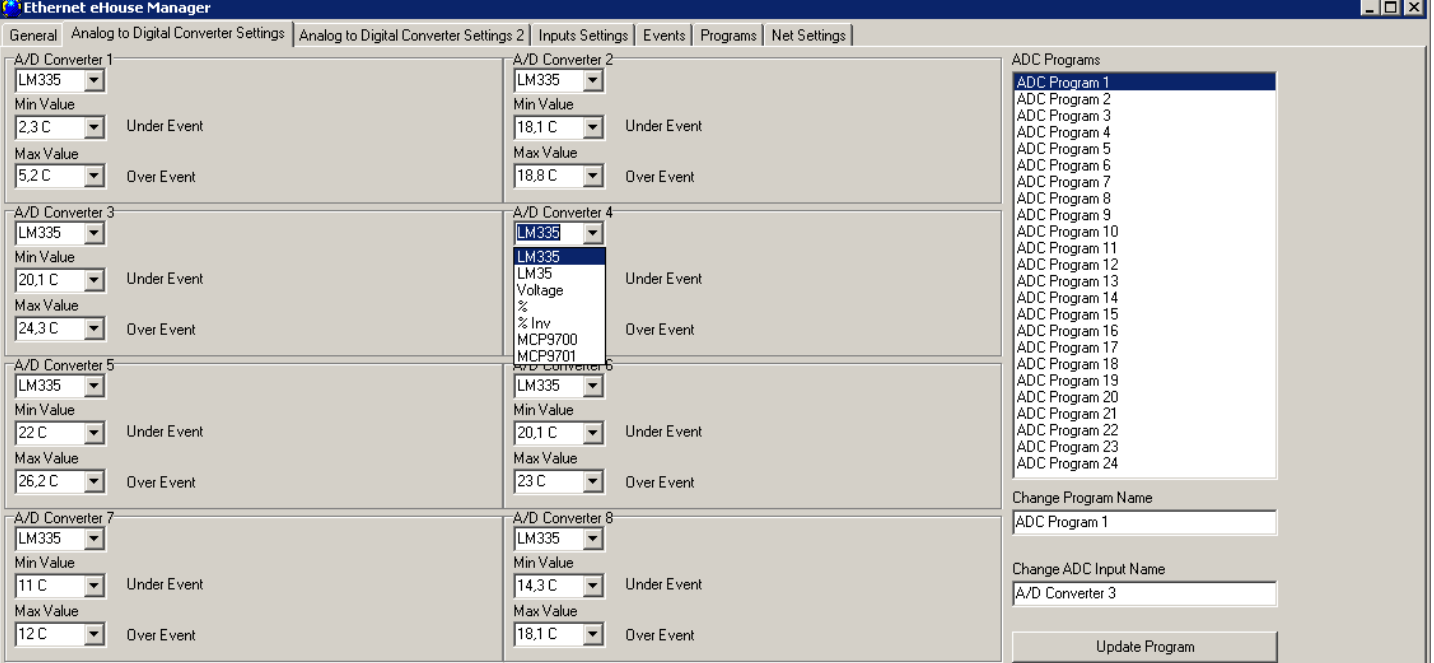

□ Use Direct Controlling (limit rollers to 27) - no Events definition Necessary

Kolejnym krokiem jest nadanie nazw programom przetwornika A/C.

Analogicznie, konieczne jest aby flaga "Advanced Configuration" była aktywna. Nie jest ona zapisywana i każdorazowo jest deaktywowana w celu zabezpieczenia przed przypadkowymi modyfikacjami.

Wybieramy dany program z listy oraz w polu "Change Program Name/Zmień nazwę programu" zmieniamy nazwę na pożądaną wartość.

Następnie Możemy przejść do edycji programów – zdefiniowaniu progów (min, max) wszystkich wejść przetwornika A/C dla każdego wykorzystywanego programu.

Przy wpisywaniu wartości w danych polach wybieralnych progów należy pamiętać żeby nacisnąć strzałkę w dół aby wybrać najbliższą wartość z listy. Wartości na liście są obliczone na podstawie charakterystyki czujnika pomiarowego oraz zmierzonego napięcia zasilającego lub referencyjnego, co pozwala na ich kalibrację zmieniając wartości plików tekstowych "%ehouse%\xxxxxx\VCC.CFG" dla napięcia zasilającego (gdzie xxxxxx - jest adresem sterownika).

Bardziej dokładna kalibracja jest możliwa przy pomocy edycji plików \*.cfg znajdujących się w katalogu: .,%ehouse%\xxxxx\ADCS\" dla danego numeru czujnika.

Znaczenie poszczególnych linii w tych plikach jest następująca (zawiera tylko liczby całkowite bez przecinka). Dane te są obliczone na podstawie przeliczenia skali danego czujnika (w odniesieniu do napięcia zasilania lub referencyjnego – znormalizowane), analizując równanie Factor\*x+Offset (gdzie x jest to wartość wskazań przetwornika A/C <0,1023>.

1. (Vcc lub Vref) \* 10000000000 - zmierzone napięcie zasilania sterownika lub napięcie referencyjne jeśli zainstalowano źródło napięcia odniesienia.

- 2. Offset \* 10000000000 wartość stałego przesunięcia (np. w punkcie 0)
- 3. Factor \* 10000000000 współczynnik / mnożnik / skala
- 4. Precision precyzja / liczba wyświetlanych cyfr po przecinku
- 3. Option numer opcji (pola wybieranego typu czujnika zaczynając od 0)
- 4. Suffix dodatek do wartości do umieszczenia w logach lub panelach (np. %, C, K)

Skasowanie plików czujników w katalogu "%ehouse%\xxxxxx\ADCS\" powoduje ich automatyczne odtworzenie i przeliczenie wartości.

Liczba dostępnych wejść pomiarowych zależy od typu sterownika oraz wersji hardware'u, podłączonych wewnętrznych czujników, firmware'u w sterowniku. Może się więc zdarzyć, że część wejść jest zajęta i nie da się wszystkich wykorzystać. Do zajętych wejść nie wolno podłączać równolegle czujników ani ich zwierać gdyż może to spowodować zafałszowanie pomiarów lub uszkodzenie sterownika.

Po ustawieniu wszystkich progów dolnych i górnych dla danego programu, należy nacisnąć przycisk "Update Program/Aktualizuj Program".

Po utworzeniu wszystkich programów wymagane jest załadowanie do sterowników poprzez naciśnięcie przycisku "Save Settings/Zapisz ustawienia".

#### **4.4.3. Ustawienia Wejść Cyfrowych**

Nazwy wejść cyfrowych można wpisać/zmienić po zaznaczeniu flagi "Modification Enabled/Modyfikacja Aktywna". Pojawia się zakładka "Input Names/Nazwy Wyjść" lub "Zone Settings/Ustawienia Stref" w przypadku CommManager'a.

Nazwy dokonuje się klikając wybraną etykietę z nazwą i edytując ją w polu "Change Sensor Name/Zmień nazwę czujnika".

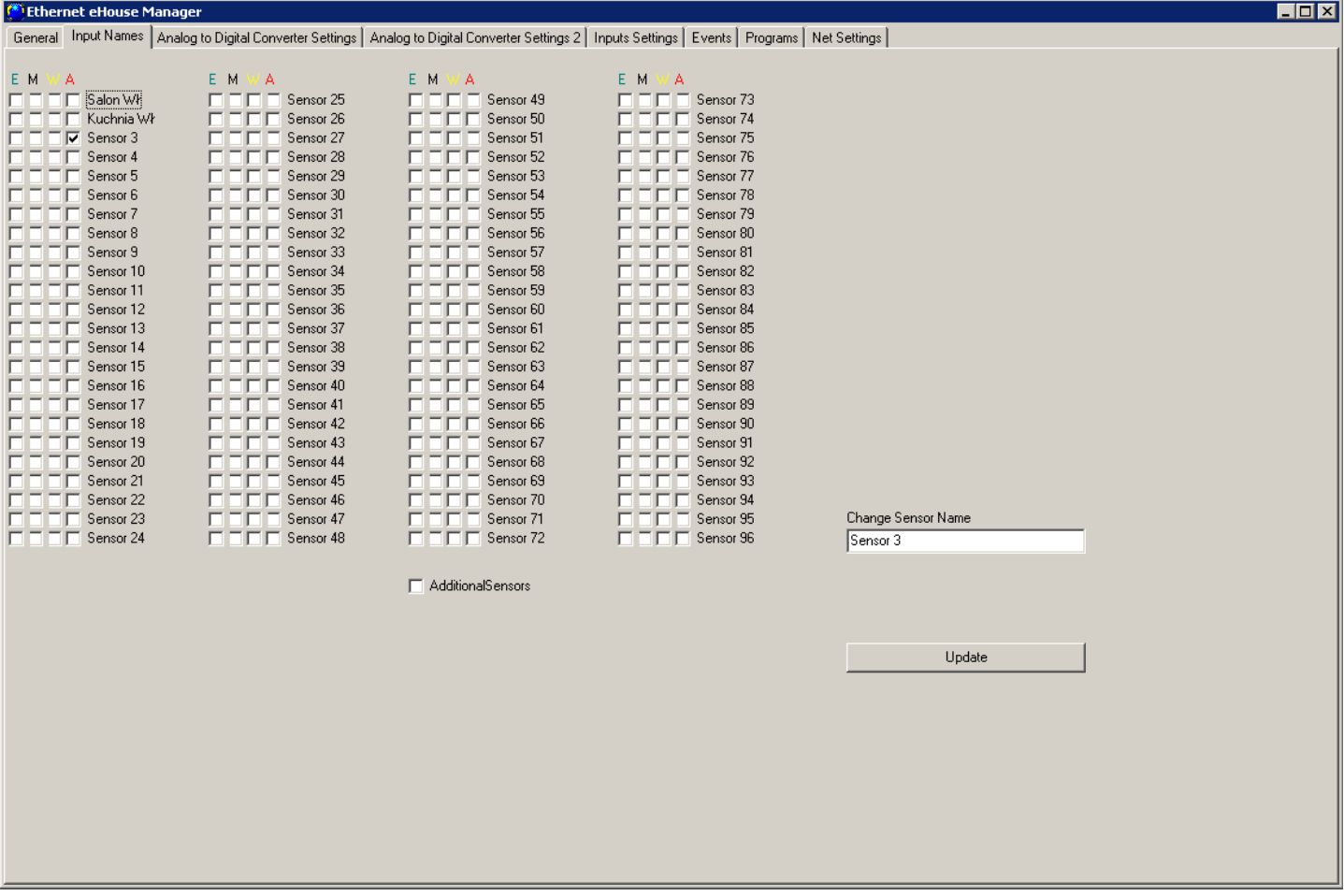

Dalszych ustawień zabezpieczeń / stref (alarmu) dokonuje się w tej samej zakładce w przypadku CommManager'a.

Dodatkowych ustawień wejść dokonuje się na formularzu "Input Settings/Ustawienia wejść".

W tym miejscu można ustawić typ wejścia (zwykłe / odwrócone), zmieniając flagę Invert (Inv).

W przypadku wejścia zwykłego sterowniki reagują na zwarcie wejścia do masy. Dla wejścia odwróconego sterowniki reagują na rozwarcie wejścia od masy.

W przypadku CommManager'a zachowanie inwersji wejść działa przeciwnie, gdyż czujki alarmowe zasadniczo działają "na rozwarcie styków" przekaźnika.

Następnie można danemu wejściu przyporządkować dowolne zdarzenie z systemu eHouse. Polega to na kliknięciu etykiety przy danym wejściu oznaczonej jako 'N/A' (dla nie zaprogramowanego wejścia), oraz wybraniu z listy kreatora zdarzeń odpowiedniego, oraz naciśnięciu przycisku "Accept/Zaakceptuj".

Po skonfigurowaniu wszystkich wejść konieczne jest zapisanie konfiguracji i załadowanie do sterownika naciskając przycisk "Save Settings/Zapisz Ustawienia" na formularzu "General"

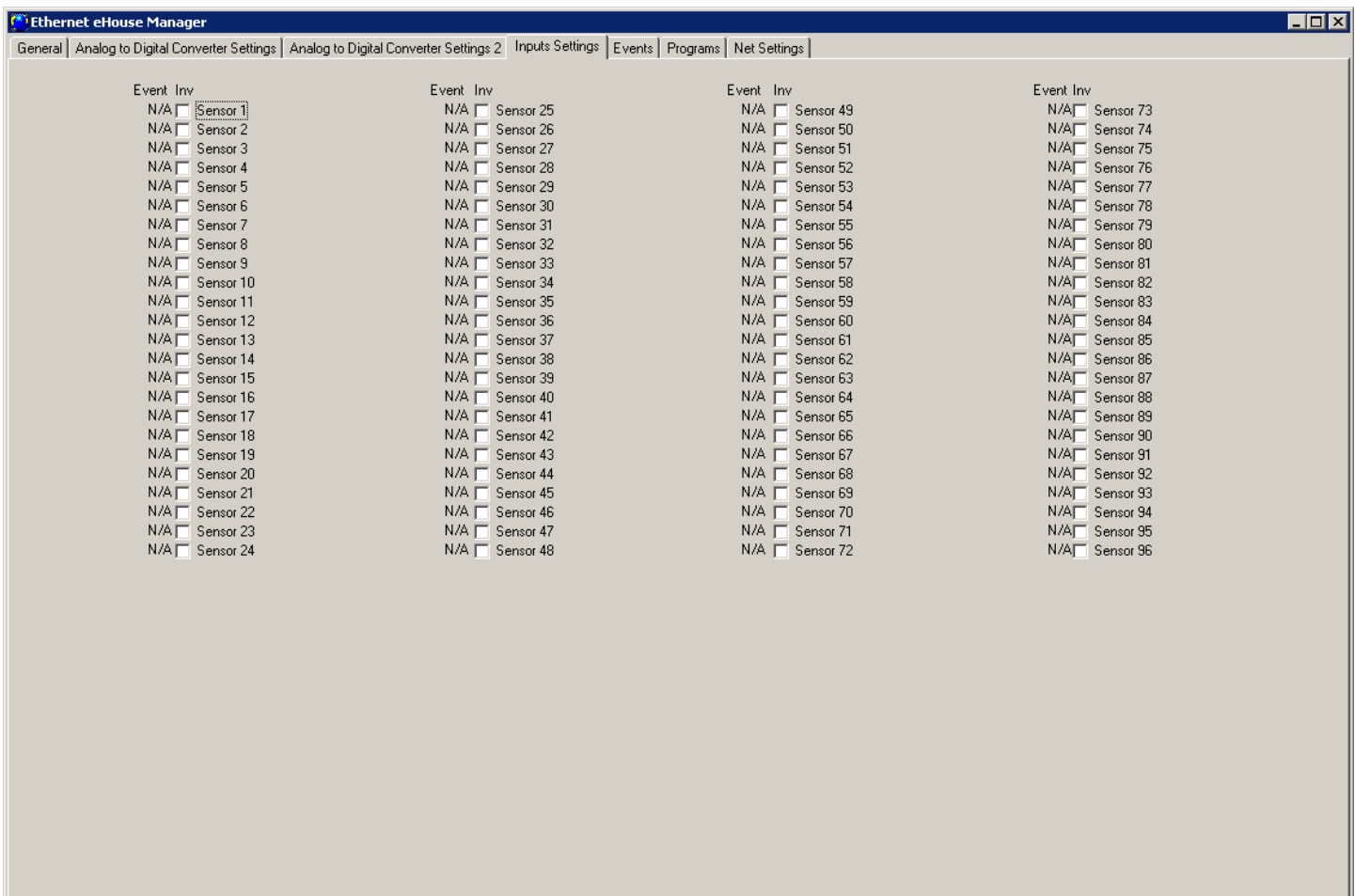

 Liczba dostępnych wejść zależy od typu sterownika, wersji hardware'u, firmware'u, itd. Trzeba sobie więc zdawać sprawę ile wejść posiada dany sterownik i nie próbować programować wejść powyżej dostępnej ilości, gdyż może to prowadzić do konfliktów z innymi zasobami sterowników.

#### **4.4.4. Zaprogramowanie Terminarza / Kalendarza Sterownika**

Do zaprogramowania Terminarza służy zakładka "Events/Zdarzenia".

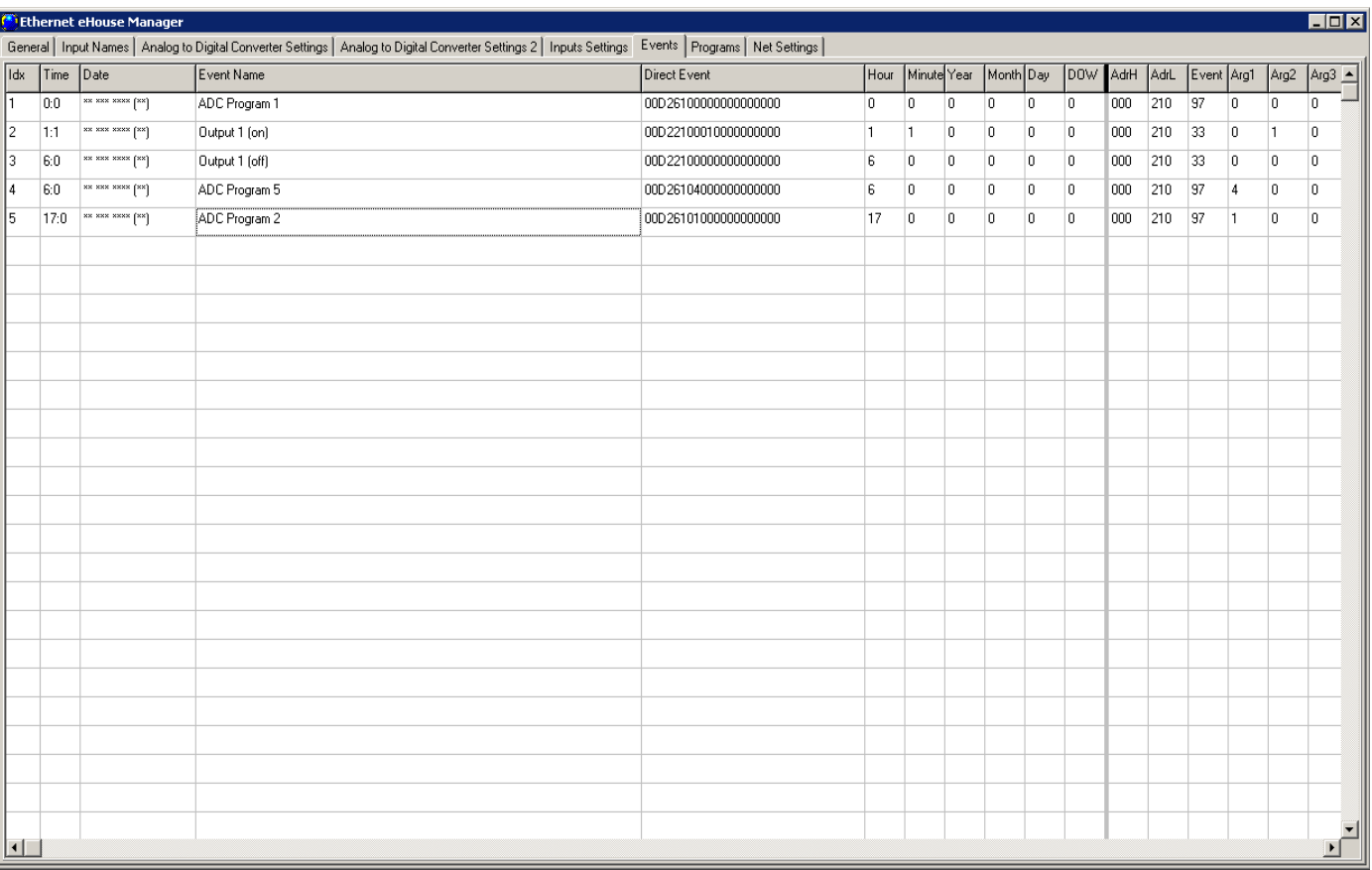

Przy kliknięciu prawym klawiszem myszy na wybraną pozycję (pełną lub pustą) pojawia się menu zawierające pole "Edit/Edytuj". Po wybraniu Edit pojawia się kreator zdarzeń systemu.

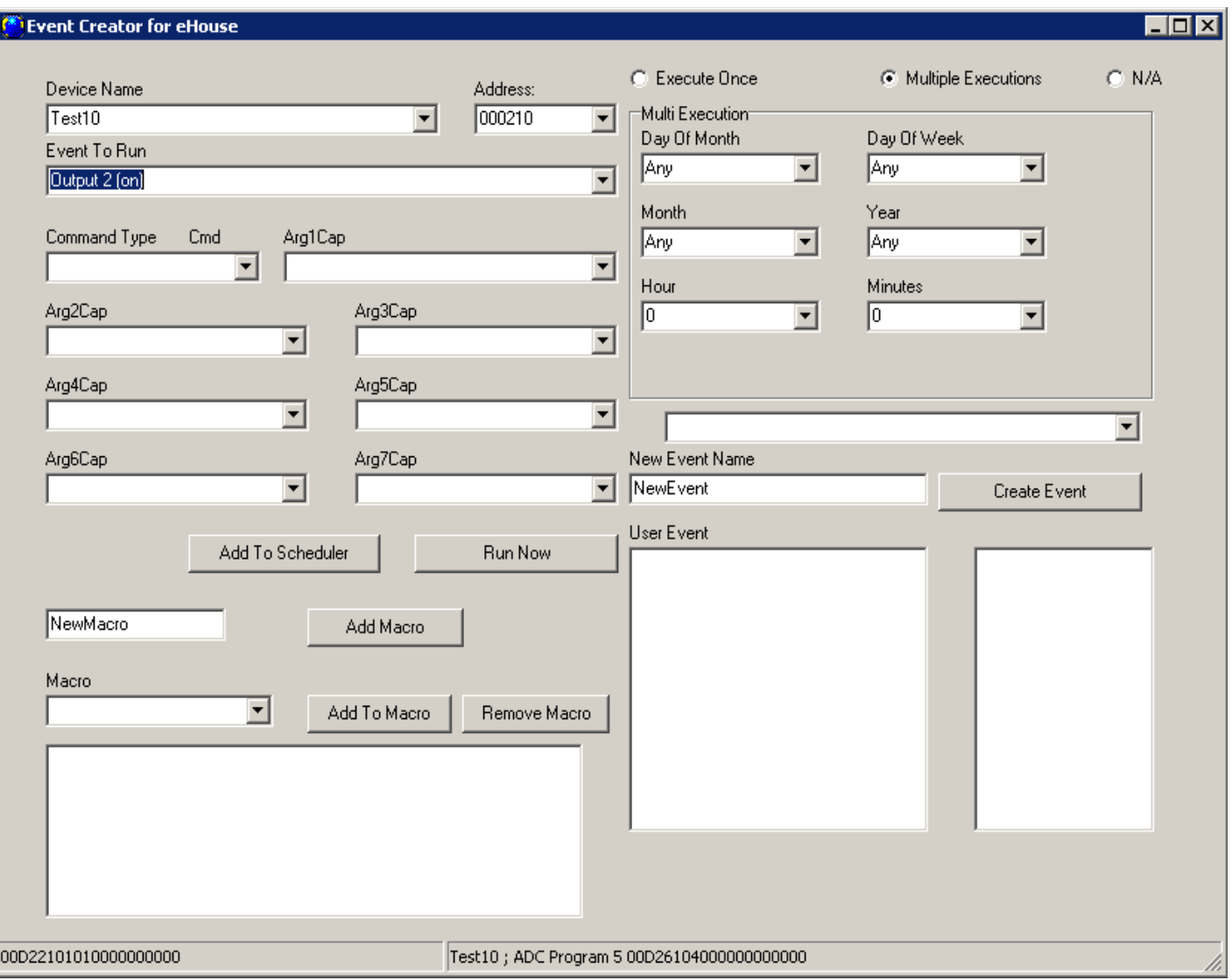

Do Terminarza sterownika można dodawać tylko zdarzenia tego samego urządzenia (Pole "Device Name/Nazwa Urządzenia"). W polu "Event To Run / Zdarzenie do uruchomienia" należy wybrać odpowiednie zdarzenie.

Należy wybrać sposób uruchomienia:

- "Execute Once pojedyncze uruchomienie" wybieramy konkretną datę z kalendarza oraz czas.
- "Multiple Executions Wielokrotne uruchomienie" wybieramy z zaawansowanego terminarza kalendarza z możliwością dowolnego powtarzania każdego z parametrów (rok, miesiąc, dzień, godzina, minuta, dzień tygodnia).
- $N/A Brak$  uruchomienia"

Po wyborze zdarzenia oraz czasu uruchomienia koniecznie nacisnąć przycisk "Add to scheduler/ Dodaj do terminarza".

Po dodaniu wszystkich planowanych zdarzeń konieczne naciśnięcie prawego przycisku myszy i wybór "update Data / Zaktualizuj Dane".
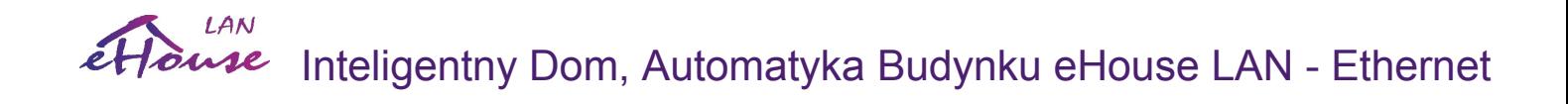

Na zakończenie należy nacisnąć przycisk "Save Settings / Zapisz ustawienia" na zakładce "General".

#### **LAN** Inteligentny Dom, Automatyka Budynku eHouse LAN - Ethernet ouse

#### **4.4.5. Zdefiniowanie Programów Wyjść.**

Programy wyjść obejmują swoim zakresem zarówno wyjścia cyfrowe jak i ściemniacze.

Programy definiuje się w zakładce "Programs / Programy".

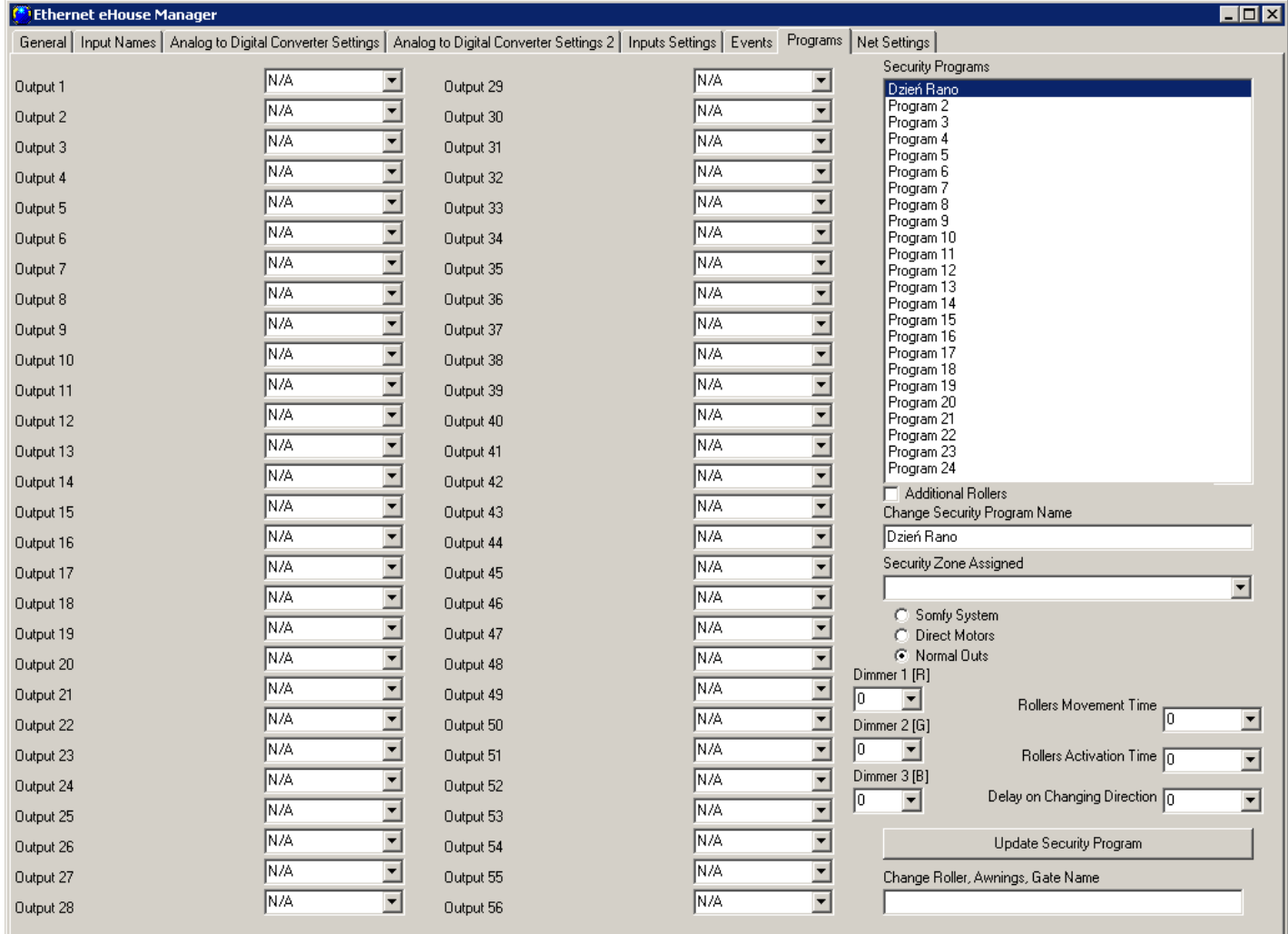

Aby zmienić nazwy programów należy:

- Ustawić flagę "Modification Enabled / Modyfikacja Aktywna" na głównym formularzu
- Wybrać z listy Program
- W polu "Change Program Name / Zmień nazwę programu"

Po zmianie nazw programów można zdefiniować ustawienia poszczególnych programów w następujący sposób:

- Wybrać z listy odpowiedni program
- Ustawić kombinację wyjść wybierając indywidualnie ustawienia poszczególnych wyjść
	- N/A Nie zmienia danego wyjścia
	- ON Włacz

- OFF Wyłącz
- Temp On Tymczasowo włącz
- Ustawić poziomy ściemniaczy <0,255>
- Nacisnąć przycisk "Update Program / Zapisz program"
- Powtórzyć czynności dla wszystkich wymaganych programów
- Na zakończenie w zakładce "General" nacisnąć przycisk "Save Settings / Zapisz Ustawienia" aby zapisać ustawienia i załadować konfigurację do sterownika

#### **4.4.6. Ustawienia Sieciowe**

W zakładce "Net Settings / Ustawienia sieciowe" można dodatkowo zdefiniować ważne opcje konfiguracji sterownika.

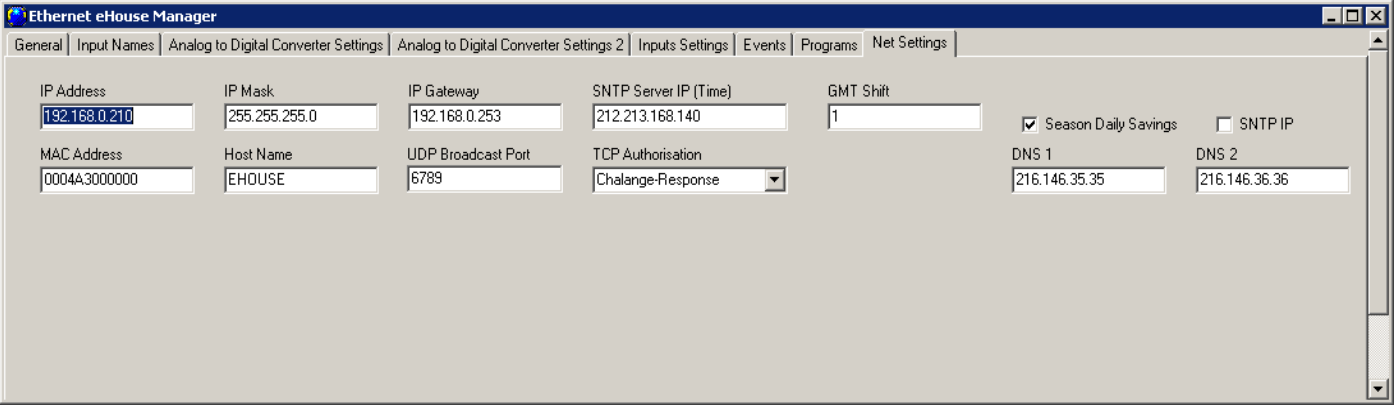

- IP Address / Adres IP Sterownika (nie zaleca się zmieniać musi być taki sam jak adres danego sterownika w konfiguracji)
- IP Mask / Maska adresu (nie zaleca się zmieniać)
- IP Gateway / Brama (bramka dostępowa sieci i internetu)
- SNTP SERVER IP / IP Serwera SNTP adres IP serwera czasu usługi SNTP
- GMT Shift / Przesunięcie czasu w stosunku do GMT strefa czasowa
- Season Daily Savings / Uaktywnienie sezonowej zmiany czasu
- SNTP IP / Używać IP dla adresu serwera czasu SNTP zamiast nazwy DNS.
- MAC Address Nie zmieniać (Mac adres jest przyznawany automatycznie ostatni bajt brany z najmłodszego bajtu adresu IP)
- Host Name Nie używane
- UDP Broadcast Port / Port rozsyłania danych statusu ze sterownika po UDP
- TCP Authorisation / Sposób Logowania do serwera TCP/IP (dalsze pozycje z listy implikują wcześniejsze, bezpieczniejsze sposoby)
- DNS 1, DNS 2 adresy serwerów DNS
- Change IP Address pole pozwala na zmianę adresu IP sterownika, należy ją przeprowadzić natychmiast przy dodawaniu sterownika do systemu.

## *4.5. Aplikacja TCPLogger.exe*

Aplikacja służy do odbioru logów ze sterownika poprzez transmisję TCP/IP (bezpośrednie połączenie do serwera). Jako parametr należy podać adres IP sterownika "TCPLoger.exe 192.168.0.254". W zależności od parametru Report Level w ustawieniach sterownika ilość wyświetlanych informacji jest różna. Dla 0 wyświetlanie Logów jest zablokowane. Dla 1 jest maksymalna ilość informacji. Wraz ze wzrostem Report level maleje liczba informacji w logach.

Aplikacja TCPLogger utrzymuje ciągłe połączenie TCP/IP z serverem sterownika i go obciąża, więc służy tylko do wykrywania problemów, a nie ciągłej pracy.

## *4.6. Aplikacja eHouse4Android*

Aplikacja eHouse4Android jest oprogramowaniem pozwalającym sterować systemem eHouse poprzez panele graficzne dotykowe, telefony komórkowe, PDA, smartphony, tablety pracujące pod systemem operacyjnym Android 4.0 lub wyższym. Zapewnia graficzne sterowanie z jednoczesną wizualizacją stanu urządzeń i parametrów pracy. Każdy widok jest indywidualnie tworzony w aplikacji CorelDRW po wcześniejszym wygenerowaniu nazw obiektów i zdarzeń z aplikacji eHouse.

W pustym pliku "\*.cdr" znajdują się użyteczne makra ułatwiające tworzenie widoków tak aby zapewnić ich zgodność graficzną z różnymi możliwymi sposobami sterowania. Tworzenie widoków zostanie omówione w dalszej części dokumentacji. Aplikacja eHouse4Android pozwala na on-line'owe odczytywanie statusu urządzeń i graficzne tworzenie obiektów wizualizacji po podłączeniu do serwera TCP/IP pracującym na module komunikacyjnym lub będącym częścią aplikacji eHouse w przypadku wersji systemu sterowanej przez komputer PC. Możliwe jest sterowanie systemem poprzez WiFi lub Internet (on-line), SMS, lub e-Mail. Umożliwia także odbiór statusu sterowników i aktualizację przez broadcast UDP.

Aplikacja umożliwia także akustyczne sterowanie systemem poprzez wykorzystanie funkcji rozpoznawania mowy "speech recognition".

Dla firm trzecich i developerów są dostępne biblioteki programistyczne (szablony) dla Androida:

- obsługujące bezpośrednią komunikację ze sterownikami,
- automatyczną i indywidualną wizualizację
- uaktualnianie statusu i wizualizacii online
- bezpośrednie sterowanie graficzne i z formularza sterownikami
- umożliwiające tworzenie własnego oprogramowania graficznych paneli sterujących

Więcej informacji: [inteligentny-dom.ehouse.pro/c/programowanie/android/](http://inteligentny-dom.ehouse.pro/c/programowanie/android/)

## *4.7. Oprogramowanie eHouse4Java oraz biblioteki programistyczne Java*

Aplikacja eHouse4Java jest oprogramowaniem pozwalającym sterować systemem eHouse poprzez panele graficzne dotykowe, tablety pracujące pod systemami operacyjnymi wspierającymi Javę SE. Zapewnia graficzne sterowanie z jednoczesną wizualizacją stanu urządzeń i parametrametrów pracy. Każdy widok jest indywidualnie tworzony w aplikacji CorelDRW po wcześniejszym wygenerowaniu nazw obiektów i zdarzeń z aplikacji eHouse.

W pustym pliku "\*.cdr" znajdują się użyteczne makra ułatwiające tworzenie widoków tak aby zapewnić ich zgodność graficzną z różnymi możliwymi sposobami sterowania. Tworzenie widoków zostanie omówione w dalszej części dokumentacji. Aplikacja eHouse4Java pozwala na on-line'owe odczytywanie statusu urządzeń i graficzne tworzenie obiektów wizualizacji po podłączeniu do serwera TCP/IP pracującym na module komunikacyjnym lub będącym częścią aplikacji eHouse w przypadku wersji systemu sterowanej przez komputer PC. Możliwe jest sterowanie systemem poprzez WiFi lub Internet (on-line), SMS, lub e-Mail. Umożliwia także odbiór statusu sterowników i aktualizację przez broadcast UDP.

Aplikacja umożliwia także akustyczne sterowanie systemem poprzez wykorzystanie funkcji rozpoznawania mowy "speech recognition".

Dla firm trzecich i developerów są dostępne biblioteki programistyczne (szablony) dla Java:

- obsługujące bezpośrednią komunikację ze sterownikami,
- automatyczną i indywidualną wizualizację
- uaktualnianie statusu i wizualizacii online
- bezpośrednie sterowanie graficzne i z formularza sterownikami
- umożliwiające tworzenie własnego oprogramowania graficznych paneli sterujących

Więcej informacji: [inteligentny-dom.ehouse.pro/c/programowanie/java/](http://inteligentny-dom.ehouse.pro/c/programowanie/java/)

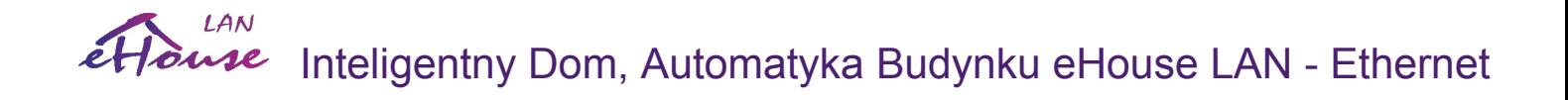

### *4.8. Oprogramowanie Windows XP, Vista, Windows 7, Windows 8*

Dostępne jest oprogramowanie, biblioteki i kody źródłowe dla amatorów, firm trzecich, developerów do tworzenia własnego oprogramowania dla systemów operacyjnych Windows. Umożliwia ono tworzenie dedykowanego oprogramowania sterująco-kontrolnego, paneli graficznych, wizualizacji dla tabletów, komputerów naściennych itd.

zawierają funkcje komunikacyjne, dekodowania danych bezpośrednio przychodzących ze sterowników oraz tworzenie klas ze wszystkimi nazwami, parametrami, statusami wszystkich sterowników w systemie.

Kody źródłowe są w Delphi.

Więcej informacji: [inteligentny-dom.ehouse.pro/c/programowanie/windows/](http://inteligentny-dom.ehouse.pro/c/programowanie/windows/)

## *4.9. Tworzenie obrazów do wizualizacji zdarzeń.*

eHouse Wizualizacja i sterowanie graficzne w CorelDraw. Tworzenie wizualizacji. Aktualna wersja skryptów do tworzenia indywidualnej wizualizacji i sterowania graficznego dla oprogramowania graficznego CorelDraw.

W bieżącej wersji aktualne możliwości oprogramowania do tworzenia indywidualnej wizualizacji i sterowania graficznego zawiera:

- Automatyczny import nazw: urządzeń, zdarzeń, sygnałów z oprogramowania eHouse dla wersji eHouse.Pro, Ethernet eHouse, eHouse 1, eHouse4CAN (na niezależnych warstwach)
- Automatyczna aktualizacja zmian nazw, zdarzeń, kodów zdarzeń systemowych
- Automatyczne czyszczenie pustych warstw bez obiektów wizualizacji
- Ręczne dodawanie nowych urządzeń, warstw lub zmiany w przypadku zmiany nazw
- Precyzyjne ręczne tworzenie obiektów graficznych (wpisując współrzędne i parametry)
- Tworzenie szablonów obrazów, export, import do tworzenia wariantów widoków, obrysu budynku, powtarzalnych obiektów itd.
- Automatyczne tworzenie widoków obiektów z szablonów obrazów dla wejść, wyjść, sygnałów alarmowych
- Obsługa figur: linia, koło, elipsa, polygon, prostokąt, zaokrąglony prostokąt
- Tworzenie wizualizacji dla aplikacji sterujących eHouse na dowolne platformy (Android, Java, Windows, Linux)
- Tworzenie wielu wariantów wizualizacji i sterowania graficznego dla przeglądarek WWW umożliwiające wykorzystanie dowolnych przeglądarek na dowolnych systemach operacyjnych i urządzeniach: SVG, XML, HTML, SVG+JavaScript, Mapy HTML, Formularz HTML, Custom (indywidualnie tworzonej w oparciu o utworzone szablony własne)
- Tworzenie wizualizacji dedykowanej dla dowolnego sprzętu dowolny rozmiar ekranu (będącym parametrem w centymetrach)
- Tworzenie wizualizacji dedykowanej dla dowolnego sprzętu dowolny rozmiar ekranu (będącym parametrem w pikselach)

Aby korzystać z funkcjonalności makr należy otworzyć plik pustego szablonu \*.CDR oraz wybrać "Enable Macro" zezwalając na użycie skryptów VBA.

Następnie należy wybrać w menu Tools->Macros->Run Macros->eHouseVis.

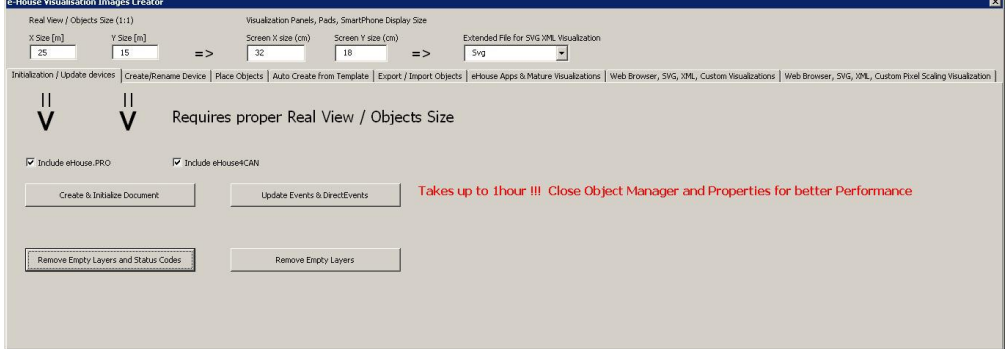

## **Tworzenie Wizualizacji - inicjalizacja**

- Aby utworzyć obiekty należy całkowicie zamknąć "Object Manager" co wielokrotnie przyśpieszy tworzenie warstw, obiektów
- W polach "X Size [m]","Y Size [m]" należy wpisać rzeczywiste wymiary widoku w metrach.
- Pole "Include eHouse.PRO" pozwala na dodanie konfiguracji systemu inteligentnego domu eHouse.PRO do tworzenia wizualizacji
- Pole "Include eHouse.PRO" pozwala na dodanie konfiguracji systemu inteligentnego domu eHouse4CAN do tworzenia wizualizacji
- Następnie należy nacisnąć przycisk "Create & Initialize Document" co automatycznie utworzy wszystkie obiekty systemu eHouse. Może to trwać nawet do 1 godziny ze względu na to że w instalacji może być wiele tysięcy obiektów

Na tym formularzu znajdują się także przyciski:

- "Remove Empty Layers" usuwanie pustych warstw bez obiektów graficznych
- "Remove Empty Layers and Status Codes" usuwanie pustych warstw bez obiektów graficznych i kodów systemu eHouse
- "Update Events & DirectEvents" aktualizacja kodów sterujących eHouse dla wszystkich utworzonych obiektów graficznych. Po zakończeniu tworzenia wizualizacji

## **Ręczne tworzenie obiektów wizualizacji**

Kolejny formularz umożliwia ręczne tworzenie nowych warstw oraz zmianę ich nazw (dla zdarzeń):

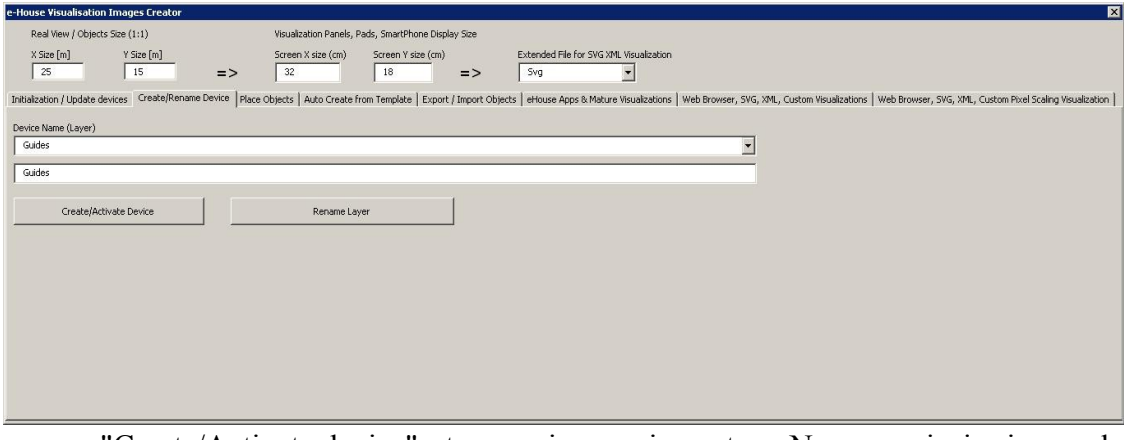

• "Create/Activate device" - tworzenie nowej warstwy. Nazwę wpisuje się w polu edycji, a następnie

przyciska powyższy przycisk

• "Rename Layer" - Zmiana nazwy warstwy. Na liście "Device Name (Layer)" wybieramy warstwę. Następnie w polu edycji zmieniamy opis a następnie przyciska powyższy przycisk

### **Automatyczne tworzenie obiektów graficznych z szablonów**

Powtarzalne obiekty graficzne można utworzyć z przygotowanych szablonów na warstwach o nazwach zawierających "TEMPLATE\_".

Poszczególne szablony znajdują się na warstwach z dodatkiem:

Dla każdego wejścia on/off - alarmowych

- "TEMPLATE\_Active" dla aktywnych wejść
- "TEMPLATE\_Alarm" dla sygnału alarmów
- "TEMPLATE\_Warning" dla sygnałów ostrzeżeń
- "TEMPLATE\_Monitoring" dla sygnałów monitoringu
- "TEMPLATE\_Horn" dla sygnałów syreny
- "TEMPLATE\_Silent" dla sygnałów cichego alarmu
- "TEMPLATE\_Early" dla sygnałów wczesnego ostrzegania
- "TEMPLATE\_SMS" dla sygnałów SMS
- "TEMPLATE\_Input" dla sygnałów wejść

Dla pozostałych sygnałów:

- "TEMPLATE\_OUT" dla wyjść cyfrowych
- "TEMPLATE\_PROGRAM" dla programów wyjść
- "TEMPLATE\_ZONES" dla stref zabezpieczeń
- "TEMPLATE\_SECUPROGRAMS" dla programów zabezpieczeń / rolet
- "TEMPLATE\_ADCPROGRAMS" dla programów regulacji / pomiarów

Formularz "Auto Create from Template" zawiera niezbędne elementy do automatycznego tworzenia obiektów graficznych np dla wejść/sygnałów alarmowych, wyjść, przycisków programów, itd.

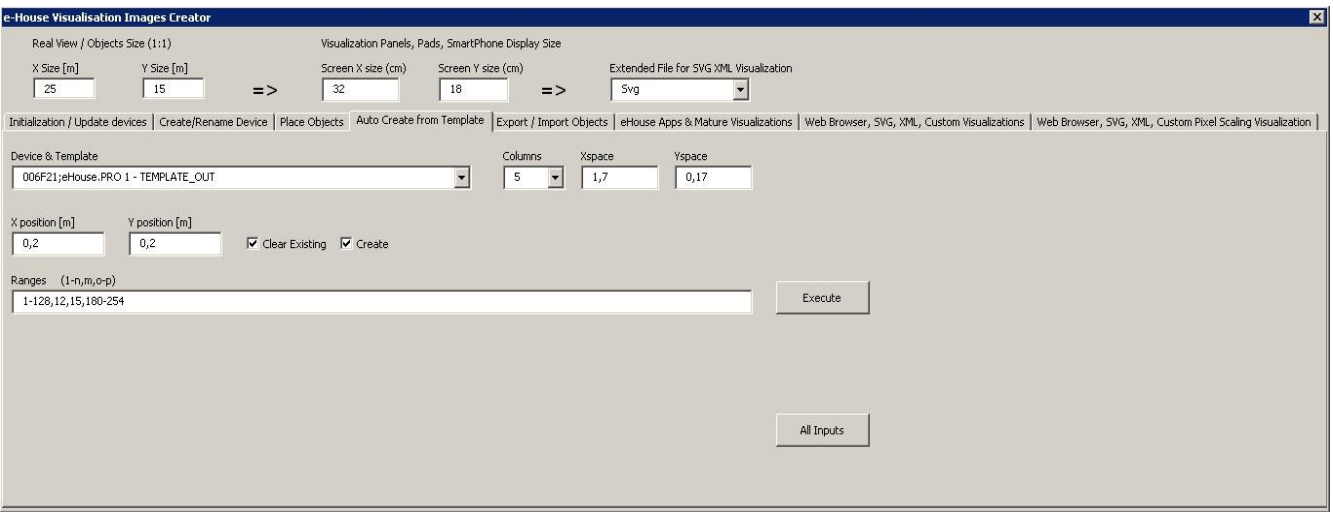

• w polu "Device & Template" - należy wybrać odpowiedni szablon

- w polu "Column" znajduje się liczba obiektów w każdym rzędzie
- w polu "X space" znajduje się odstęp w osi X pomiędzy kolejnymi obiektami
- w polu "Y space" znajduje się odstęp w osi Y pomiędzy kolejnymi rzędami
- Pole "Clear Existing" pozwala na usunięcie elementów graficznych z warstw, na których szablony są kopiowane
- Pole "Create" pozwala na utworzenie elementów graficznych z szablonów
- Pole edycji "Ranges" zawiera listę elementów które będą przetwarzane podczas tworzenia, kasowania obiektów graficznych. Dopuszczalne jest wyliczanie elementów oddzielonych przecinkiem "," lub podawanie zakresów oddzielonych średnikiem "-" np "1-12,15,17,21-32,38-45"
- Przycisk "Execute" uruchamia utworzenie obiektów graficznych dla wybranego szablonu z listy "Device & Template"
- Przycisk "All Inputs" uruchamia utworzenie obiektów dla wszystkich sygnałów wejsciowych / alarmowych

## **Eksportowanie/Importowanie obiektów graficznych**

Eksport / import pozwala na łatwe i szybkie kopiowanie fragmentów wizualizacji do tworzenia różnych wariantów, widoków np oddzielnych dla dzieci ograniczając ich funkcjonalność. Export/import wiernie kopiuje obiekty graficzne wraz z warstwami oraz ich lokalizacją. Aby wykonać eksport należy na obrazie zaznaczyć (wybrać - "Select" przytrzymując shift aby dodawać kolejne lub wybrać wszystkie a potem w kopi usunąć niepotrzebne) obiekty do kopiowania.

Następnie w polu "File name" należy wpisać nazwę pliku eksportu, który zostanie utworzony w katalogu "XML/exports/" z rozszerzeniem ".CDR" i jest w formacie "Corel Draw".

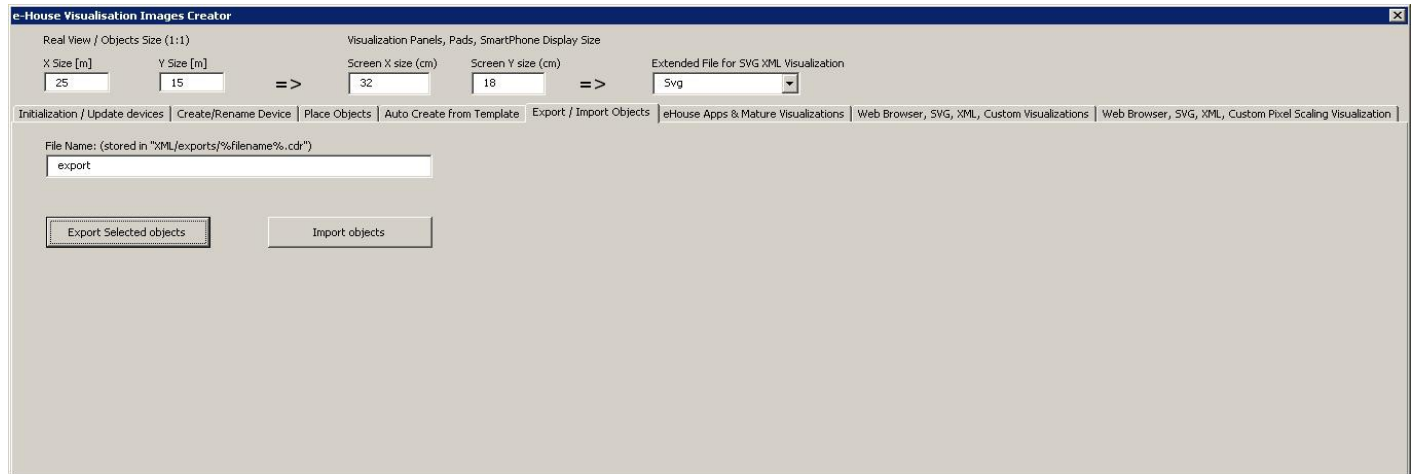

- "File Name" nazwa pliku eksportu / importu bez rozszerzenia
- "Export Selected Objects" wyeksportowanie zaznaczonych elementów graficznych i warstw
- "Import Objects" import elementów graficznych i warstw z eksportu

## **Tworzenie Wizualizacji dla aplikacji paneli systemu eHouse**

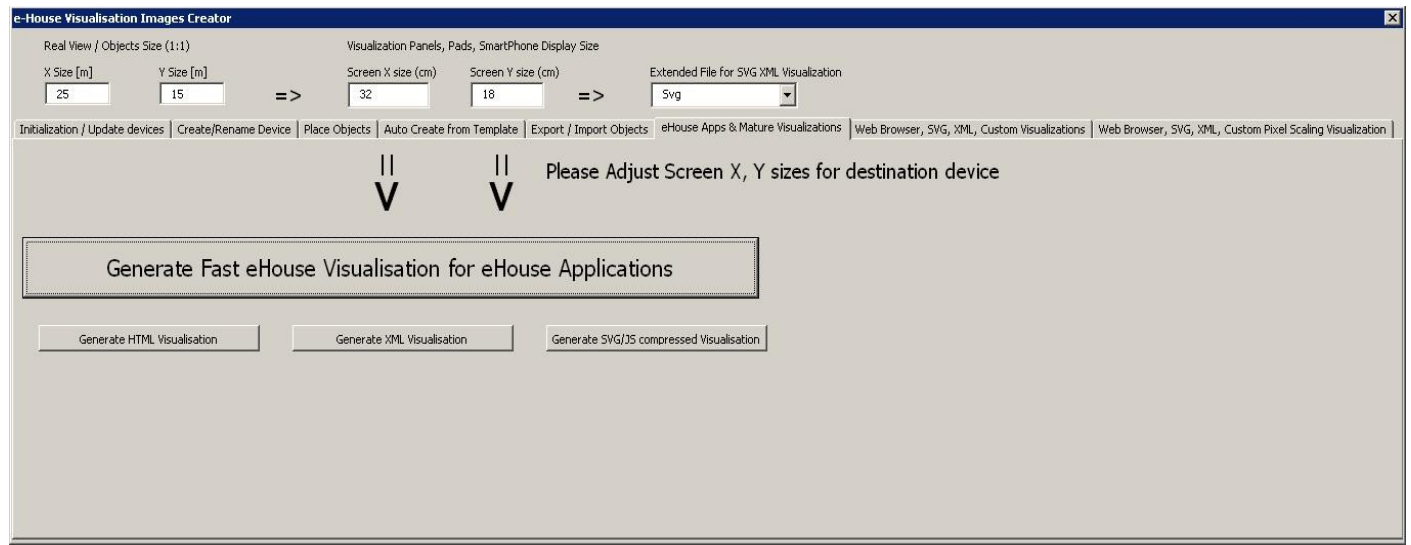

Powyższy formularz pozwala na wygenerowanie gotowego pliku dla wizualizacji dla natywnych aplikacji eHouse dla:

- Java Dowolne platformy i systemy operacyjne z wirtualną maszyną Javy
- Android dowolny sprzet z systemem android Smartfony, tablety, SmartTV
- Windows mobile, phone, .Net, .Net CF

Aby wygenerować plik wizualizacji dla dowolnych paneli eHouse należy:

- wpisać wymiary wyświetlacza panelu w centymetrach w polach: "Screen X size", "Screen Y size"
- Nacisnąć przycisk "Generate fast eHouse Visualization for eHouse Applications"
- Dla starszych metod sterowania graficznego dla przeglądarek internetowych można wygenerować obrazy
- Mapy HTML "Generate HTML Visualization"
- XML /SVG "Generate XML Visualization"
- SVG z kompresją JavaScript "Generate SVG/JS compressed Visualization"

Dla różnych paneli / wyświetlaczy / ekranów należy wygenerować wizualizację niezależnie zmieniając wielkości ekranów i naciskając przycisk utworzenia wizualizacji. Po wygenerowaniu danych widoków należy je przenieść w inne miejsce lub zmienić nazwę, aby nie zostały nadpisane nowymi ustawieniami gdyż wizualizacja jest tworzona zawsze z taką samą nazwą jak nazwa pliku corel draw.

Pliki wizualizacji html, svg,xml tworzą się w katalogu "XML/" z odpowiednimi rozszerzeniami. Pliki wizualizacji dla aplikacji eHouse tworzą się katalogu głównym w którym znajduje się bieżący plik CDR

## **Tworzenie Wizualizacji i sterowania graficznego z przeglądarek WWW dla paneli z programowaną wielkością ekranu w centymetrach**

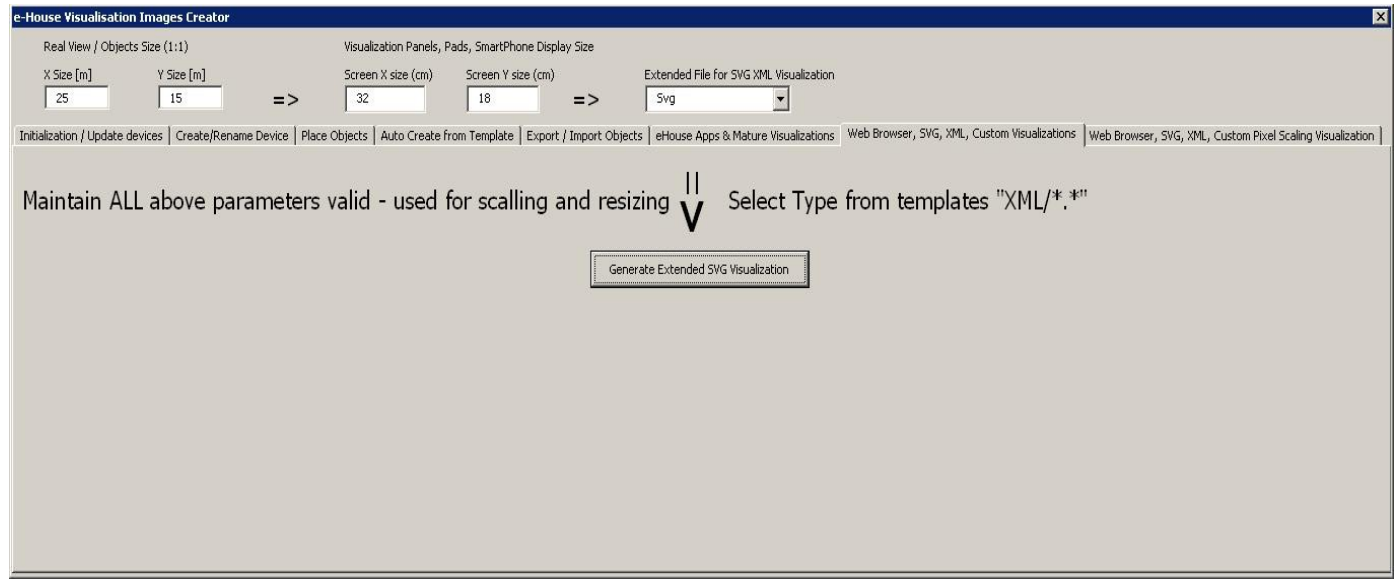

Powyższy formularz pozwala na wygenerowanie gotowych plików dla wizualizacji i sterowania graficznego dla przeglądarek WWW:

- SVG/JS Wizualizacja i sterowanie graficzne + kompresja JS
- XML/SVG Wizualizacja i sterowanie graficzne bez kompresji JS
- Custom format użytkownika Indywidualnie utworzony szablon
- Możliwość dodania nowych indywidualnych formatów eksportu obiektów wizualizacji

Aby wygenerować plik wizualizacji dla dowolnych paneli eHouse należy:

- sprawdzić poprawność wymiarów obiektu w metrach w polach: "X Size [m]", "Y Size [m]"
- wpisać wymiary wyświetlacza panelu w centymetrach w polach: "Screen X size", "Screen Y size"
- Wybrać format eksportu w polu "Extended SVG XML Visualization"
- XML dla SVG/XML
- SVG dla SVG z kompresją JavaScript
- Custom Format użytkownika
- można dodać własne formaty tworząc ich szablony w katalogu "XML/"
- Nacisnąć przycisk "Generate Extended SVG Visualization"

Dla różnych paneli / wyświetlaczy / ekranów należy wygenerować wizualizację niezależnie zmieniając wielkości ekranów i naciskając przycisk utworzenia wizualizacji. Po wygenerowaniu danych widoków należy je przenieść w inne miejsce lub zmienić nazwę, aby nie zostały nadpisane nowymi ustawieniami gdyż wizualizacja jest tworzona zawsze z taką samą nazwą jak nazwa pliku corel draw.

Pliki wizualizacji html, svg,xml tworzą się w katalogu "XML/" z odpowiednimi rozszerzeniami.

## **Tworzenie Wizualizacji i sterowania graficznego z przeglądarek WWW dla paneli z programowaną wielkością ekranu w pikselach**

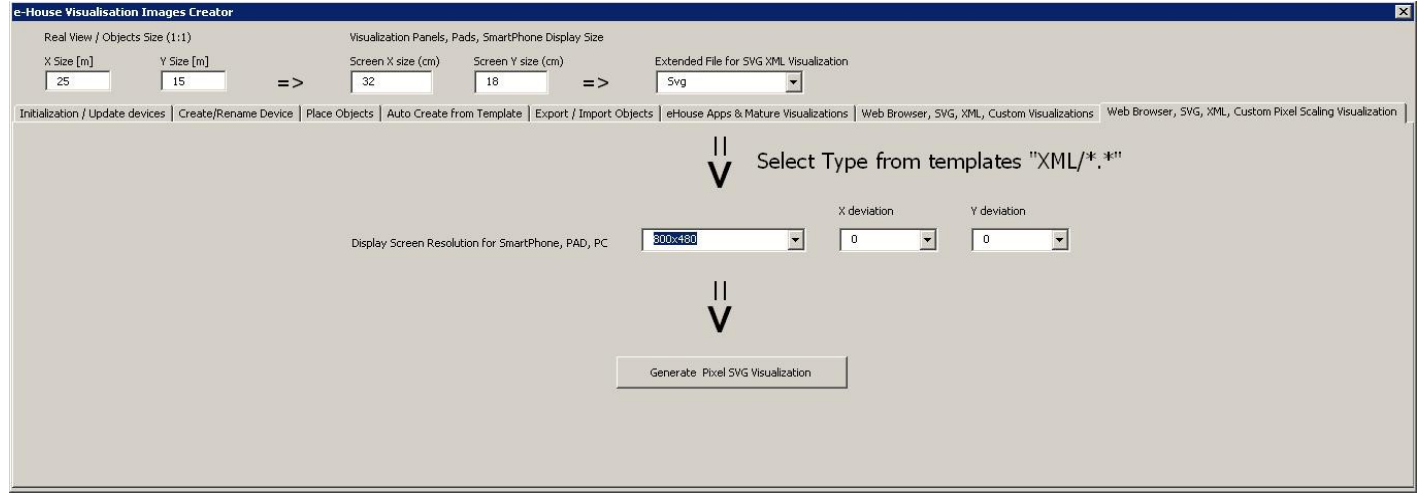

Powyższy formularz pozwala na wygenerowanie gotowych plików dla wizualizacji i sterowania graficznego dla przeglądarek WWW:

- SVG/JS Wizualizacja i sterowanie graficzne + kompresja JS
- XML/SVG Wizualizacja i sterowanie graficzne bez kompresji JS
- Custom format użytkownika Indywidualnie utworzony szablon
- Możliwość dodania nowych indywidualnych formatów eksportu obiektów wizualizacji

Aby wygenerować plik wizualizacji dla dowolnych paneli eHouse należy:

- sprawdzić poprawność wymiarów obiektu w metrach w polach: "X Size [m]", "Y Size [m]"
- wybrać rozdzielczość wyświetlacza panelu w pixelach w polu: "Display Screen Resolution"
- Opcjonalnie zmniejszyć ekran dając możliwość marginesu w polach: "X deviation", "Y deviation" dla obu osi
- Wybrać format eksportu w polu "Extended SVG XML Visualization"
	- XML dla SVG/XML
	- SVG dla SVG z kompresją JavaScript
	- Custom Format użytkownika
- można dodać własne formaty tworząc ich szablony w katalogu "XML/"
- Nacisnąć przycisk "Generate Extended SVG Visualization"

Dla różnych paneli / wyświetlaczy / ekranów należy wygenerować wizualizację, niezależnie zmieniając wielkości ekranów i naciskając przycisk utworzenia wizualizacji. Po wygenerowaniu danych widoków należy je przenieść w inne miejsce lub zmienić nazwę, aby nie zostały nadpisane nowymi ustawieniami gdyż wizualizacja jest tworzona zawsze z taką samą nazwą jak nazwa pliku corel draw.

Pliki wizualizacji html, svg,xml tworzą się w katalogu "XML/" z odpowiednimi rozszerzeniami.

## **Manualne, Precyzyjne tworzenie obiektów graficznych**

Możliwe jest precyzyjne rysowanie dostępnych figur prostych, które zostało dokładniej omówione we wcześniejszych postach.

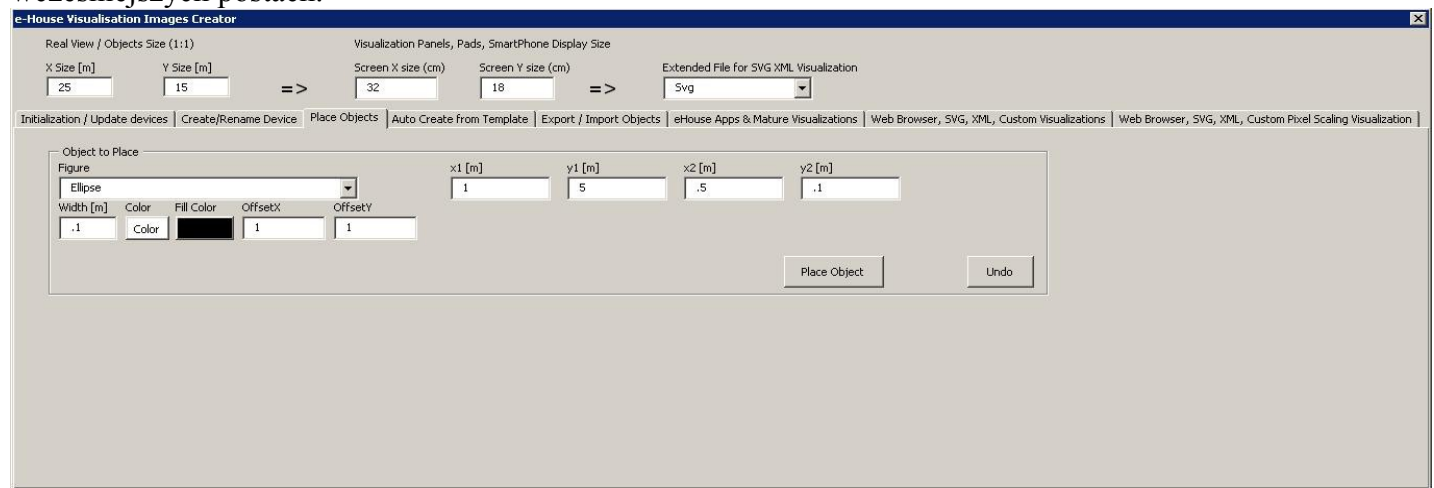

Aby utworzyć figurę na bieżącej warstwie (aktywnej) należy:

- Wybrać figurę (kształt) w polu: "Figure"
- wpisać punkty  $(x1,y1)$ ,  $(x2,y2)$  współrzędne
- wybrać grubość linii "Width [m]"
- Wybrać kolor linii "Color"
- Wybrać kolor wypełnienia "Fill Color"
- wpisać ewentualne przesunięcie "Offset X", "Offset Y" dla każdej osi
- nacisnąć przycisk "Place Object"
- W przypadku złego umieszczenia można nacisnąć przycisk "Undo"

Automatycznie wygenerowane obiekty wizualizacji w oparciu o szablony:

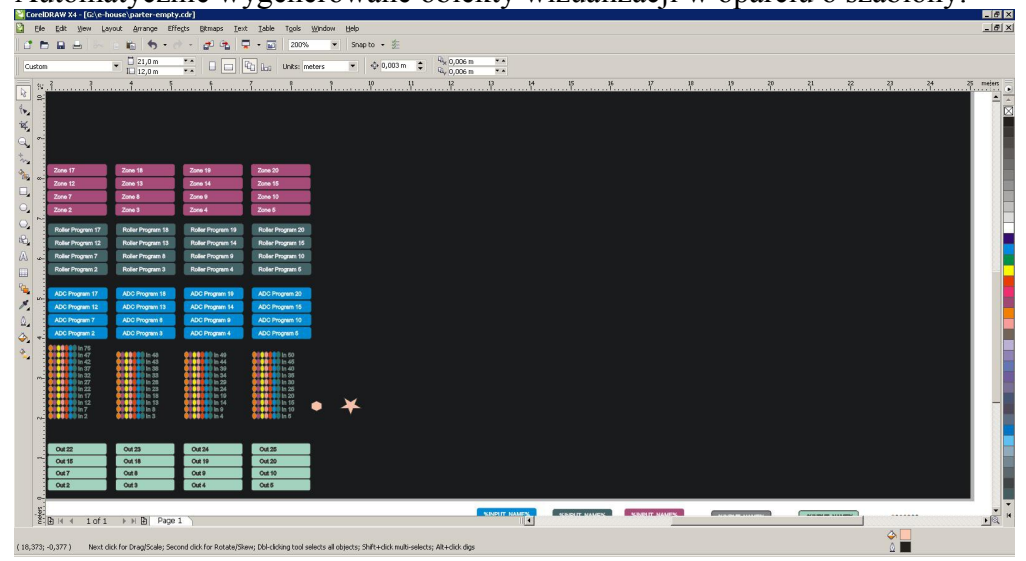

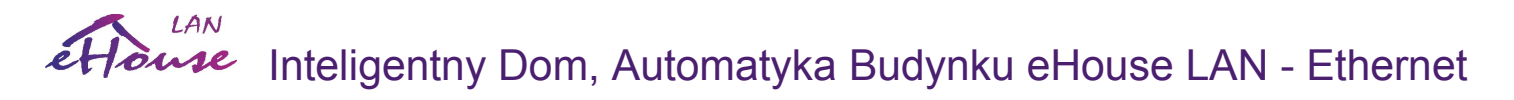

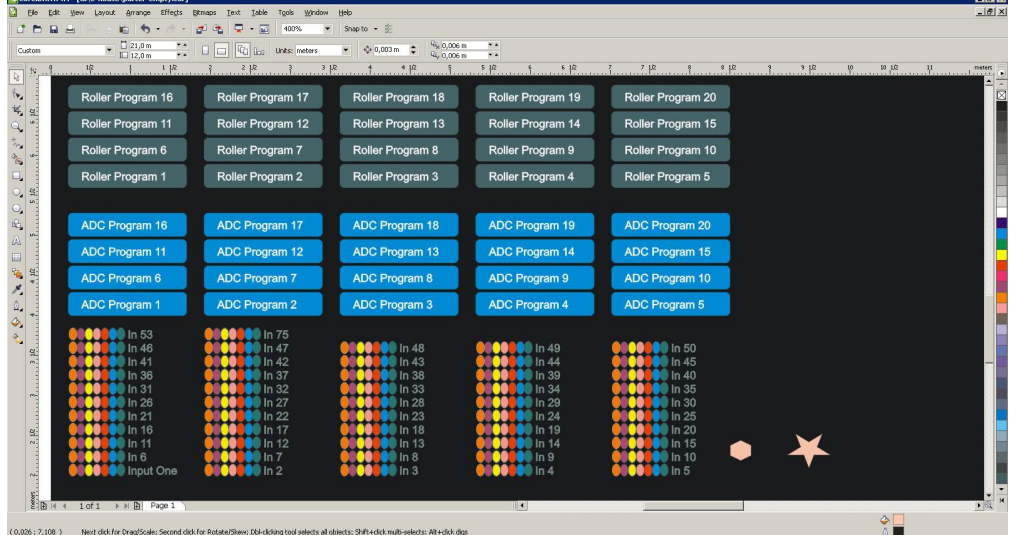

Efekty w przeglądarce FireFox:

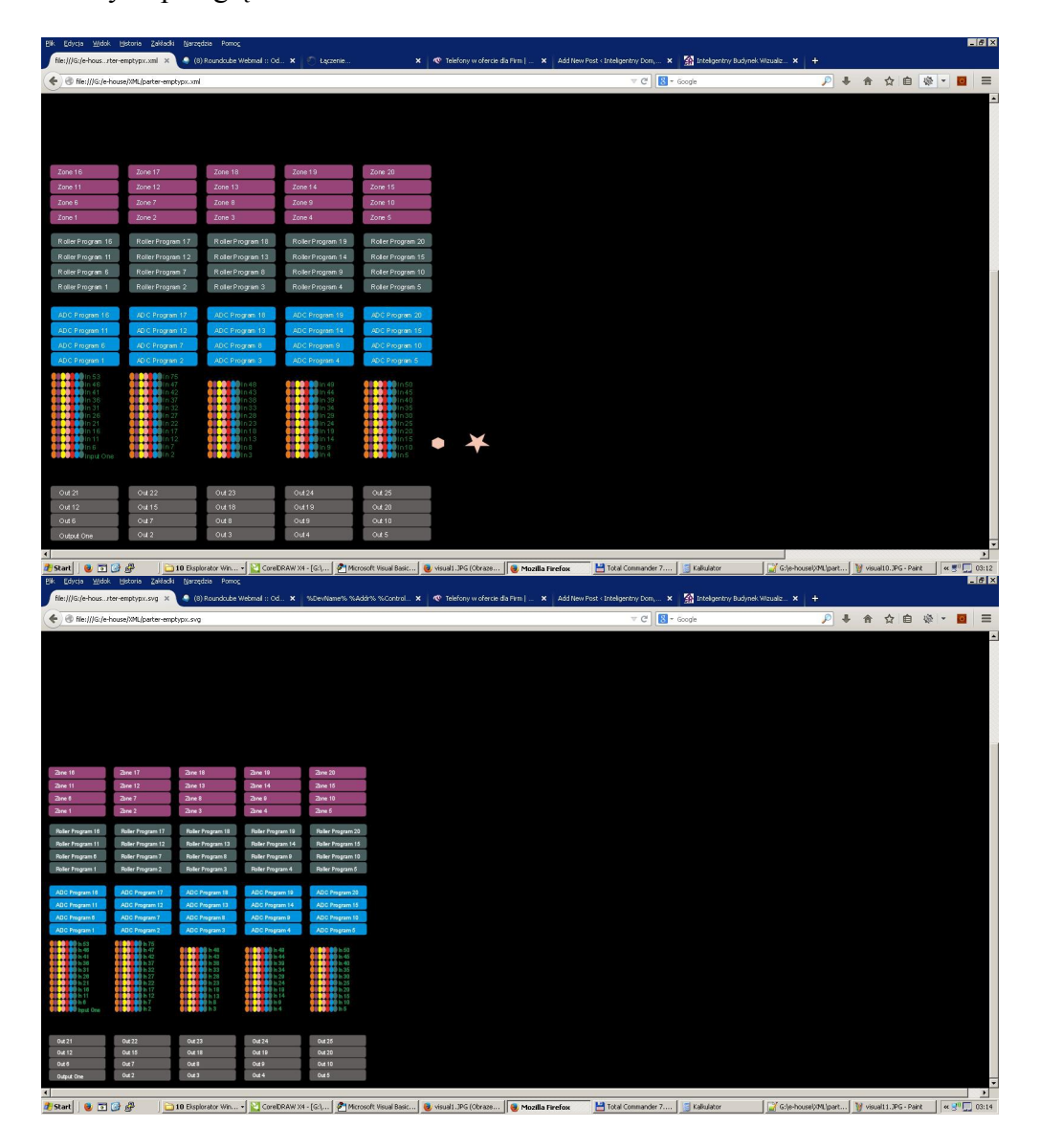

## *4.10. JavaMobile Remote Manager dla systemu eHouse.*

Java Mobile MIDP, CLDC zostało praktycznie wycofane ze wszystkich platform mobilnych.

Oprogramowanie java nie jest aktualizowane i jest dostępne w formie bibliotek programistycznych do samodzielnego rozwoju.

Mobile Remote Manager jest aplikacją Java (MIDP 2.0, CLDC 1.1), służącą do instalacji na telefonie komórkowym lub PDA, do zdalnego zarządzania systemem inteligentnego domu eHouse. Umożliwia uruchamianie zdarzeń w systemie eHouse, poprzez wysyłanie komend sterujących SMS'em, eMail'em, lub lokalnie przez połączenie WiFi. Ponadto pozwala na odbieranie logów systemowych z systemu eHouse przez e-Mail.

#### **Wybór i sprawdzenie telefonu komórkowego pod kątem sterowania systemem eHouse.**

Do obsługi inteligentnego domu eHouse4Ethernet szczególnie polecane są telefony PDA z wbudowanym łączem WiFi, które zwiększają wygodę i umożliwiają darmowe - lokalne przesyłanie danych (przez łącze WiFi), bez opłat operatora za wysyłanie SMS'a lub eMail'a. Telefony pracujące na systemach operacyjnych SYMBIAN, WINDOWS Mobile itd. są znacznie wygodniejsze, gdyż aplikacja do sterowania może być cały czas uruchomiona w tle lub mamy do niej szybki dostęp, ze względu na wielozadaniowość systemu operacyjnego. Podstawowe wymagania stawiane telefonowi komórkowemu zapewniające wygodną pracę i pełną funkcjonalność aplikacji to:

- *Zgodność z Java (MIDP 2.0, CLDC 1.1),*
- *Wbudowane łącze WiFi,*
- *Wbudowany system plików,*
- *Możliwość instalacji lokalnych certyfikatów bezpieczeństwa do uwierzytelniania aplikacji JAVA,*
- *Praca na systemie operacyjnym (Symbian, Windows Mobile, itp).*

Przed zakupem telefonu ponadto dobrze sprawdzić instalację certyfikatu oraz poprawność i funkcjonalność działania aplikacji na wybranym modelu, gdyż różni producenci telefonów komórkowych mogą ograniczać możliwości swoich urządzeń tak, że praca aplikacji Mobile Remote Manager może być uciążliwa lub wręcz niemożliwa. Nawet zapewnienie, że telefon posiada WiFi i Java w wersji MIDP 2.0,CLDC 1.1 jest niewystarczające, gdyż część funkcji aplikacji może działać nieprawidłowo ze względu na ograniczenia danego modelu telefonu komórkowego, jak również ograniczeń i blokad nałożonych przez operatora sieci (np. blokada instalacji certyfikatów). Należy też brać pod uwagę, że ten sam telefon w sklepie (bez abonamentu), może mieć większe możliwości niż kupiony u operatora telefonii komórkowej, ze względu na wspomniane wcześniej praktyki blokowania funkcji telefonów (np. SimLock, certyfikaty autoryzujące). Oprogramowanie testowano na bogatszych modelach HTC (PDA) wyposażonych w WiFi począwszy od modelu Touch HD.

#### *Kroki do sprawdzenia telefonu komórkowego przedstawione są poniżej:*

*1. Włożenie karty SIM i ustawienie daty w telefonie na 01 luty 2008 (Ze względu na tymczasowy certyfikat).*

- *2. Sprawdzenie poprawności wysłania SMS'a i eMail'a z telefonu komórkowego*
- *3. Zainstalowanie certyfikatu testowego w telefonie.*

Aby zainstalować certyfikat uwierzytelniający aplikację Java należy, skopiować jego plik na telefon komórkowy a następnie w Manager'ze Certyfikatów należy go dodać. Ponadto w opcjach ustawień uprawnień dla certyfikatu należy zezwolić na: instalację aplikacji, instalację Java, bezpieczną sieć i zablokować sprawdzanie certyfikatów OnLine. Jeśli certyfikatu nie udało się zainstalować może to świadczyć o blokadach

nałożonych przez operatora sieci, lub zbyt małej funkcjonalności telefonu komórkowego. Takiego modelu telefonu zdecydowanie nie należy kupować.

*4. Zainstalowanie aplikacji na telefon.*

W telefonie wybrać instalacje aplikacji i wskazać plik instalacyjny z rozszerzeniem ".jar" lub ".jad" o nazwie "bt-signed" - dla telefonu z wbudowanym łączem BlueTooth lub "signed" - bez łącza BT. Dodatkowo w Manager'ze Aplikacji telefonu komórkowego należy dać prawa dostępu, aby wyeliminować ciągłe zapytania telefonu o zgodę, na wykonanie różnych typów operacji:

- dostęp do internetu: sesja lub jednorazowo (jeśli będziemy wysyłać sygnały sterujące przez email),
- wiadomości: jednorazowo (jeśli będziemy wysyłać sygnały sterujące przez SMS),
- automatyczne wywołanie aplikacji (jednorazowo lub sesja),
- połączenia lokalne: dla BlueTooth (zawsze włączone lub sesja),
- dostęp z odczytem danych: (zawsze włączone),
- dostęp z zapisem danych: (zawsze włączone).

#### *5. Konfiguracja aplikacji.*

W katalogu "isys" dostarczonym z instalacją testową w pliku sms.cfg zmienić nr telefonu, pod którym będziemy odbierać SMS'y (na końcu nie kasować pustej linii).

W pliku "bluetooth.cfg" zmienić adres urządzenia do odbioru (jeśli urządzenie będzie wysyłało komendy BT). Na tym adresie BT musi być zainstalowana aplikacja BlueGate.exe w przypadku komputera PC.

Przegrać katalog "isys" wraz z zawartością, w jedną z następujących lokalizacji:

"D:/isys/","C:/isys/","isys/","Galeria/isys/","Gallery/isys/", "predefgallery/isys/","Moje Pliki/isys/","My files/isys".

#### *6. Sprawdzenie poprawności działania aplikacji.*

Uruchomić aplikację TesteHouse.

- Powinno pojawić się okno z polami wyboru Device, Event z wypełnionymi polami (jeśli pola te są puste - aplikacja nie może odczytać plików konfiguracyjnych z katalogu "isys" i może być konieczne wgranie katalogu w inne miejsce ze względu na zabezpieczenia systemu plików). Jeśli w polach wyboru pojawią się "krzaczki" zamiast regionalnych znaków należy ustawić stronę kodową telefonu na Unicode, rejon geograficzny i język (Polski). Jeśli to nie zadziała, to może oznaczać, że telefon nie obsługuje znaków regionalnych.
- Do tej pory aplikacja nie powinna zadawać żadnych pytań (jeśli ustawiono prawa dostępu jak opisano powyżej). W przeciwnym razie oznacza to, że nie są brane pod uwagę ustawienia bezpieczeństwa aplikacji i certyfikatu. Po zweryfikowaniu prawidłowości ustawień dla aplikacji i certyfikatu jeśli aplikacja nadal pyta o dostęp do każdego pliku, oznacza to poważne ograniczenia i blokady nałożone na telefon komórkowy i dlatego lepiej takiego modelu nie kupować.
- Sprawdzenie odbioru eMail'a. Konfiguracja połączenia z internetem musi być wcześniej ustawiona w telefonie. W menu wybrać opcję "Receive Files via eMail". Na ekranie telefonu komórkowego powinny pojawić się 3 plusy. W takim czy innym przypadku po upływie paru minut należy z menu wybrać "View Log" i sprawdzić jego zawartość czy aplikacja połączyła się z serwerem poczty. Log powinien wyglądać podobnie:

*+OK Hello there USER .................... +OK Password required.*

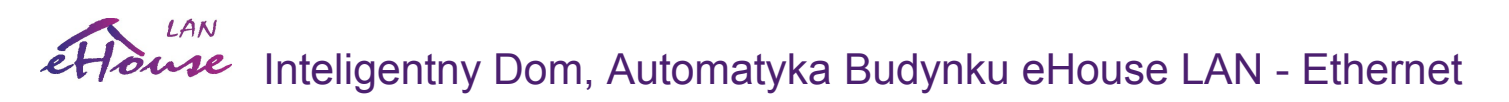

```
PASS ******
+OK logged in
STAT
+OK .......
QUIT
```
Oznacza to, że operacja przebiegła poprawnie i można zamknąć log ("Close Log"). W przeciwnym razie należy sprawdzić ustawienia połączenia z internetem, może to być też kwestia wykupienia lub odblokowania odpowiednich usług u operatora GSM.

• Sprawdzenie wysyłania eMail'a Z menu wybierz opcję "Add Event", aby dodać zdarzenie do wysłania. Następnie z menu wybierz "Send via eMail". Aplikacja zapyta się o zgodę na wysłanie eMail. Po udzieleniu pozwolenia przez użytkownika pojawia się wiadomość "Sending email" i przy każdym poprawnym przesyłaniu danych na ekranie pojawia się "+", a na zakończenie powinniśmy otrzymać "eMail Sent OK". Po zakończeniu należy wejść do logu, który powinien wyglądać podobnie:

```
..................................................................
>EHLO there
<250-********************* Hello There [12.34.56.78]
....
....
...
...
AUTH PLAIN **************************************
<235 Authentication succeeded
>Mail FROM: ********@****.pl
<250 OK
>RCPT TO: *********@****.pl
<250 Accepted
>DATA
<354 end data with <CR><LF>.<CR><LF>
>Sending headers and message body
<250 OK id=*****************
>QUIT
<221 ************** closing connection
```
W przypadku problemów należy wielokrotnie przetestować próbę połączenia ze względu na możliwość braku zasięgu lub błędy komunikacji na łączach. Należy ustawić telefon w miejscu, gdzie poziom sygnału jest duży.

Jeśli to nie pomoże należy zastosować się do wskazówek z poprzedniego punktu.

- Sprawdzenie wysyłania SMS. Z menu wybierz opcję "Add Event" aby dodać zdarzenie do wysłania. Następnie z menu wybierz "Send via SMS". Aplikacja zapyta się o zgodę na wysłanie SMS. Po udzieleniu pozwolenia przez użytkownika powinniśmy otrzymać "SMS Sent OK", a na telefonie komórkowym, którego numer wpisaliśmy w pliku "sms.cfg", powinna przyjść wiadomość.
- Sprawdzenie wysłania komendy przez BlueTooth. Aby przetestować wysyłanie wiadomości poprzez łącze BlueTooth, urządzenie, którego adres jest wpisany do pliku bluetooth.cfg musi znajdować się w pobliżu i dla pełnego sprawdzenia powinno mieć skonfigurowaną i uruchomioną aplikację BlueGate.exe która wysyła potwierdzenia odbioru. Aplikacja ta powinna być ustawiona tak, aby odbierać z portu szeregowego B stosu BlueTooth. Włączyć urządzenie BlueTooth w telefonie i komputerze odbierającym. Z menu wybierz opcję "Add Event" aby dodać zdarzenie do wysłania. Urządzenia

powinny być jak najbliżej aby wyeliminować błędy transmisji i zrywanie połączeń. Następnie z menu wybierz "Send via BlueTooth". Jeśli po krótkim czasie (do minuty) pojawi się komunikat "Sent via BlueTooth OK" znaczy, że wszystko przebiegło poprawnie. W przeciwnym razie należy wejść do Logu transmisji ("View Log").

*Log Transmisji BlueTooth powinien wyglądać podobnie: Inquiry in Progress (a) Device Found: \*\*\*\*\*\*\*\*\*\*\*\*\*\*\*\*\*\*\*\*\* Host \*\*\*\*\*\*\*\*\*\* (\*\*\*\*\*\*\*\*\*\*\*\*\*\*\*\*) In Range Searching for eHouse Service eHouse Service Found Connected to eHouse Service Reading Response from Serwer (b) Data performed Successfully by Serwer*

Jeśli pojawi się część logu do punktu (a) oznacza to, że urządzenie z listy bluetooth.cfg nie zostało wykryte w zasięgu telefonu lub nie jest włączone.

Jeśli część logu nie dojdzie do punktu (b) oznacza to, że urządzenie jest źle skonfigurowane lub nie autoryzowane. Należy urządzenia sparować tak, aby nie pytały za każdym o kod autoryzacji. Jeśli log zatrzymał się na punkcie (b) oznacza to, że aplikacja do odbioru danych nie jest uruchomiona lub odbiera na złym porcie i nie wysłała potwierdzenia odbioru informacji z BlueTooth (należy w jej konfiguracji zmienić port szeregowy oraz uruchomić ją ponownie).

#### **Instalacja oprogramowania na telefonie komórkowym PDA.**

Aby zainstalować oprogramowanie na telefonie komórkowym, należy wykonać szereg operacji manualnie, które nie mogą zostać wykonane automatycznie, ze względu na ograniczenia dostępu z poziomu aplikacji Java. *1. Zainstalowanie certyfikatu w telefonie.*

 Aby zainstalować certyfikat uwierzytelniający aplikację Java, należy skopiować jego plik na telefon komórkowy a następnie w Manager'ze Certyfikatów należy go dodać. Ponadto w opcjach ustawień uprawnień dla certyfikatu należy zezwolić na: instalację aplikacji, instalację Java, bezpieczną sieć i zablokować sprawdzanie certyfikatów OnLine. Jeśli certyfikatu nie udało się zainstalować, może to świadczyć o blokadach nałożonych przez operatora sieci, lub zbyt małej funkcjonalności telefonu komórkowego. *2. Zainstalowanie aplikacji na telefon.*

W telefonie wybrać instalacje aplikacji i wskazać plik instalacyjny z rozszerzeniem ".jar" lub ".jad" o nazwie "bt-signed" - dla telefonu z wbudowanym łączem BlueTooth lub "signed" - bez łącza BT. Dodatkowo w Manager'ze Aplikacji telefonu komórkowego należy nadać prawa dostępu, aby wyeliminować ciągłe zapytania telefonu o zgodę na wykonanie różnych typów operacji:

- dostęp do internetu: sesja lub jednorazowo (jeśli będziemy wysyłać sygnały sterujące przez email,
- wiadomości: jednorazowo (jeśli będziemy wysyłać sygnały sterujące przez SMS),
- automatyczne wywołanie aplikacji (jednorazowo lub sesja), połączenia lokalne: dla BlueTooth (zawsze włączone lub sesja),
- dostęp z odczytem danych: (zawsze włączone),
- dostęp z zapisem danych: (zawsze włączone).

W przypadku, gdy nie udało się zainstalować certyfikatu do podpisu aplikacji, należy wybrać instalacje bez podpisu cyfrowego "notsigned". Należy się jednak liczyć z pewnymi niedogodnościami (wielokrotne pytanie o zgodę na wykonanie różnych operacji w czasie działań aplikacji).

3. Z serwera aplikacji eHouse z katalogu "mobile" należy przegrać zawartość do katalogu "isys" w jedną z następujących lokalizacji: "D:/isys/","C:/isys/","isys/","Galeria/isys/","Gallery/isys/",

"predefgallery/isys/","Moje Pliki/isys/","My files/isys". Jeśli aplikacja nie znajdzie katalogu "isys" w tych lokalizacjach, to przeszuka wszystkie katalogi główne "roots" w poszukiwaniu powyższych katalogów. Im dalej na liście znajduje się ten katalog, tym dłużej trwa start aplikacji.

Poza plikami generującymi się automatycznie, należy utworzyć lub zmienić główne pliki konfiguracyjne aplikacji bluetooth.cfg, email.cfg, sms.cfg.

#### **Konfiguracja WiFi.**

Komunikację WiFi konfiguruje się przy pomocy aplikacji "ConfigAux.exe". Służy ona jednocześnie do ustawienia parametrów zabezpieczeń łączności dla całego systemu eHouse w tym sterowników. Krytyczne parametry to numer telefonu GSM bramki (czyli CommManager'a) oraz HashTable (klucz szyfrujący do algorytmu autoryzacji). Dodatkowo ważny jest adres IP CommManagera oraz port. Aplikacja ta musi być użyta na samym początku tworzenia konfiguracji systemu oraz każdorazowo przy zmianach HashTable. Po zmianach HashTable konieczne jest jego zsynchronizowanie we wszystkich sterownikach oraz oprogramowaniu sterująco-kontrolnym na wszystkie systemy operacyjne, aplikacje oraz panele sterujące czy smartphony.

Dodatkowo należy upewnić się że MAC Address smartphona jest dodany w routerze WiFi jako autoryzowany. Konieczne jest także podanie kodu autoryzacji do sieci WiFi i sprawdzenie komunikacji np. poprzez połączenie z internetem przez WiFi.

#### **Konfiguracja BlueTooth.**

Plik "bluetooth.cfg" służy do konfiguracji połączenia BlueTooth i zawiera adresy autoryzowanych urządzeń BT, które mogą odbierać komendy dla aplikacji eHouse, 1 adres na 1 linię (zakończoną enterem). Maksymalnie można wpisać 10 adresów odbiorników BlueTooth. Aplikacja Java przy próbie łączności przez łącze BlueTooth, wyśle komendy do pierwszego napotkanego urządzenia z listy autoryzowanych adresów. Nie należy wpisywać adresów nie odbierających komend z systemu eHouse, gdyż transmisja wymaga odebrania potwierdzenia przez system eHouse. Dodatkowo w telefonie komórkowym należy autoryzować - "sparować" ze wszystkimi urządzeniami BT, odbierającymi komendy systemu eHouse, aby zapewnić bezproblemową współpracę. Analogicznie na wszystkich urządzeniach odbierających transmisję BlueTooth należy autoryzować "sparować" telefony komórkowe lub PDA, które będą wysyłały sygnały BlueTooth. W ustawieniach wszystkich urządzeń odbierających sygnały BT, należy nadać ten sam klucz "passkey" i typ

połączenia Authenticate+Encrypt (wymaga logowania i kodowania danych). Ze względu na ograniczony zasięg łącza BlueTooth (Szczególnie dla telefonów z BT Class II -

maksymalna odległość między nadajnikiem a odbiornikiem jest rzędu 10m bez przechodzenia przez przeszkody), może następować zrywanie połączeń i problemy z łącznością, w niektórych miejscach, należy więc tak dobrać ilość i lokalizację odbiorników BT, aby zapewnić wymagane pokrycie zasięgu w domu i na działce. Odbiorniki BT mogą być podłączone do komputerów PC (w szczególności serwera aplikacji eHouse), jak również do zainstalowanych w domu RoomManager'ów Przesyłanie danych po BlueTooth jest bezpłatne i ma charakter lokalny.

**Uwagi na temat korzystania z BlueTooth.** 

**BlueTooth jest protokołem transmisji nie zalecanym od momentu wejścia WiFi, które jest znacznie wygodniejsze i tańsze w realizacji.**

**BlueTooth ma bardzo mały zasięg w stosunku do WiFi i wymaga wielu odbiorników rozrzuconych po domu aby go poszerzyć. Dodatkowo częstotliwość pracy koliduje z WiFi i przy dużej ilości Routerów WiFi może być niemożliwe do zrealizowania. Różne urządzenia posiadają rozmaite stosy BlueTooth** 

#### **które są niekompatybilne w 100% z innymi co może powodować że niektóre modele telefonów nie będą działać po BT.**

BlueTooth musi zostać włączone na telefonie komórkowym wysyłającym komendy do systemu eHouse Nie należy ustawiać aplikacji korzystających z zasobu telefonu komórkowego, aby automatycznie łączyły się z telefonem, gdy tylko znajdzie się on w zasięgu, gdyż najczęściej zajmuje to zasoby telefonu ("dopuszczalne połączenia BT"), co uniemożliwia jakąkolwiek łączność, poza tymi "Manager'ami". Dotyczy to np. aplikacji Nokia PC Suite, połączeń Dial-up przez BlueTooth, file managera BlueSoleil i podobnych aplikacji.

#### Przykład pliku bluetooth.cfg

*01078083035F 010780836B15 0011171E1167*

#### **Konfiguracja SMS**

Do konfiguracji sterowania systemem eHouse poprzez SMS'y służy plik "sms.cfg".

W pliku tym znajduje się tylko nr telefonu komórkowego (bramki SMS), odbierającego komendy systemu eHouse. Bramka ta musi być podłączona kablem do serwera aplikacji eHouse, aby umożliwić ten tryb transmisji. Alternatywnie odbiór SMS może być realizowany przez moduł komunikacyjny posiadający odbiornik GSM.

Wysyłanie komend SMS'owych jest płatne i zależy od taryf operatora.

Konfiguracja może zostać wygenerowana przez aplikacje "ConfigAux.exe" Przykład pliku sms.cfg

*+48511129184*

#### **Konfiguracja e-Mail.**

Do konfiguracji łączności z systemem eHouse poprzez pocztę elektroniczną e-Mail służy plik email.cfg. Każda linia zawierają następującą informację:

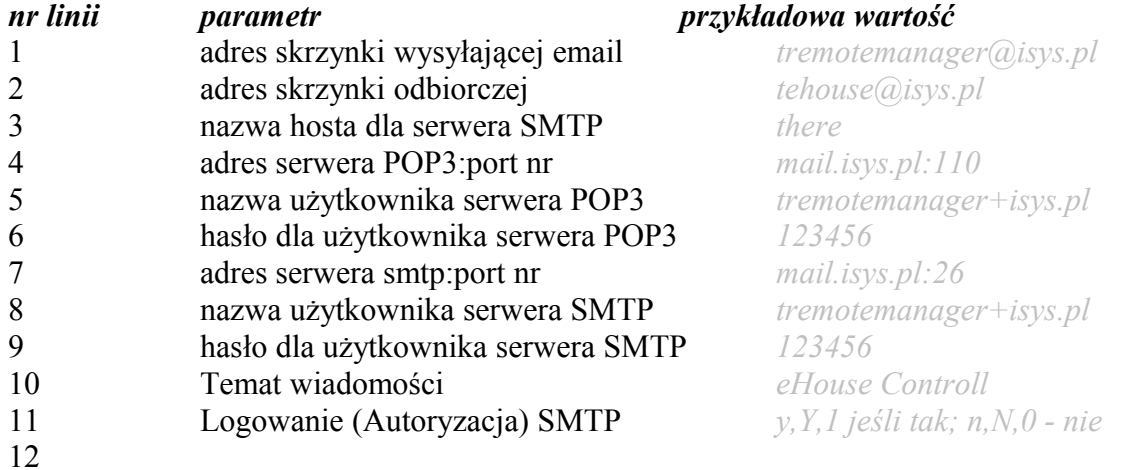

Taka konfiguracja pozwala na wysyłanie komend dla systemu eHouse i odbieranie logów systemowych poprzez pocztę elektroniczną. Aby umożliwić komunikację przez internet w telefonie komórkowym musi być aktywna usługa połączeń danych przez internet. Dodatkowo serwer systemu eHouse musi być podłączony do internetu i skonfigurowany do cyklicznego odbioru eMail'i za skrzynki, na której wysyłane są komendy. Wysyłanie eMail'i z telefonu komórkowego jest płatne i zależy od taryf operatorów GSM. Konfiguracja może

zostać wygenerowana przez aplikacje "ConfigAux.exe"

#### **Praca aplikacji Mobile Remote Manager**

Aplikacja ta posiada prosty i intuicyjny interfejs użytkownika, aby umożliwić poprawną pracę na jak największej liczbie telefonów komórkowych. Ze względu na dużą różnorodność parametrów i wyświetlaczy, nazwy i opcje są skrócone do minimum, aby były widoczne i działały na jak największej grupie telefonów komórkowych. Dane aplikacji Java (nazwy urządzeń i zdarzeń są generowane każdorazowo przy uruchomieniu aplikacji eHouse z parametrem "/mobile" i muszą być odświeżane i wgrywane na telefon po zmianach nazw w systemie eHouse lub dodawaniu nowych zdarzeń i urządzeń.

Nazwy urządzeń znajdują się w pliku "devices.txt" ich kolejność może być dowolnie zmieniana, tak by nie zmienić formatu pliku tekstowego. W jednej linii może znajdować się jedno urządzenie, a na końcu pliku pusta linia.

Nazwy zdarzeń znajdują się w plikach o nazwie takiej, jak nazwa urządzenia (ze zmianą polskich znaków na podstawowe ą->a, ł->l itd., aby uniknąć problemów systemowych na telefonie komórkowym) z rozszerzeniem ".txt". Kolejność zdarzeń można edytować tak, by nie zmieniać nazwy zdarzeń i aby zachować spójność pliku: jedna linia 1 zdarzenie, a na końcu pliku 1 pusta linia.

Wszystkie pliki konfiguracyjne są tworzone na komputerze PC będącym serwerem aplikacji eHouse, z domyślną stroną kodową (Windows ...) i nie należy tego zmieniać, np. przy używaniu innych systemów operacyjnych. W przeciwnym wypadku znaki regionalne będą zastąpione "krzaczkami" lub aplikacja będzie sygnalizować poważniejsze błędy.

Aplikacja posiada 3 pola wyboru:

- Urządzenie Device,
- Zdarzenie Event,
- Mode Tryb.

oraz następujące komendy do uruchomienia (elementy menu):

- "Add Event Dodaj Zdarzenie",
- "Send via WiFi Wyślij przez WiFi",
- "Send via SMS Wyślij SMS'em",
- "Send via eMail Wyślij eMail'em",
- "Receive files via eMail Odbieranie logów przez eMail",
- "Cancel Operation Anuluj Transmisję",
- "Kill Application Bezwarunkowe zamykanie aplikacji",
- "View Log Zobacz log z ostatniej transmisji",
- "Close Log Zamknij log",
- "Exit Wyjście",

#### **Wysyłanie komend dla systemu "eHouse".**

Chcąc dodać zdarzenie do wysłania, należy wybrać określone urządzenie, następnie zdarzenie oraz tryb: now - teraz (bezzwłocznie) lub schedule - terminarz (zaprogramowany).

Następnie należy nacisnąć na telefonie komórkowym przycisk menu i wybrać "Add Event - Dodaj Zdarzenie". Czynności te należy powtórzyć dla każdego zdarzenia, które chcemy wysłać.

Następnie z menu należy wybrać typ transmisji, którą chcemy przesłać dane "Send via WiFi", "Send via SMS", "Send via eMail". Dane w kolejce do wysłania są automatycznie kasowane po poprawnym przesłaniu na serwer eHouse.

#### **Odbieranie logów systemowych.**

Jeśli opcja wysyłania logów na adres email jest włączona to można korzystać z tych logów na telefonie komórkowym. Wybierając z menu "Receive files via eMail", odbieramy wszystkie pliki logów systemowych generowanych przez aplikacje eHouse, które są konwertowane do systemu plików telefonu komórkowego i zapisywane w telefonie w katalogu "isys/logs/".

#### **Anulowanie Bieżącej Transmisji.**

Ze względu na mobilny charakter telefonu komórkowego i możliwe problemy z zasięgiem lub transmisją przy korzystaniu z każdego medium transmisji, wprowadzono dodatkowy mechanizm bezpieczeństwa, pozwalający na bezwarunkowe przerwanie transmisji. Jeśli uznamy, że transmisja trwa zbyt długo lub komunikaty wskazują na problemy z transmisją, można skorzystać z tej funkcji. Wszystkie połączenia są zamykane i aby wysłać dane powtórnie należy dodać jeszcze 1 zdarzenie do wysłania lub wyjść i ponownie wejść do aplikacji.

#### **Oglądanie Logu aplikacji.**

Każda bieżąca transmisja sieciowa aplikacji "Mobile Remote Manager" jest logowana i w przypadku wątpliwości możemy obejrzeć status transmisji wybierając z menu "View Log - Zobacz log". Należy zamknąć okno logów wybierając "Close Log - Zamknij Log".

## *4.11. Aplikacja eHouse4WindowsMobile (Windows Mobile 6.x)*

Windows mobile, phone jest obsługiwane przez bardzo małą ilość urządzeń mobilnych (głównie Nokia po zakupie przez Microsoft) .

W związku z powyższym oprogramowanie eHouse dla Windows Phone nie jest aktualizowane i jest dostępne jako biblioteki i kod źródłowy dla firm współpracujących.

Aplikacja eHouse4WindowsMobile jest oprogramowaniem pozwalającym sterować systemem eHouse poprzez panele graficzne dotykowe, telefony komórkowe, PDA, smartphone'y, pracujące pod systemem operacyjnym Windows Mobile 6.0 lub wyższym. Zapewnia graficzne sterowanie z jednoczesną wizualizacją stanu urządzeń i parametrów pracy. Każdy widok jest indywidualnie tworzony w aplikacji CorelDRW po wcześniejszym wygenerowaniu nazw obiektów i zdarzeń z aplikacji eHouse.

W pustym pliku "\*.cdr" znajdują się użyteczne makra ułatwiające tworzenie widoków tak aby zapewnić ich zgodność graficzną z różnymi możliwymi sposobami sterowania. Tworzenie widoków zostanie omówione w dalszej części dokumentacji. Aplikacja eHouse4WindowsMobile pozwala na on-line'owe odczytywanie statusu urządzeń i graficzne tworzenie obiektów wizualizacji po podłączeniu do serwera TCP/IP pracującym na module komunikacyjnym lub będącym częścią aplikacji eHouse w przypadku wersji systemu sterowanej przez komputer PC. Możliwe jest sterowanie systemem poprzez WiFi lub Internet (on-line), SMS, lub e-Mail.

Dla firm trzecich i developerów są dostępne biblioteki programistyczne (szablony) dla Windows Mobile:

- obsługujące bezpośrednią komunikację ze sterownikami,
- automatyczną i indywidualną wizualizację
- uaktualnianie statusu i wizualizacji online
- bezpośrednie sterowanie graficzne i z formularza sterownikami
- umożliwiające tworzenie własnego oprogramowania graficznych paneli sterujących

## **5. Dokumentacja:**

Aktualna dokumentacja systemu eHouse znajduje się na następujących serwisach internetowych [iSys.Pl](http://www.isys.pl/) - strona producenta systemu [Inteligentny-Dom.eHouse.Pro](http://inteligentny-dom.ehouse.pro/) – samodzielny montaż, programowanie, projektowanie [Forum.eHouse.Pro](http://forum.ehouse.pro/) – forum systemu eHouse

#### **Sklep:**

<http://ehouse.net.pl/automatyka-domowa-lan>- Sterowniki eHouse Ethernet – LAN <http://ehouse.net.pl/automatyka-budynku-pro>– serwer eHouse.PRO <http://ehouse.net.pl/akcesoria>– akcesoria do profesionalnego montażu sterowników i przekaźników <http://ehouse.net.pl/zestawy>– zestawy demonstracyjne i ewaluacyjne <http://ehouse.net.pl/inteligentny-budynek-promocje>– aktualne promocje <http://ehouse.net.pl/raspberry-pi>– eHouse 4 Raspberry PI

#### **Detale:**

[http://www.isys.pl/all,inteligenty\\_dom\\_budynek\\_galeria\\_software.htm](http://www.isys.pl/all,inteligenty_dom_budynek_galeria_software.htm) - zrzuty ekranów <http://inteligentny-dom.ehouse.pro/c/automatyka/>- eHouse Automatyka <http://inteligentny-dom.ehouse.pro/c/ehouse-1/>- Inteligentny budynek eHouse RS-485 <http://inteligentny-dom.ehouse.pro/c/ehouse-pro/>- Inteligentny budynek eHouse.PRO <http://inteligentny-dom.ehouse.pro/c/ehouse4can/>- Inteligentne mieszkanie eHouse4CAN <http://inteligentny-dom.ehouse.pro/c/ehouse4ethernet/>- Inteligentny dom eHouse LAN <http://inteligentny-dom.ehouse.pro/c/ekologiczny-dom/>- projektowanie ekologicznego domu <http://inteligentny-dom.ehouse.pro/c/integracja-z-systemami-i-urzadzeniami/>- integracja urządzeń <http://inteligentny-dom.ehouse.pro/c/zrob-to-sam/>- Samodzielny montaż, Zrób To Sam <http://inteligentny-dom.ehouse.pro/c/komunikacja/>- Komunikacja z automatyką eHouse <http://inteligentny-dom.ehouse.pro/c/oprogramowanie/>- Oprogramowanie inteligentnego domu <http://inteligentny-dom.ehouse.pro/c/programowanie/>- Programowanie dla eHouse DIY <http://inteligentny-dom.ehouse.pro/c/projektowanie/>- Projektowanie instalacji automatyki budynku <http://inteligentny-dom.ehouse.pro/c/sterowanie/>- Sterowanie domem, budynkiem, mieszkaniem <http://inteligentny-dom.ehouse.pro/c/sterowniki/>- Sterowniki inteligentne eHouse <http://inteligentny-dom.ehouse.pro/c/wizualizacja/>- Wizualizacja i sterowanie graficzne zrób to sam <http://inteligentny-dom.ehouse.pro/c/zastosowania/>- Zastosowania inteligentnego domu eHouse

#### **English & other languages**

[Home-Automation.iSys.Pl](http://home-automation.isys.pl/) – eHouse Home Automation producer - English [isys.pl/?home\\_automation](http://www.isys.pl/?home_automation) – producer web page other languages (for information only) [smart.ehouse.pro](http://smart.ehouse.pro/) - eHouse Smart Home DIY, programing, designing [Home-Automation.eHouse.Pro](http://home-automation.ehouse.pro/) – eHouse BLOG other languages - archive

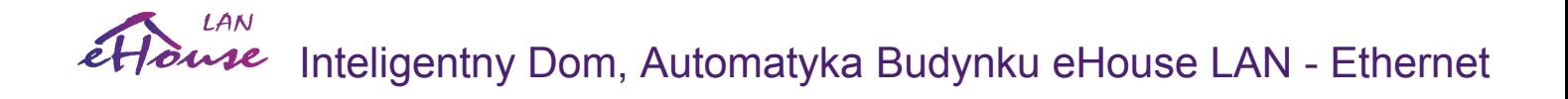

## **6. Dane Kontaktowe**

### **iSys – Intelligent Systems**

Wygoda 14, 05-480 Karczew Polska tel: +48504057165 email: *i s @ i s y s . p l* 

**GPS:** (N:52 st 2min 44.3s; E:21st 15min 49.19s)

[Mapa Dojazdu](http://www.isys.pl/kontakt,producent_automatyki_ehouse.htm)

<http://www.isys.pl/> <http://www.ehouse.pro/> <http://sterowanie.biz/> <http://inteligentny-dom.ehouse.pro/>

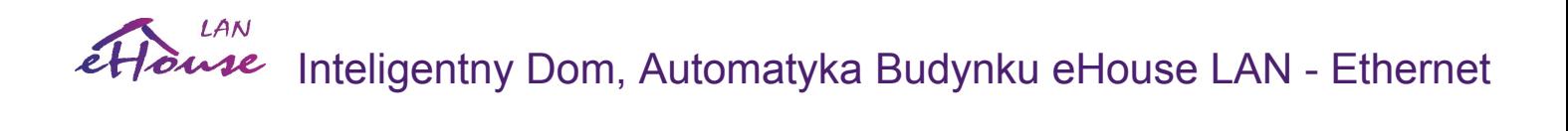

**7. Notatki:**

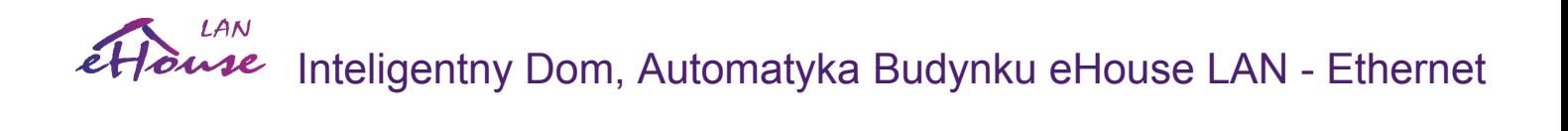

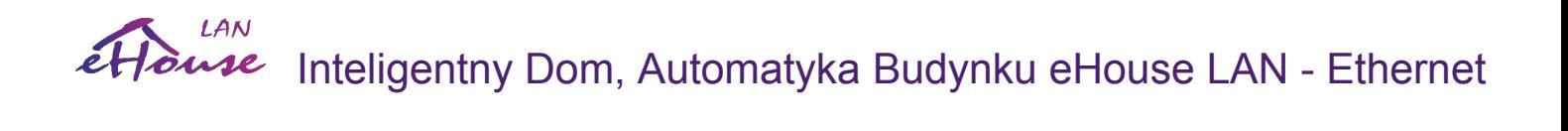

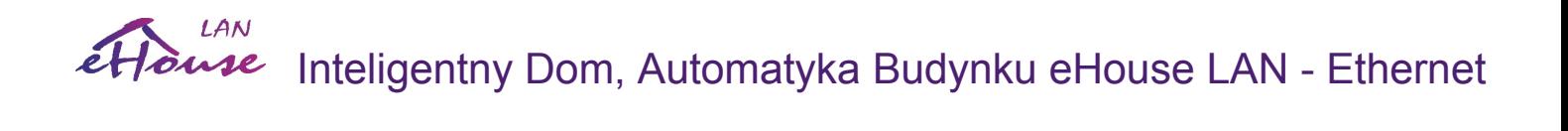